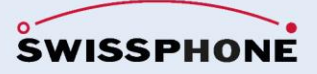

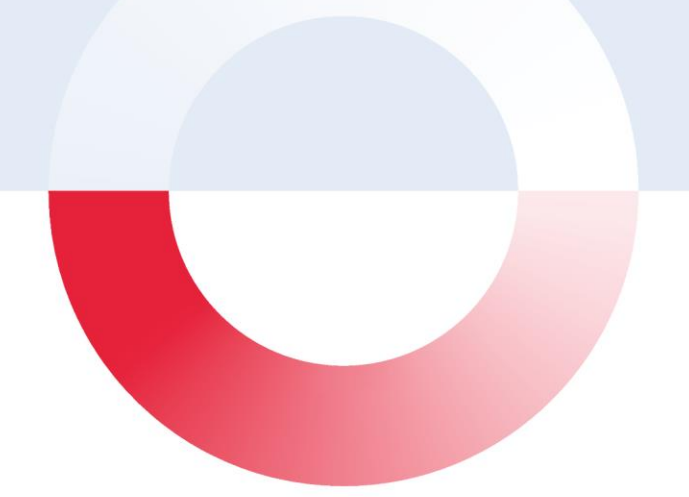

# SOS Mobile

# Manuel d'utilisation SOS Mobile

Avril 2024

# Version du document

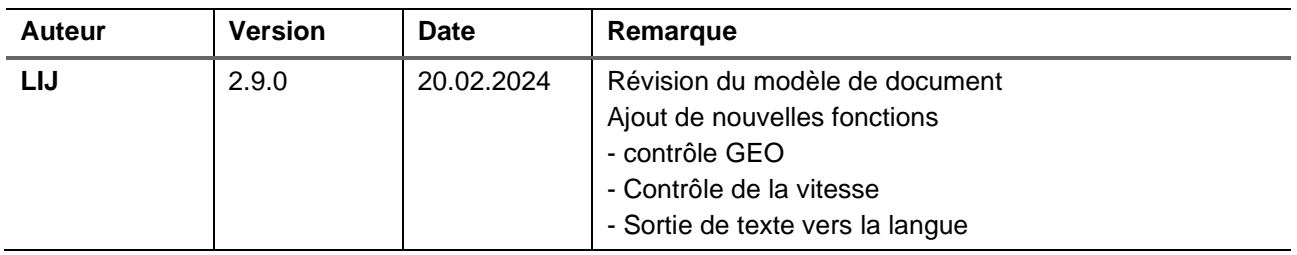

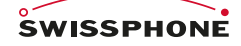

 $\mathcal{L}$  such an  $\mathcal{L}$  consequences and  $\mathcal{L}$  manuel defined  $\mathcal{L}$  manuel  $\mathcal{L}$  manuel  $\mathcal{L}$  and  $\mathcal{L}$  matrices  $\mathcal{L}$  matrices  $\mathcal{L}$  matrices  $\mathcal{L}$  matrices  $\mathcal{L}$  matrices  $\mathcal{L}$  matrices Swissphone Wireless AG<br>Fälmisstrasse 21<br>CH - 8833 Samstagern<br>Tel. + 41 44 786 77 70<br>Fax + 41 44 786 77 71<br>E-mail info@swissphone.com swissphone.com

# Sommaire

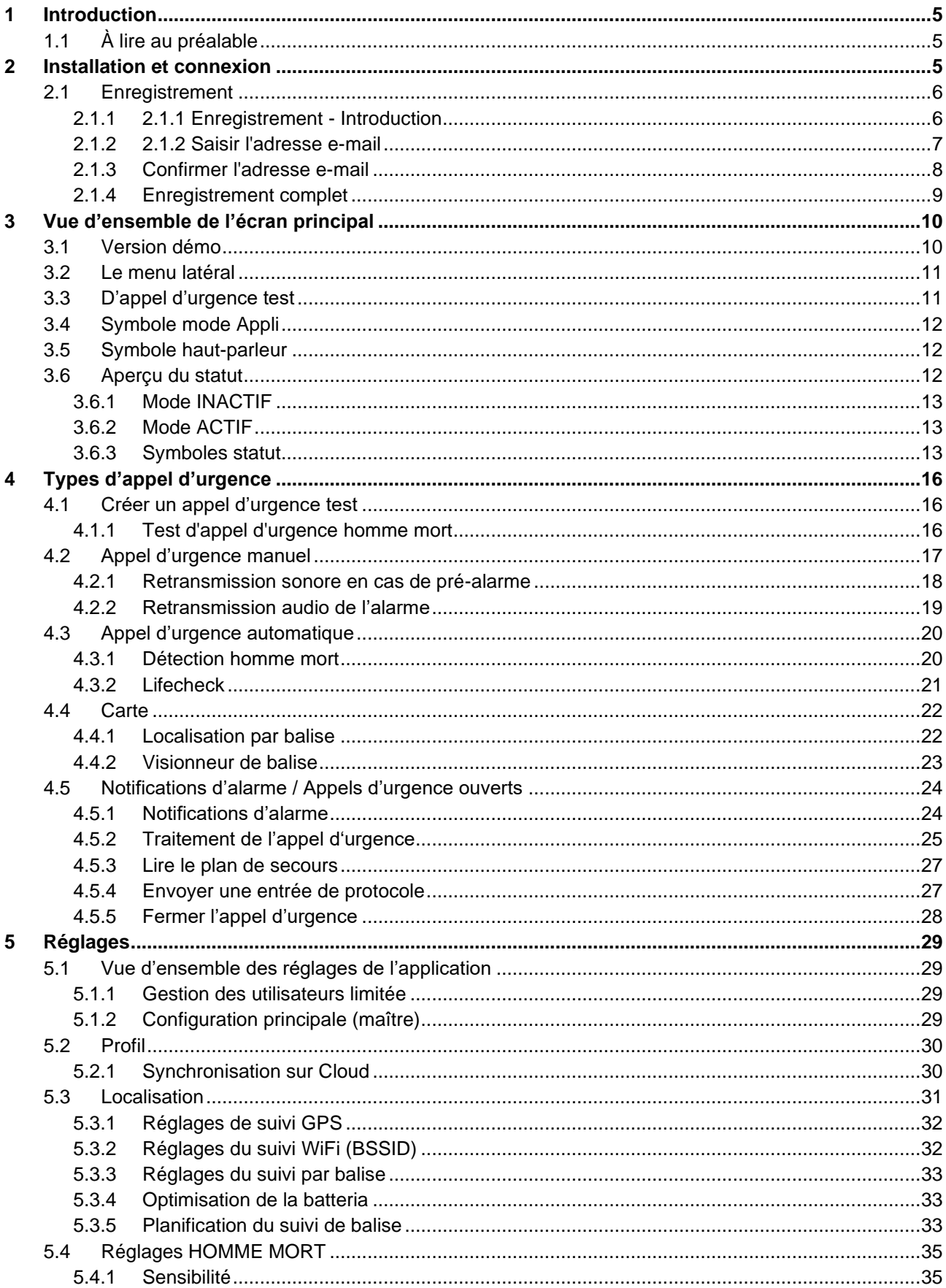

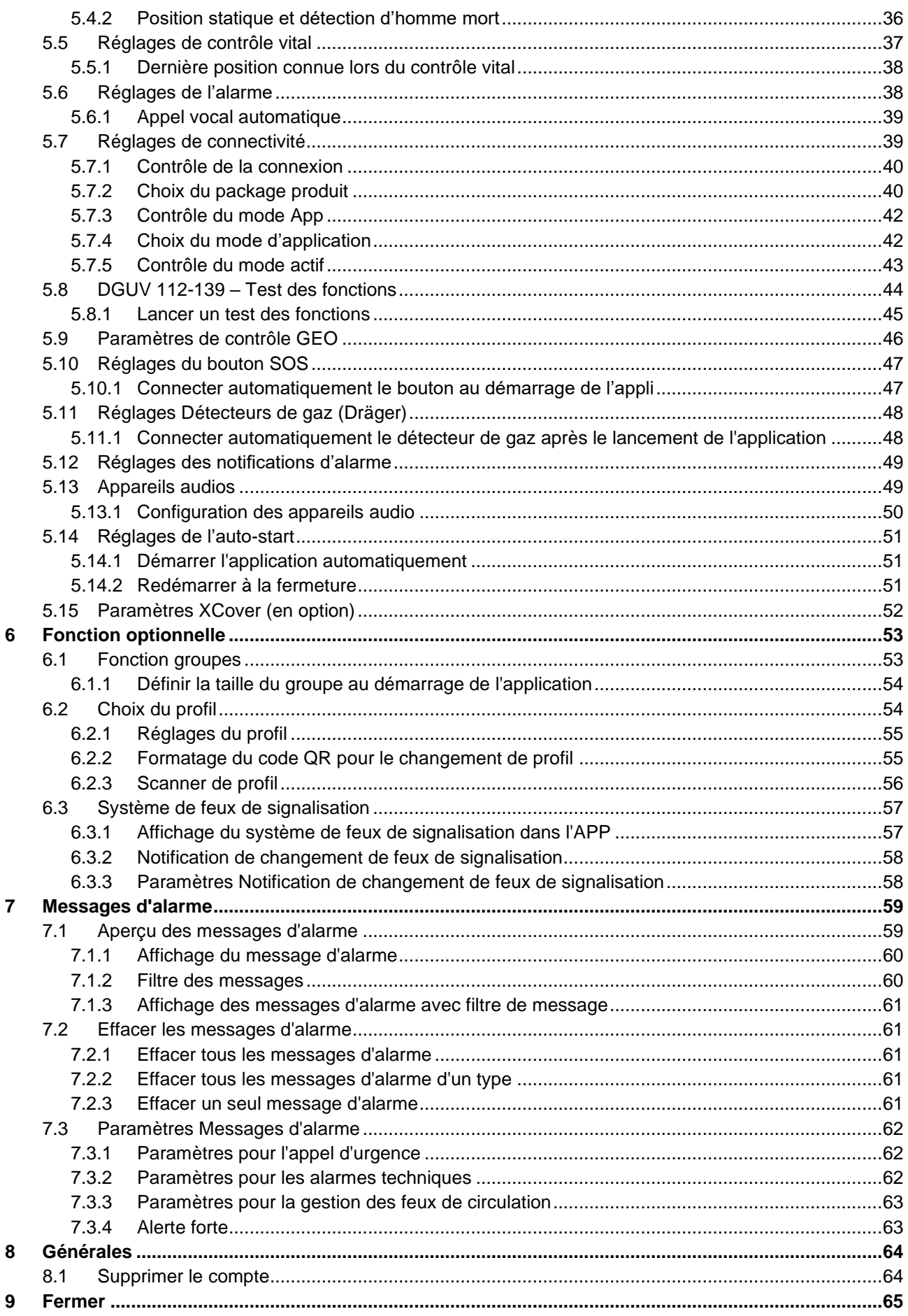

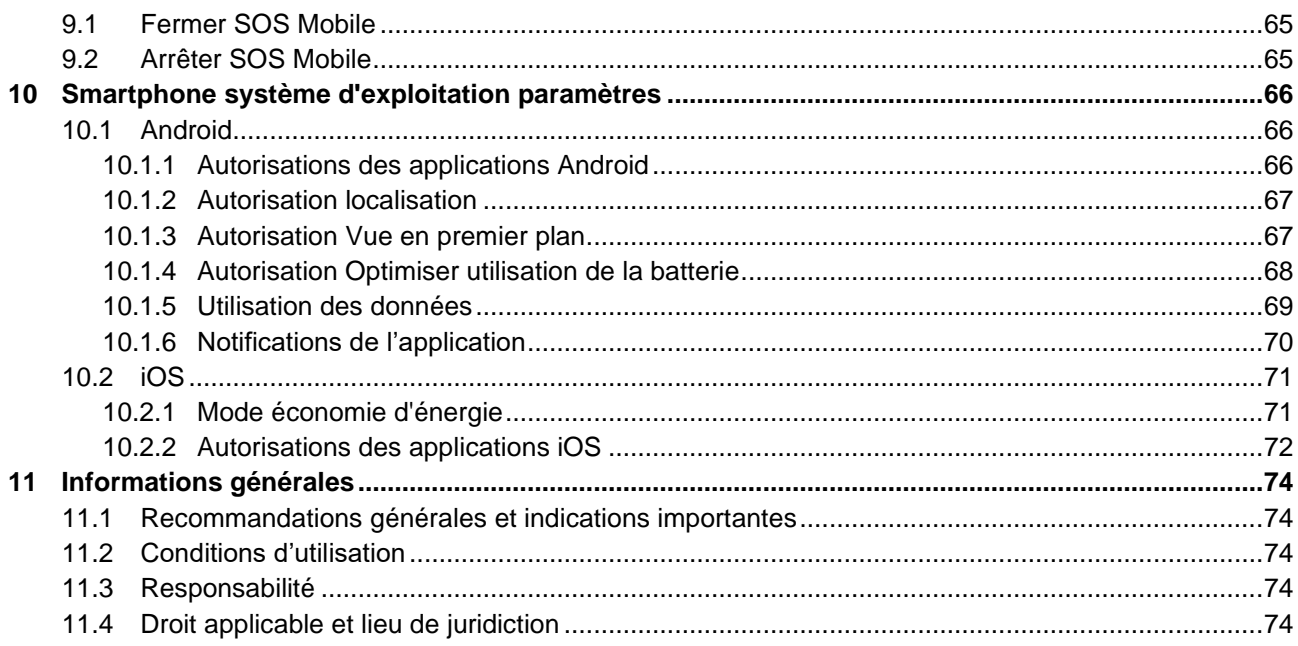

# <span id="page-5-0"></span>1 Introduction

L'application SOS Mobile pour les appels d'urgence personnels vous permet de travailler de façon isolée sur les sites à risque élevé.

L'application peut envoyer automatiquement un appel d'urgence et des données de positionnement en cas de situations dangereuses. Une alarme sonore aide également à retrouver la personne blessée. Si la personne est toujours consciente, elle peut aussi faire un appel d'urgence en appuyant sur une touche d'alarme. Si l'appel n'est pas pris en compte, une procédure d'escalade est lancée jusqu'à la mise en œuvre des mesures d'assistance. Grâce à un GPS et des balises (iBeacon), la localisation est possible aussi bien à l'intérieur qu'à l'extérieur.

## <span id="page-5-1"></span>1.1 À lire au préalable

Lisez ce manuel avant d'utiliser l'application SOS Mobile pour un usage approprié.

- Les images figurant dans ce manuel d'utilisation sont basées sur le modèle RG730.
- Certaines fonctions et illustrations peuvent éventuellement ne pas être affiché ni utilisé de la même manière que l'indique ce manuel, en fonction du fabricant (par exemple Apple) et du modèle de l'appareil mobile sur lequel l'application SOS Mobile a été installée.
- Toutes les fonctions sont basées sur les réglages standard de l'appareil. Si les réglages et autorisations ne sont pas effectués et activés tels que recommandés par l'appli SOS Mobile, certaines fonctions (par exemple la localisation, les appels automatiques, etc.) ne pourront pas être utilisées.

## <span id="page-5-2"></span>2 Installation et connexion

L'appli **« SOS Mobile »** peut être téléchargée dans l'App Store en langue allemande ou anglaise, française. Il suffit d'y indiquer « SOS Mobile » et de lancer la recherche pour trouver l'appli.

L'appli est disponible en téléchargement gratuit pour les iPhones ([iTunes](https://itunes.apple.com/ch/app/sos-mobile/id1100252092?mt=8) App Store) et pour les smartphones Android ([Google](https://play.google.com/store/apps/details?id=com.swissphone.sos.mobile) Play Store).

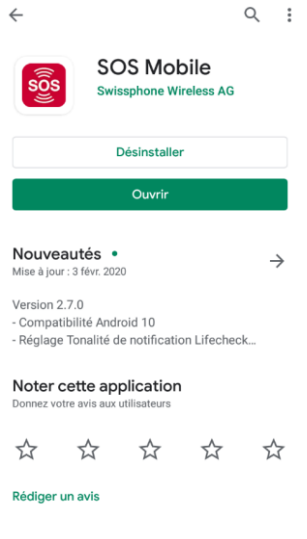

Fig. 1 : Google Play Store

ь

### <span id="page-6-0"></span>2.1 Enregistrement

Une fois l'application SOS Mobile installée et démarrée, l'utilisateur sera prié d'enregistrer l'appli. L'enregistrement est nécessaire pour connecter l'application au serveur du Portail SOS correspondant à la région (pays) souhaitée. Le portail SOS attribué peut être modifié plus tard à tout moment dans les réglages de profil de l'appli.

#### <span id="page-6-1"></span>2.1.1 2.1.1 Enregistrement - Introduction

L'introduction à l'installation de l'APP SOS Mobile commence par un résumé vidéo.

<https://www.youtube.com/watch?v=N0Q7qtYJuFg>

**YouTube:** Lifesaving: Protecting lone workers

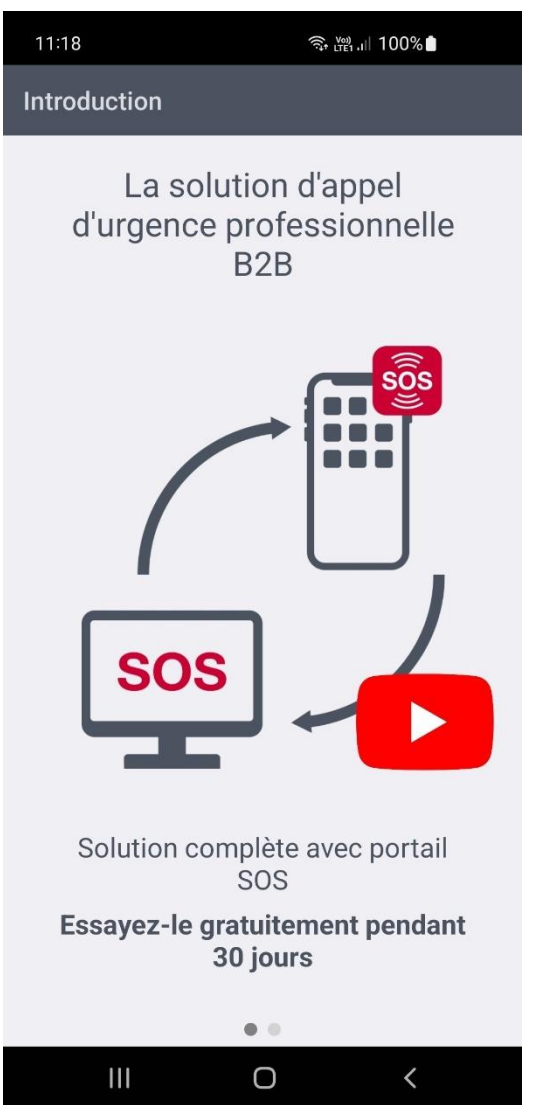

Cliquez sur l'icône YouTube pour lancer la vidéo "Lifesaving : protecting lone workers" directement sur votre appareil mobile.

Le système d'appel d'urgence SOS certifié et basé sur le Web de Swissphone a fait ses preuves. Investissez dans un système d'appel d'urgence durable et conforme à la DGUV/SUVA - non seulement pour protéger votre entreprise, mais aussi en guise de remerciement pour vos employés. La solution modulaire permet d'initier de manière indépendante et fiable divers risques et scénarios d'accident, y compris l'escalade et la documentation.

#### **Testez gratuitement l'application d'appel d'urgence pendant un mois.**

[https://www.swissphone.com/updates/promotio](https://www.swissphone.com/updates/promotions/) [ns/](https://www.swissphone.com/updates/promotions/)

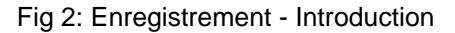

#### <span id="page-7-0"></span>2.1.2 2.1.2 Saisir l'adresse e-mail

Pour vous inscrire à un APP SOS Mobile, vous devez d'abord saisir une adresse e-mail valide. Pour ce faire, cliquez sur le bouton "ESSAYEZ-LE MAINTENANT" et saisissez l'adresse e-mail souhaitée dans le champ de saisie correspondant dans le dialogue suivant. Cliques ensuite sur le bouton "VERIFIEZ VOTRE E-MAIL".

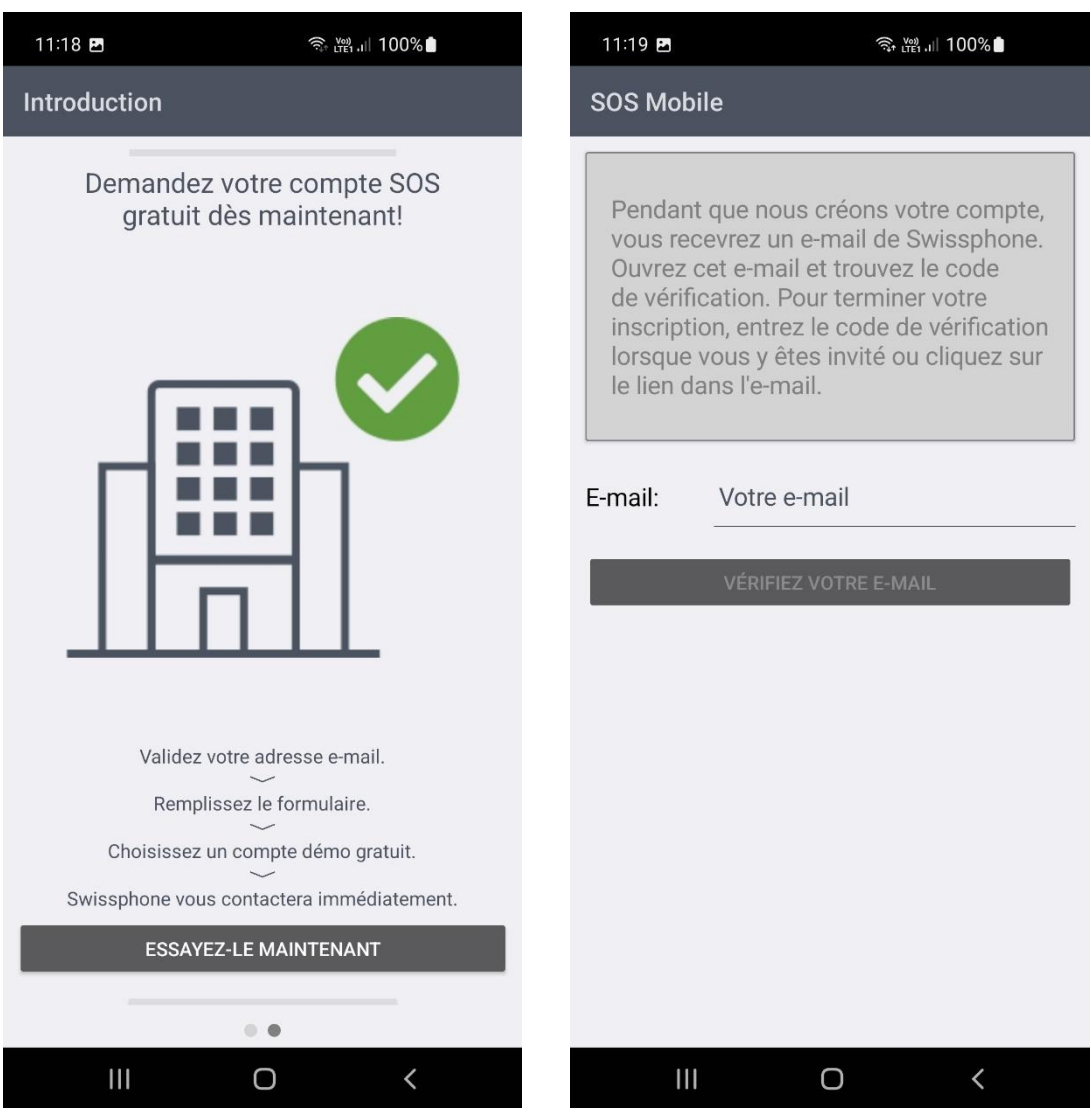

Fig 3: Enregistrement - Saisir l'adresse e-mail

#### <span id="page-8-0"></span>2.1.3 Confirmer l'adresse e-mail

Ouvrez maintenant votre application de messagerie et vérifiez si vous avez reçu un e-mail de l'expéditeur <mailto:noreply@swissphone.com> Cliquez sur le lien dans votre e-mail "Confirmé E-MAIL" ou entrez le code de validation de votre e-mail directement dans le champ "Code de validation".

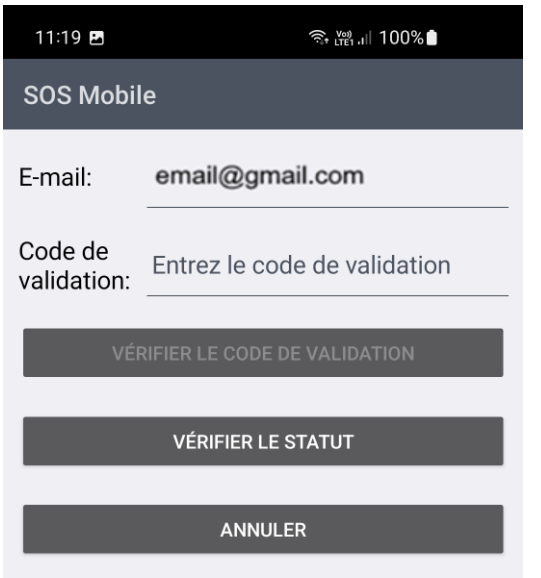

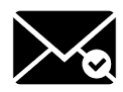

Cliquez sur le bouton "VÉRIFIER LE CODE DE VALIDATION" si vous avez saisi manuellement le code dans le champ correspondant pour terminer le processus. Cliquez sur le bouton "VÉRIFIER LE STATUT" si vous avez cliqué sur le lien "Vérifier l'email" dans votre e-mail.

Cliquez sur "ANNULER" si vous souhaitez annuler la validation de l'email ou la poursuivre ultérieurement.

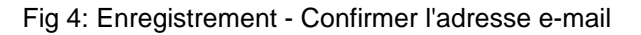

Vous recevrez un courriel pour confirmer votre adresse e-mail.

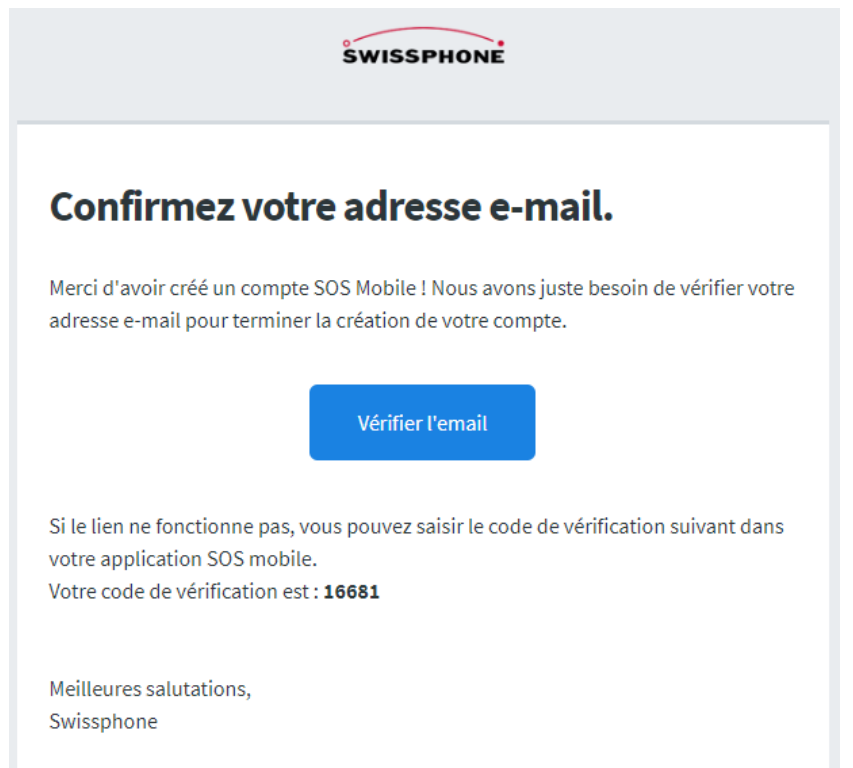

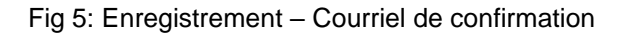

#### <span id="page-9-0"></span>2.1.4 Enregistrement complet

Après avoir confirmé votre adresse e-mail, vous serez automatiquement dirigé vers le dialogue d'enregistrement pour compléter votre inscription. Pour ce faire, veuillez remplir toutes les données requises dans les champs de saisie correspondants et appuyez ensuite sur "CLOSE REGISTRATION".

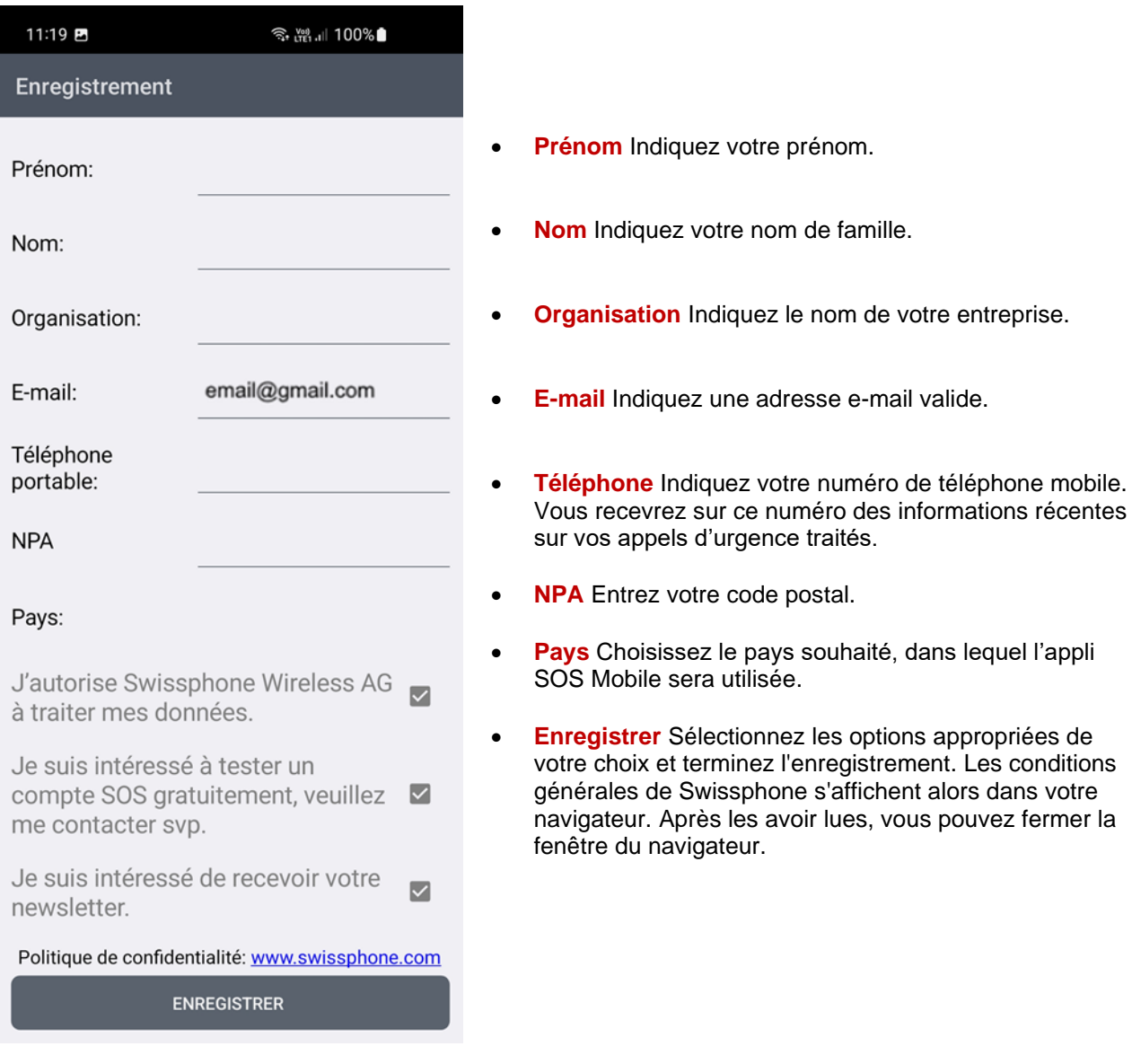

Fig 6: Compléter l'enregistrement de l'application SOS Mobile

L'application mobile SOS se connecte alors automatiquement au portail SOS sélectionné. L'application est maintenant prête à être utilisée en mode démo.

> **Remarque :** Les données d'enregistrement sont utilisées à des fins de statistiques internes, ainsi que pour l'administration technique de l'application SOS Mobile. Aucune de vos données ne sera transmise à des tiers.

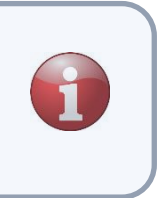

## <span id="page-10-0"></span>3 Vue d'ensemble de l'écran principal

L'écran principal de l'appli SOS Mobile est divisé en trois parties. Les différents menus peuvent être choisis grâce à un balayage du doigt ou sélectionnés en cliquant sur la rubrique souhaitée.

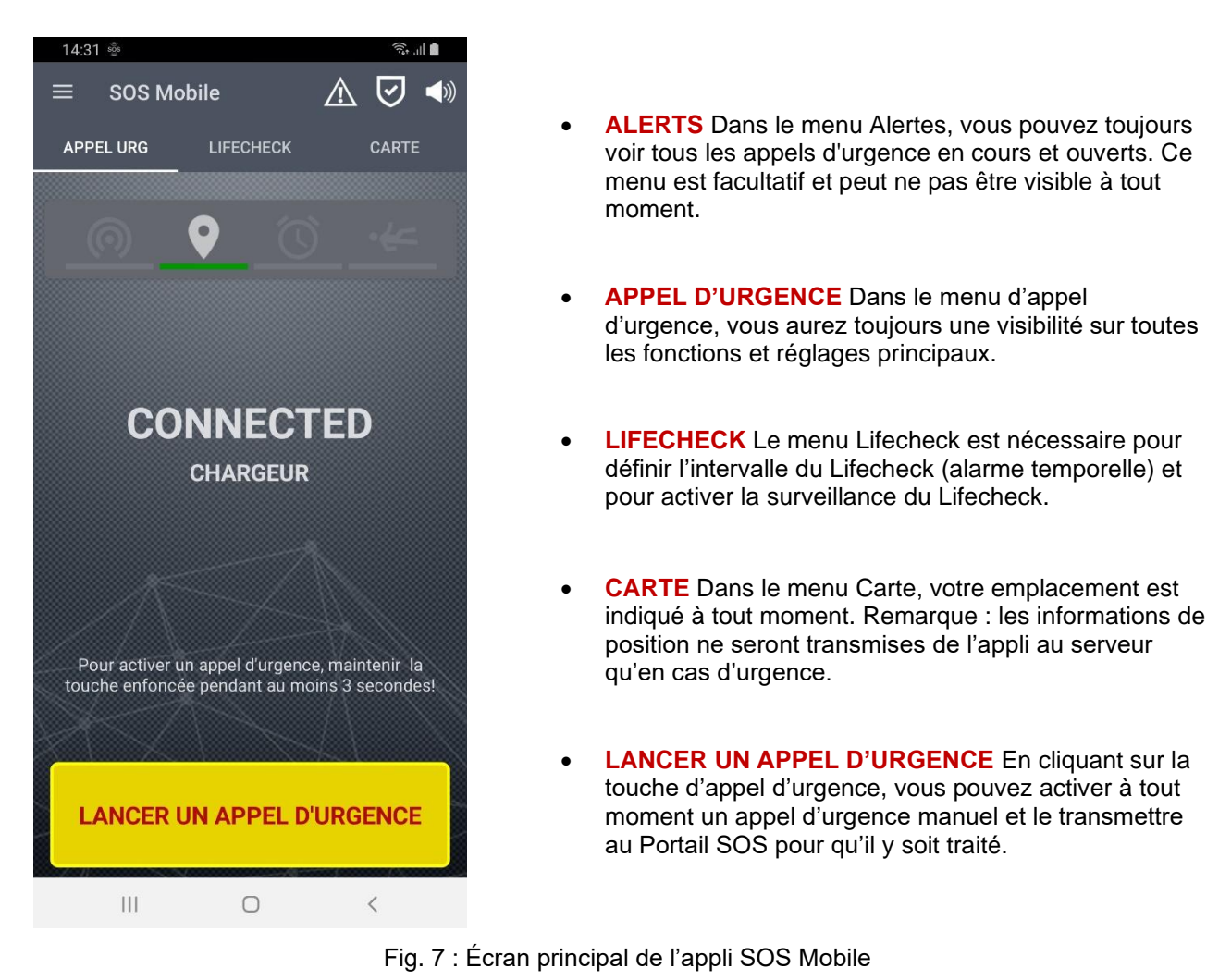

## <span id="page-10-1"></span>3.1 Version démo

Après avoir enregistré votre application avec succès, celle-ci fonctionnera en mode démo. Dans ce mode, la plupart des fonctions de l'appli sont déverrouillées et peuvent être testées. Parmi les fonctions indisponibles, on trouve par exemple la localisation en intérieur basée sur les iBeacons.

Si vous souhaitez tester l'ensemble des fonctionnalités de l'appli SOS Mobile et recevoir un accès au Portail SOS (portail Web), contactez notre service client. Nous serions ravis de vous créer un **compte test** gratuit et de vous offrir une phase d'essai de 3 mois.

Retrouvez plus d'informations sur le site web de Portail SOS [https://www.swissphone.com/](https://www.swissphone.com/fr-fr/solutions-pour-les-alertes-durgence/appels-durgence/) [fr-fr/solutions-pour-les-alertes-durgence/appels-durgence/](https://www.swissphone.com/fr-fr/solutions-pour-les-alertes-durgence/appels-durgence/)

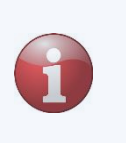

**Hotline :** +41 848 88 99 99 / **E-mail:** [info@swissphone.com](mailto:info@swissphone.com)

## <span id="page-11-0"></span>3.2 Le menu latéral

**SOS Mobile** ◀»  $\widehat{\mathbb{R}}$   $\mathbb{R}^{28}$   $\mathbb{R}^{18}$   $\mathbb{R}^{18}$   $\mathbb{R}^{28}$   $\mathbb{R}$  $16:57$  ses ses  $\blacksquare$  $\widehat{\tilde{\text{sos}}}$ Swissphone Max Muster **A** ACCUFIL **C** PARAMÈTRES INFORMATIONS MESSAGES D'ALARME (i) GÉNÉRALES 7 AIDE  $\Theta$  QUITTER

Appuyez sur le symbole **≡** pour afficher le menu latéral.

- **ACCUEIL** Le menu Accueil vous ramènera à tout moment sur l'écran principal.
- **PARAMÈTRES** Le menu Paramètres ouvre une vue d'ensemble avec tous les paramètres possibles de l'appli.
- **MESSAGES D'ALARME** Le menu MESSAGES D'ALARME ouvre un aperçu de tous les messages d'alarme reçus (transmissions automatiques) du portail SOS.
- **GENERALES** Le menu Générales ouvre une fenêtre contenant toutes les informations récentes sur l'appli SOS Mobile.
- **AIDE** Le menu Aide ouvre Manuel d'utilisation.
- **QUITTER** Avec le menu Quitter, l'application peut être complètement fermée.

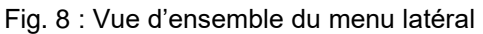

Une description détaillée des possibilités de réglages de l'application est disponible dans le chapitre [5](#page-29-0) [Réglages.](#page-29-0) Vous trouverez des informations détaillées sur les messages d'alarme au chapitre [7](#page-59-0)

## <span id="page-11-1"></span>3.3 D'appel d'urgence test

Appuyez sur le symbole d'appel d'urgence test pour passer rapidement en **Mode test** et pour effectuer un appel d'urgence test. Les appels d'urgence test peuvent être utilisés pour tester le fonctionnement et les étapes d'un appel d'urgence sans alerter les forces d'intervention.

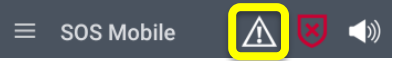

Fig. 9 : Symbole d'appel d'urgence test

**Remarque :** Pour se familiariser et maîtriser le processus d'appel d'urgence des systèmes d'urgence Swissphone, il est essentiel de passer régulièrement un appel d'urgence test.

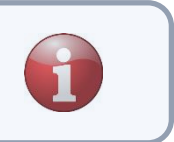

## <span id="page-12-0"></span>3.4 Symbole mode Appli

Appuyez sur le symbole Mode Appli pour naviguer d'un mode d'application à l'autre. Les modes d'application disponibles dépendent de la configuration actuelle de l'appli. La configuration des modes d'application peut être effectuée dans les réglages, rubrique **Connectivité** (pour plus de détails, voir chapitre [5.7.4](#page-42-1) [Choix du](#page-42-1)  [mode d'application\)](#page-42-1).

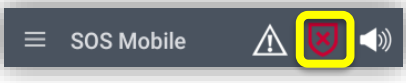

Fig. 10 : Symbole mode Appli

## <span id="page-12-1"></span>3.5 Symbole haut-parleur

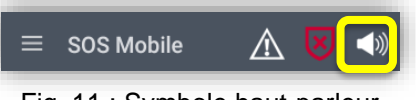

Fig. 11 : Symbole haut-parleur

Le symbole haut-parleur dispose de plusieurs états :

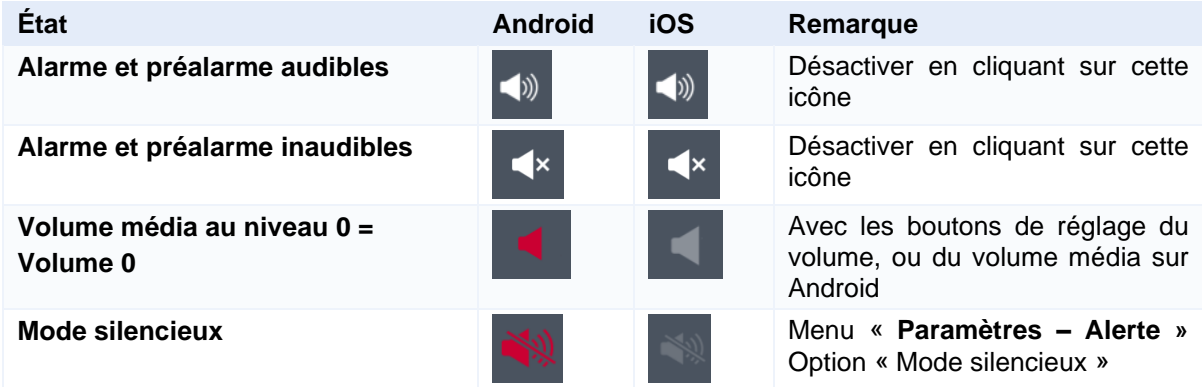

Appuyez sur le symbole haut-parleur pour désactiver temporairement le volume du smartphone. Aucune alerte de message ni tonalité d'alarme ne sera alors diffusée.

Les différentes caractéristiques sonores (bouton volume, volume média) sont expliquées dans les chapitres [4.2.1](#page-18-0) [Retransmission sonore en cas de pré-alarme](#page-18-0) et Pour réduire le volume à zéro, effectuez la modification dans le menu Paramètres - Alerte et activez l'option « Mode silencieux » (voir chapitre [5.6](#page-38-1) [Réglages de l'alarme\)](#page-38-1).

> **Remarque :** En cas de réduction du volume à zéro et en mode silencieux, la localisation audio lors d'une alarme est désactivée.

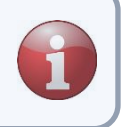

## <span id="page-12-2"></span>3.6 Aperçu du statut

L'aperçu du statut dans la rubrique « Appel d'urgence » (ACCUEIL) donne une vue d'ensemble des services d'appel d'urgence disponibles (touche d'appel d'urgence, homme mort et Lifecheck) et des différentes versions de localisation (localisation GPS et par balise).

#### <span id="page-13-0"></span>3.6.1 Mode INACTIF

En mode « INACTIF », tous les services sont désactivés. En conséquence, les symboles de statut sont grisés. La signification des symboles de statut est décrite dans la sous-rubrique suivante.

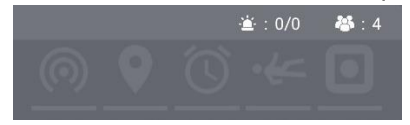

Fig. 12 : Aperçu des statuts en mode inactif

#### <span id="page-13-1"></span>3.6.2 Mode ACTIF

En mode « ACTIF », certains ou tous les services et possibilités de localisation sont activés en fonction des paramètres choisis. Les symboles des services activés sont soulignés en vert. Les services soulignés en rouge sont principalement activés, mais ne sont temporairement pas disponibles (par ex. en raison d'une erreur).

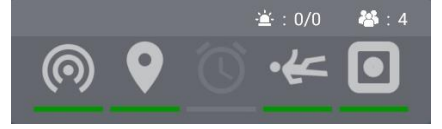

Fig. 13 : Aperçu des statuts en mode actif

<span id="page-13-2"></span>En cliquant sur les symboles, des informations de statut apparaissent brièvement sur la fonction concernée.

#### 3.6.3 Symboles statut

L'aperçu des statuts contient quatre (ou cinq si l'option Bouton SOS est activée) symboles de statut différents pour l'affichage des informations de statut actuelles. En plus des différents symboles, des informations de statut supplémentaires sont indiquées au moyen d'une ligne colorée sous chaque symbole.

#### 3.6.3.1 Suivi de balise

Le symbole du suivi de balise signale le statut actuel de la localisation en intérieur. Lorsque le suivi de balise est désactivé, le symbole est grisé. En cas de localisation de balise active, le symbole est activé et souligné en vert.

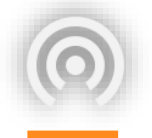

En cliquant sur le symbole de balise, des informations de statut récentes (snapshot) sont brièvement affichées. Pour actualiser les informations de statut, il est nécessaire de cliquer à nouveau sur le symbole correspondant.

Informations de statut : **Suivi de balise :** *Actif / Inactif* **Major.Minor :** *ID de balise* **RSSI :** *Puissance du signal de la balise* **Actualisé :** *date et heure de la dernière identification de la balise*

#### **SOS Mobile**

Baken-Tracking: Ein

Major.Minor: 3.7 / Rssi: -60<br>Aktualisiert: 07.11.17 10:16:06

Major.Minor: 3.6 / Rssi: -64 Aktualisiert: 07.11.17 10:16:07

Major.Minor: 3.8 / Rssi: -65 Aktualisiert: 07.11.17 10:16:02

#### 3.6.3.2 Suivi GPS

Le symbole du suivi GPS signale le statut actuel de la localisation en extérieur. En cas de suivi GPS désactivé, le symbole est grisé. En cas de localisation GPS active, le symbole est activé et souligné en vert. Si l'autorisation de localisation a été désactivée par l'utilisateur, le symbole GPS correspondant est souligné en rouge.

L'option **« Permanent »** est une fonction supplémentaire pouvant être activée. Cette fonction est représentée par un symbole approprié. En cas de localisation permanente, des données de position sont régulièrement fournies à un intervalle prédéfini. Dans le cas d'un appel d'urgence sans position valide, il est possible de retrouver ces informations.

Une autre fonction est l'option **« Précision GPS ».** Celle-ci est aussi représentée par un symbole qui lui est propre. Si les informations de précision de lieu ne correspondent pas à la précision prédéfinie, le symbole GPS sera souligné d'un trait orange.

> Si les options « **Permanent »** et **« Précision GPS »** sont activées simultanément, le symbole **« Précision GPS »** sera affiché.

En cliquant sur le symbole GPS, des informations de suivi GPS récentes (snapshot) sont brièvement affichées. Pour actualiser les informations de statut, il est nécessaire de cliquer à nouveau sur le symbole correspondant.

> Informations de statut : **Suivi GPS :** *Actif / Inactif* **Localisation :** *Permanente / Durant l'appel d'urgence* **Précision GPS :** *Active (xx m) / Inactive* **Actualisé :** *Horodatage du dernier identifiant GPS*

#### 3.6.3.3 Contrôle vital

Le symbole **Contrôle vital** indique le statut actuel de la surveillance de contrôle vital. En cas de contrôle vital désactivé, le symbole est grisé. En cas de contrôle vital actif, le symbole est activé et souligné en vert.

L'option **« Contrôle vital en cas de perte de connexion »** est une fonction additionnelle. Cette fonction est aussi représentée par un symbole qui lui est propre.

En cliquant sur le symbole Contrôle Vital, des informations de statut récentes sur le contrôle vital (snapshot) sont brièvement affichées. Pour actualiser les informations de statut, il est nécessaire de cliquer à nouveau sur le symbole correspondant.

> Informations de statut : **Contrôle vital :** *Actif / Inactif* **Temps restant :** *Durée de temps jusqu'à l'écoulement du contrôle vital*

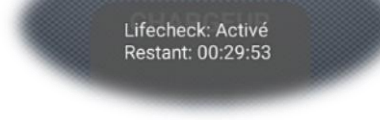

20111201121

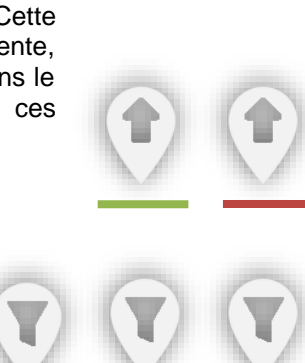

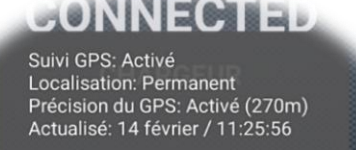

our activer un appel d'urgence, mainten<mark>i</mark> uche enfoncée pendant au moin secondes!

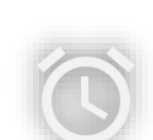

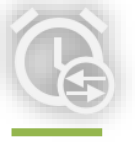

#### 3.6.3.4 Détection Homme Mort

Le symbole **Détection Homme Mort** signale le statut actuel de la reconnaissance d'homme mort. Si la détection d'homme mort est désactivée, le symbole est grisé. En cas d'activation de la reconnaissance d'homme mort, le symbole est activé et souligné en vert. Lorsque la détection d'homme mort est temporairement désactivée (par exemple lorsque l'appareil est sur sa base de chargement), le symbole correspondant est souligné en rouge.

Une fonction supplémentaire est l'option **« Position statique »**. Cette fonction est représentée par un symbole qui lui est propre.

En cliquant sur le symbole Homme mort, des informations de statut récentes sur la détection d'homme mort (snapshot) sont brièvement affichées. Pour actualiser les informations de statut, il est nécessaire de cliquer à nouveau sur le symbole correspondant.

#### 3.6.3.5 Aperçu des appels d'urgence et taille des groupes

Le symbole **Bouton SOS** indique le statut actuel des boutons SOS consignés (à ne pas confondre avec la touche d'appel d'urgence intégrée disponible sur les smartphones des marques Ecom et i.safe).

Le symbole du Bouton SOS est uniquement affiché lorsque l'option correspondante est activée. Dès qu'un bouton SOS est connecté avec le smartphone (ou couplé), le symbole est souligné en vert.

Si le bouton SOS n'est pas couplé à nouveau avec le smartphone (par exemple après redémarrage du smartphone), le symbole Bouton SOS correspondant sera souligné en rouge.

En cliquant sur le symbole Bouton SOS, des informations de statut récentes sur le bouton SOS (snapshot) sont brièvement affichées. Pour actualiser les informations de statut, il est nécessaire de cliquer à nouveau sur le symbole correspondant.

> Informations de statut : **Bouton SOS :** *Connecté / Déconnecté* **Adresse du Bouton SOS :** *Adresse du bouton*

#### 3.6.3.6 Aperçu des appels d'urgence et taille des groupes

 $\ddot{\bullet}$  : 0/0 Affiche comme aperçu le nombre d'alarmes en suspens. 1/5 signifierait que 5 alarmes sont ouvertes et qu'une alarme est en attente d'acceptation. Informations sur le traitement des alarmes chapitre [4.5](#page-24-0) [Notifications d'alarme / Appels d'urgence ouverts](#page-24-0)

 $23:4$ Affiche la taille du groupe sélectionné. Pour plus de détails sur la taille des groupes : Chapitre : [6.1](#page-53-1) [Fonction groupes.](#page-53-1)

 $-101117707$ 

Touche SOS: Connecté Adresse de la touche SOS: 46831411408114

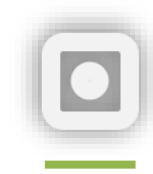

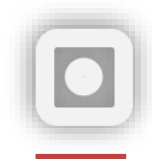

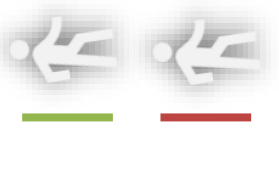

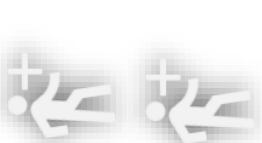

# <span id="page-16-1"></span><span id="page-16-0"></span>4 Types d'appel d'urgence

L'appli SOS Mobile intègre toutes les fonctions d'appel d'urgence essentielles et permet ainsi non seulement le déclenchement manuel d'un appel d'urgence via une seule touche, mais aussi une alerte personnelle automatique dite indépendante lorsque le collaborateur n'est plus en position de lancer lui-même une alerte en raison d'un accident. On distingue l'alerte de position, l'alerte d'inactivité et l'alerte temporelle.

#### 4.1 Créer un appel d'urgence test

En cliquant une fois sur le symbole d'appel d'urgence test, la couleur de celui-ci passe au rouge. Tant que le symbole apparaît en rouge, un appel d'urgence test peut être effectué. En cliquant à nouveau, le mode test peut être interrompu. Le symbole change alors de couleur et redevient blanc. Si

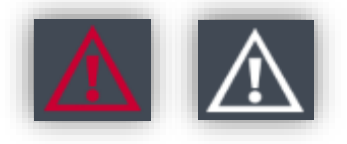

vous oubliez de mettre fin au mode test, le système basculera automatiquement vers le mode standard après environ 30 secondes.

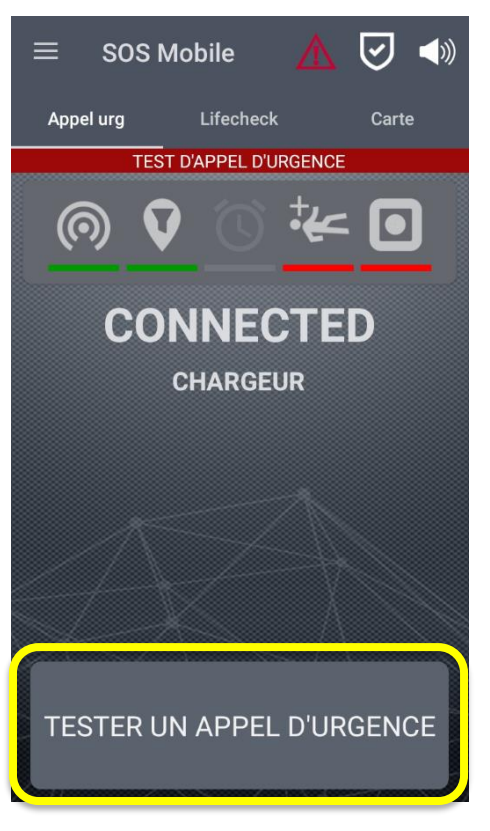

#### **LANCER UN APPEL D'URGENCE TEST**

Appuyez sur la touche d'appel d'urgence manuelle dans le menu principal de l'application SOS Mobile, ou si disponible, sur le bouton d'appel d'urgence dédié de votre smartphone afin de lancer un appel d'urgence TEST.

Contrairement à un appel d'urgence réel, un appel d'urgence test :

**1)** ne déclenche pas de localisation.

**2)** ne répète pas la transmission vers le Portail SOS en cas d'erreur de connexion internet.

Fig. 14 : Lancer un appel d'urgence test

Un appel d'urgence TEST est une action qui ne se clôture qu'après avoir été entièrement exécutée. Un appel d'urgence test ne peut donc pas être interrompu lorsqu'il est en cours d'exécution.

#### <span id="page-16-2"></span>4.1.1 Test d'appel d'urgence homme mort

En plus de l'appel d'urgence test de la touche d'appel d'urgence manuelle, il est également possible de tester cette fonction lorsque la "détection d'homme mort" est activée. Après l'activation de la fonction d'appel d'urgence test, une boîte de dialogue apparaît et demande à l'utilisateur de tester la "détection d'homme mort". Si l'utilisateur confirme par 'OUI', la détection d'homme mort est automatiquement activée en mode test.

La temporisation de la détection d'homme mort est alors fixée à 10 secondes. Si la demande est confirmée par 'NON', l'application passe en mode de contrôle de la touche d'appel d'urgence manuelle. (Chapitre [4.1](#page-16-1) [Créer un appel d'urgence test\)](#page-16-1)

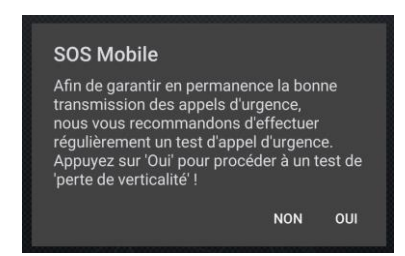

#### **TEST D'APPEL D'URGENCE HOMME MORT**

Confirmez la demande par 'OUI' et placez votre smartphone dans la position correspondante pour activer une détection d'homme mort (tenez compte de la position de repos). La pré-alarme démarre après un délai de 10 secondes.

Fig. 15: Test d'appel d'urgence homme mort

L'appel d'urgence test pour l'homme mort est optionnel et peut être activé ou désactivé dans les paramètres de la fonction homme mort. (Voir chapitre[.5.4](#page-35-0) [Réglages HOMME MORT\)](#page-35-0)

## <span id="page-17-0"></span>4.2 Appel d'urgence manuel

Pour déclencher manuellement une alerte, l'utilisateur doit activer la touche d'appel d'urgence. Certains smartphones disposent pour cela d'un bouton d'appel d'urgence (par exemple un bouton rouge) dédié spécifiquement au déclenchement d'un appel d'urgence. Par sécurité, pour éviter tout déclenchement involontaire ou effectué par erreur, l'appel d'urgence est actionné d'abord par une préalarme de trois secondes. Cela signifie que la touche doit rester appuyée pendant au moins trois secondes pour lancer définitivement l'alerte. Durant la préalarme, l'appareil émet un signal sonore (bip).

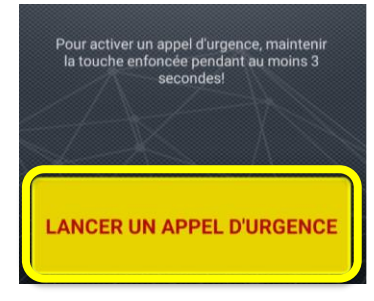

• **ACTIVER L'APPEL D'URGENCE** Appuyez sur la touche d'appel d'urgence manuelle dans le menu principal de l'application SOS Mobile, ou si celui-ci est disponible, sur le bouton d'appel d'urgence dédié de votre smartphone.

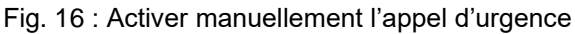

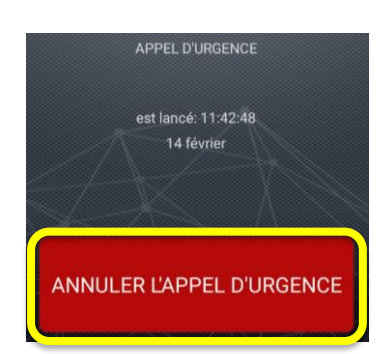

- **Durée de l'APPEL D'URGENCE** Après activation d'un appel d'urgence, des informations de statut récentes, telles que l'heure de début et la durée, sont affichées dans la fenêtre de notifications, concernant l'appel d'urgence en cours.
- **INTERROMPRE L'APPEL D'URGENCE** Vous pouvez également mettre fin à un appel d'urgence actif en appuyant sur la touche d'appel d'urgence.

Fig. 17 : Interrompre manuellement un appel d'urgence

**Remarque :** Un bouton d'appel d'urgence dédié est par exemple disponible sur les smartphones de la marque ecom (Pepperl+Fuchs) ou i.safe MOBILE. (Ces appareils existent également dans une version ATEX).

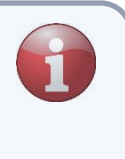

#### <span id="page-18-0"></span>4.2.1 Retransmission sonore en cas de pré-alarme

Pour éviter de déclencher une alerte par erreur, la pré-alarme sera diffusée sur les écouteurs par un signal sonore, à condition que ceux-ci soient connectés à l'appareil et que le volume ne soit pas réglé sur 0 ( | | | L'extinction du son et le mode silencieux (voir Chapitre 3.5) désactivent la pré-alarme.

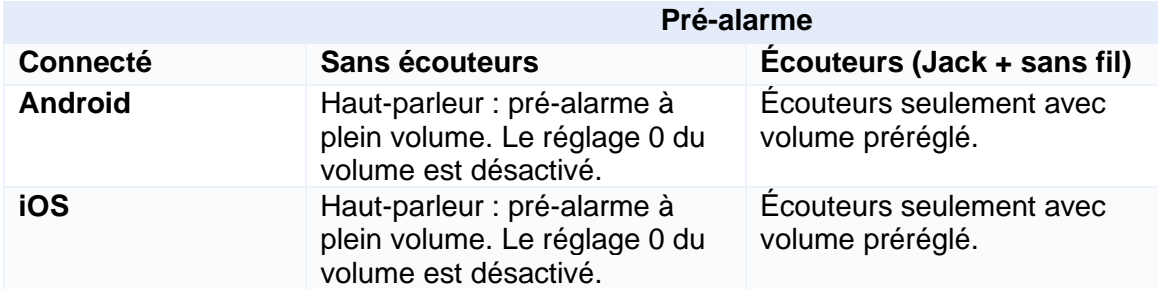

La retransmission audio de la pré-alarme en cas d'appel téléphonique simultané a lieu comme suit :

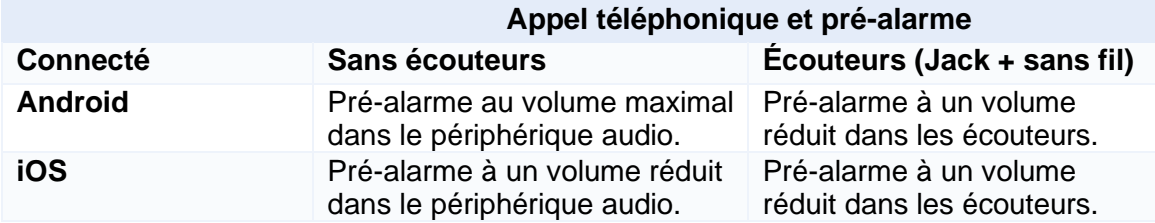

La retransmission audio de la pré-alarme en cas de diffusion de musique simultanée a lieu comme suit :

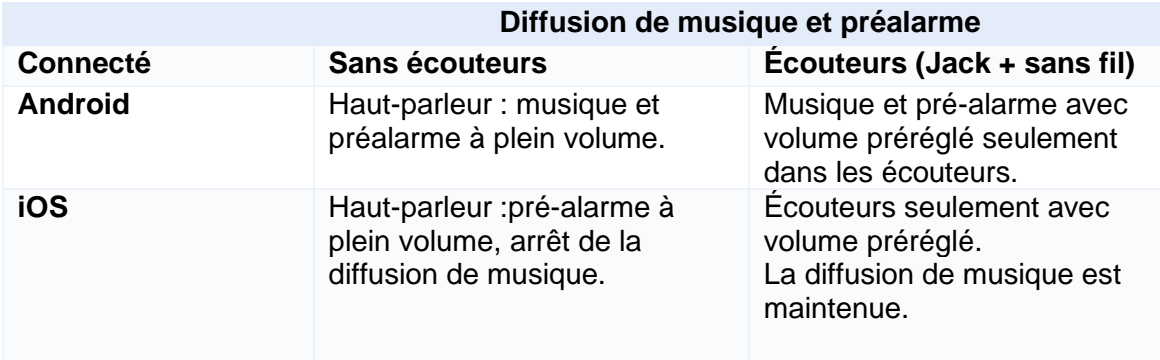

Un prérequis pour la diffusion de musique est la capacité du logiciel de lecture à diffuser la musique en arrière-plan. Les informations contenues ici sur la « diffusion de musique et pré-alarme » sont données à titre purement indicatif et n'ont aucun caractère spécifique.

Sur Android, le symbole haut-parleur (chapitre [3.5](#page-12-1) [Symbole haut-parleur\)](#page-12-1) n'a aucune influence sur la diffusion de musique. Le passage en mode muet  $(\bullet)$  n'a pas non plus d'effet sur la diffusion de musique.

#### <span id="page-19-0"></span>4.2.2 Retransmission audio de l'alarme

La retransmission de l'alarme se fait sur haut-parleurs pour permettre une localisation audio. Sauf configuration contraire, le niveau sonore de l'alarme peut être réglé avec les boutons de volume (volume média). La diminution du volume au plus bas et le mode silencieux (voir Chapitre [3.5](#page-12-1) [Symbole haut-parleur\)](#page-12-1) désactivent la préalarme.

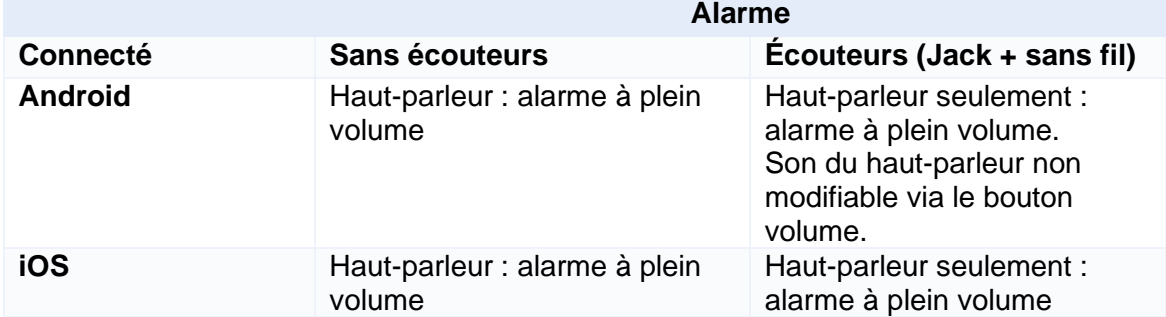

La retransmission audio de l'alarme en cas d'appel téléphonique simultané se fait comme suit :

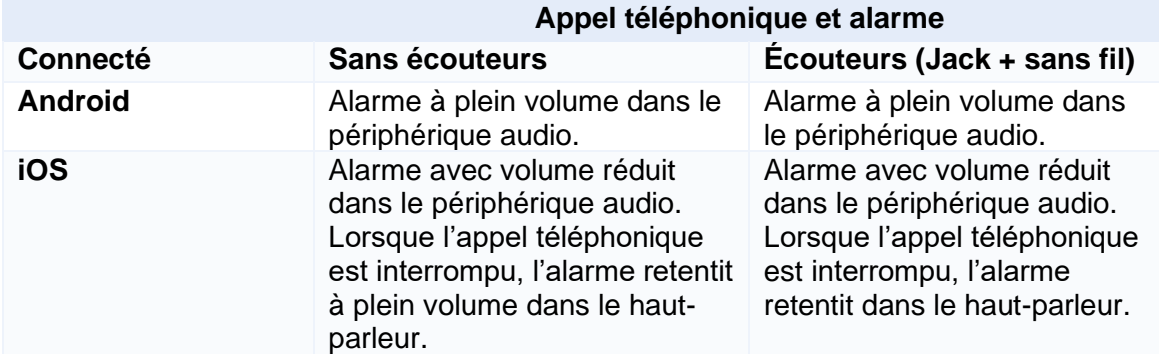

La retransmission audio de l'alarme en cas de diffusion de musique simultanée se fait comme suit :

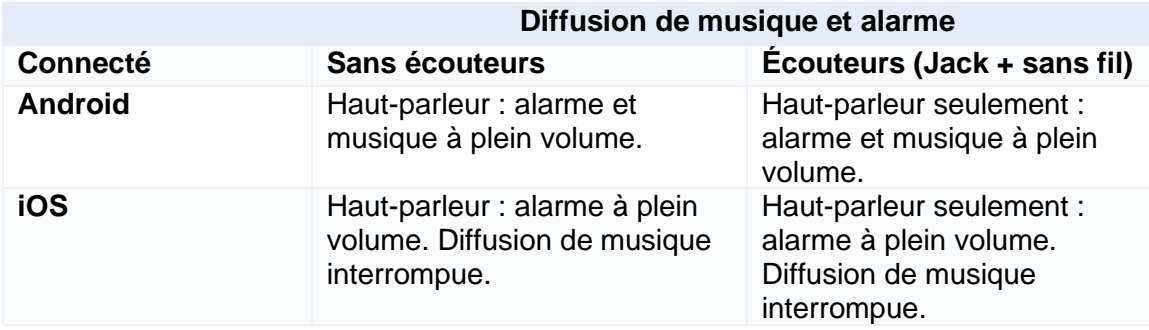

Un prérequis pour la diffusion de musique est la capacité du logiciel de lecture à diffuser la musique en arrière-plan. Les informations contenues ici sur la « Diffusion de musique et alarme » sont données à titre purement indicatif et n'ont aucun caractère spécifique.

Sur Android, le symbole haut-parleur (chapitre 3.5) n'a aucune influence sur la diffusion de musique. Le passage en mode muet  $\left( \frac{1}{x} \right)$  n'a pas non plus d'effet sur la diffusion de musique.

## <span id="page-20-0"></span>4.3 Appel d'urgence automatique

Un appel d'urgence est automatiquement déclenché par l'appli SOS Mobile après une période prédéfinie. Ce déclenchement est provoqué par la détection d'homme mort ou par une alarme temporelle (Contrôle vital). Pour éviter tout déclenchement accidentel, l'appel d'urgence automatique est actionné d'abord par une préalarme. Durant une pré-alarme, l'utilisateur peut interrompre le déclenchement de l'alarme à tout moment. Cela est possible en appuyant sur la touche « Interrompre l'appel d'urgence » ou, dans le cas d'une alerte homme mort, en secouant légèrement le téléphone.

#### <span id="page-20-1"></span>4.3.1 Détection homme mort

La détection d'homme mort de l'application SOS Mobile est soit une alarme d'inactivité soit une combinaison d'alarme d'inactivité et d'alarme de position. Les versions détaillées et leurs réglages sont disponibles dans le chapitre [5.4](#page-35-0) [Réglages HOMME MORT.](#page-35-0)

#### 4.3.1.1 Alarme d'inactivité homme mort

Une détection d'homme mort (alarme d'inactivité) se déclenche par définition après un temps donné durant lequel le smartphone est immobile. Pour éviter les fausses alertes, une pré-alarme sonore se déclenche toujours avant l'alarme. L'utilisateur a ainsi le temps d'interrompre l'alarme avant que celle-ci ne soit transmise au Portail SOS.

#### 4.3.1.2 Détection homme mort avec position statique

Une position statique est un ensemble de positions du smartphone, en dehors de celles provoquant la détection d'homme mort. Ce paramètre peut être utilisé pour placer le smartphone dans un emplacement (position statique), par exemple durant une pause ou une réunion, sans déclencher d'alarme. L'utilisateur peut ainsi définir n'importe quelle position comme position statique et définir également une zone de tolérance concernant le niveau d'immobilité maximale que peut avoir l'appareil (voir également le chapitre [5.4.2](#page-36-0) [Position](#page-36-0)  [statique et détection d'homme mort\)](#page-36-0).

En résumé : pour déclencher une alarme homme mort avec une position statique activée, les conditions d'une alarme statique (immobilité) et d'une alarme de position (emplacement spécifique) doivent être réunies. Lorsque les deux critères sont validés durant une période précise, l'alarme se déclenche après écoulement de la pré-alarme.

#### <span id="page-21-0"></span>4.3.2 Lifecheck

Un autre type d'appel d'urgence automatique est le contrôle vital. Après écoulement d'une durée prédéfinie (compte à rebours), l'appel d'urgence de contrôle vital est activé automatiquement à moins que l'utilisateur ne renouvelle l'alarme temporelle avant cela « Reset Lifecheck » ou que la surveillance du contrôle vital ne se termine.

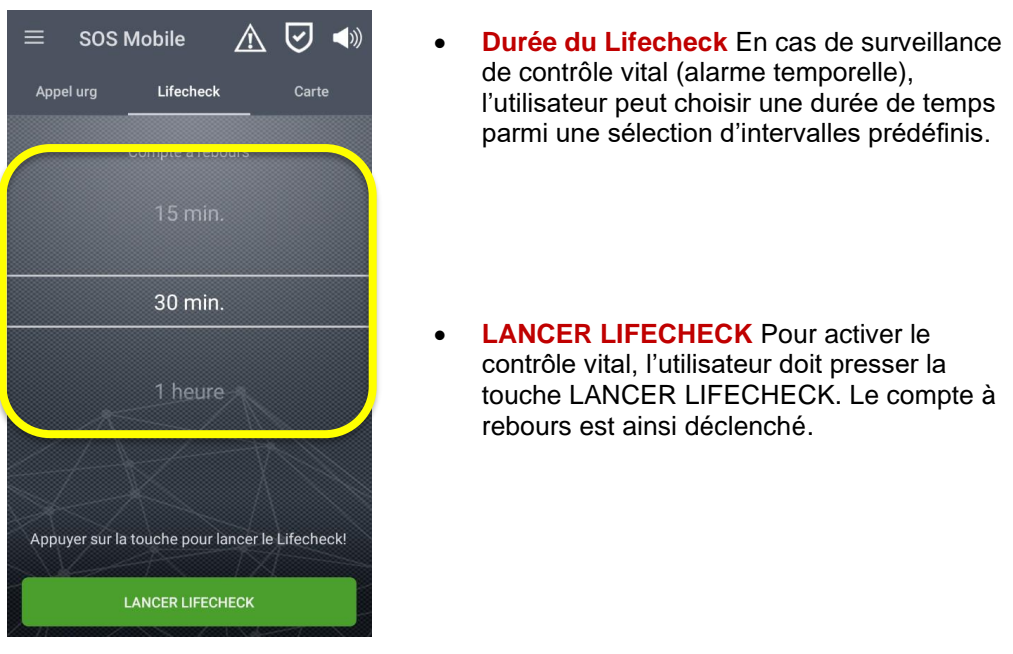

Fig. 18 : Appel d'urgence automatique pour Lifecheck

L'activation d'un contrôle vital (DEMARRER CONTRÔLE VITAL) est toujours transmise automatiquement au Portail SOS. Le compte à rebours du Portail SOS s'effectue de manière synchronisée avec l'alarme temporelle de l'appareil. Avant l'écoulement du compte à rebours, une pré-alarme est audible à plusieurs intervalles (5 min, 3 min, 1 min et 30 sec). Si la surveillance du contrôle vital n'est pas interrompue ou redémarrée avant écoulement du compte à rebours, un appel d'urgence est automatiquement généré. En parallèle de l'activation de l'appel d'urgence, une sonnerie d'urgence (sirène) est elle aussi diffusée.

#### 4.3.2.1 Lifecheck sous forme d'alarme temporelle

Par définition, une alarme temporelle se déclenche automatiquement après absence de confirmation (validation) par l'utilisateur après un temps prédéfini.

#### 4.3.2.2 Lifecheck en cas de perte de connexion

Une particularité du contrôle vital est la version « Lifecheck en cas de perte de connexion ». Pour activer cette version du contrôle vital, l'option correspondante doit être déverrouillée dans les Réglages (voir chapitre [5.5](#page-37-0) [Réglages de contrôle vital\)](#page-37-0).

Dès que l'utilisateur reste dans un secteur sans connexion internet durant une période trop longue (plus de 3 min environ), une surveillance de contrôle vital s'enclenche. Une autre condition est que la surveillance de contrôle vital soit automatiquement activée sur le Portail SOS.

> **Remarque :** Une panne de connexion internet sur le terminal (basée sur les informations de statut) sera automatiquement reconnue sur le Portail SOS et un Lifecheck sera démarré simultanément dans le même intervalle de temps.

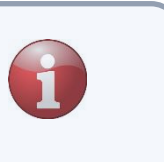

## <span id="page-22-0"></span>4.4 Carte

Dans le menu Carte, l'utilisateur peut consulter sa position actualisée à tout moment. Il peut ainsi vérifier en permanence que son emplacement se trouve dans la couverture de réception du satellite GPS, afin de transmettre une position exacte en cas d'accident.

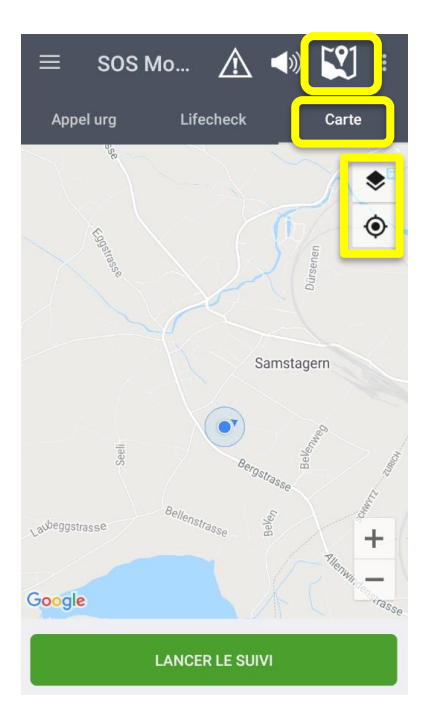

- Cliquez sur le **symbole Carte** pour choisir entre les différents types de carte. Par exemple la carte standard (Google Maps) ou OpenRailwayMap (basé sur OpenStreetMap).
- **Couche cartographique** Plusieurs niveaux de carte sont disponibles. Sur la carte standard (Google Maps) apparaissent les niveaux suivants : rues, satellite et hybride.
- **Centrer** Pour centrer la vue de la carte à tout moment sur le lieu actuel, cliquez sur le symbole correspondant.

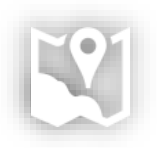

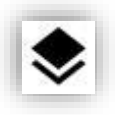

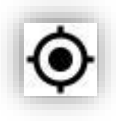

Fig. 19 : Représentation sur carte de la localisation GPS

**Remarque :** Dans le cas d'un véritable événement d'urgence, la localisation GPS est l'un des fondements du repérage rapide de la personne accidentée. La plupart du temps cependant, une localisation très précise n'est possible qu'en dehors des bâtiments, dans le champ de vision des satellites GPS.

#### <span id="page-22-1"></span>4.4.1 Localisation par balise

Une autre possibilité de localisation (en intérieur) est la localisation par balise. Pour pouvoir utiliser la localisation par balise, l'option correspondante doit être activée dans les réglages (voir chapitre [5.3.3](#page-33-0) [Réglages](#page-33-0)  [du suivi par balise\)](#page-33-0). La localisation en intérieur par balise est basée sur la technologie iBeacon.

#### 4.4.1.1 Émetteur iBeacon

Le principe de fonctionnement d'un émetteur **« iBeacon »** peut être décrit comme suit (source : Wikipédia)

**Définition :** Le principe de fonctionnement d'un émetteur iBeacon est basé sur un principe d'expéditeur/destinataire. Pour cela, de petits émetteurs balises (beacon) sont placés dans la pièce pour diffuser un signal à des intervalles de temps fixes. Si un destinataire, muni par exemple d'un smartphone avec une appli mobile configurée pour la réception de signaux iBeacon, parvient dans la portée d'un émetteur, l'UUID (Universal Unique Identifier) ainsi que les valeurs majeure et mineure de l'émetteur peuvent être identifiés et la puissance de son signal peut être mesurée.

#### <span id="page-23-0"></span>4.4.2 Visionneur de balise

Cliquez sur la **touche ≡ du menu** (en haut à droite) dans la rubrique Carte pour afficher le **Visionneur de balise.**

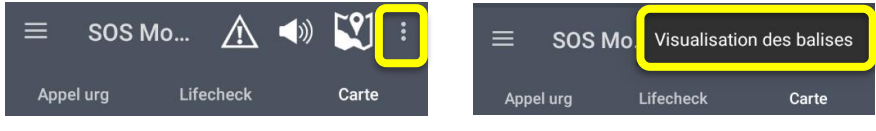

Le visionneur de balise affiche automatiquement tous les émetteurs iBeacon se trouvant dans le périmètre de réception du smartphone. Un émetteur peut être identifié grâce à son numéro d'identification (valeurs majeure / mineure). Les iBeacons peuvent également être identifiées grâce à leur UUID (identifiant universel unique).

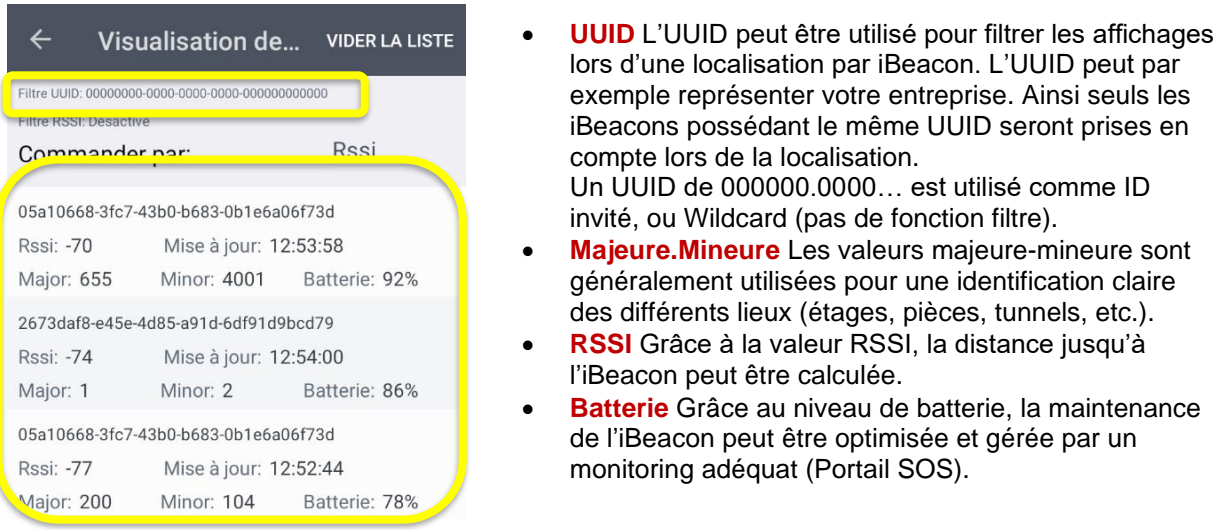

Fig. 20 : Affichage du visionneur de balise

#### 4.4.2.1 iBeacons et plans de bâtiments

En combinaison avec le Portail SOS, chaque iBeacon peut être placé dans un lieu précis (en se basant sur l'attribution des valeurs majeure-mineure). L'utilisateur peut aussi attribuer à chaque lieu (iBeacon) un plan de bâtiment sous forme d'un fichier image ou PDF. Dans le cas d'un appel d'urgence, les informations d'emplacement (plans de bâtiments, description) seront automatiquement affichées avec les informations additionnelles.

Chaque lieu (position de balise) peut aussi être référencé avec une position GPS statique. Une localisation exacte de la balise par GPS peut ainsi être assurée à tout moment.

## <span id="page-24-0"></span>4.5 Notifications d'alarme / Appels d'urgence ouverts

Le menu « Alarmes » est une rubrique optionnelle et ne s'affiche que lorsque la fonction correspondante est déverrouillée (voir 5.10 Réglages des notifications d'alarme). Dans cet aperçu sont représentées les alarmes (appels d'urgence) en cours. Cette vue permet à l'utilisateur de lancer le traitement d'une alarme sur mobile. Ainsi, celui-ci a la possibilité d'accepter de nouvelles alarmes, de lire des plans de secours, d'enregistrer des alarmes dans un protocole et de clore l'alarme.

#### <span id="page-24-1"></span>4.5.1 Notifications d'alarme

Dans le menu principal de la rubrique Alarme sont listées toutes les alarmes en cours. Dans la vue d'ensemble des alarmes apparaissent des informations sur le lieu et l'état de l'alarme ainsi que les données personnelles de la personne accidentée.

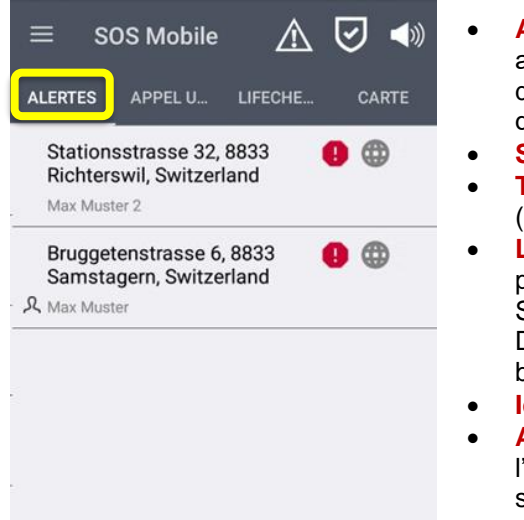

- **ALARMES** Dans la vue « ALARMES », tous les appels d'urgence de l'organisation sont affichés dans une liste. En cliquant sur une alarme, une vue détaillée s'affiche à l'écran.
- **Statut d'alarme** (Ouverte / en cours de traitement)
- **Type de position** Affiche le type de position actuel (intérieur / extérieur).
- **Lieu de l'alarme** Affiche le lieu attribué à une position GPS : par exemple Fälmisstrasse 21, 8833 Samstagern, Suisse. Dans le cas d'une position en intérieur, le nom de la balise sera affiché ici.
- **Identification** Prénom / Nom de la personne.
- **Alarme personnelle** Les alarmes personnelles de dutilisateur sont identifiées par un symbole de profil spécifique.

Fig. 21 : Affichage des notifications d'alarme avec réponse

#### 4.5.1.1 Type de position / Lieu de l'alarme

Le lieu de l'alarme est indiqué grâce à un symbole correspondant (intérieur / extérieur). En cas de position en intérieur (balise), la description de la balise correspondante est affichée.

En cas de position extérieure (GPS), la mention « lieu adressable le plus proche » s'affiche à la place des coordonnées pour une meilleure lisibilité.

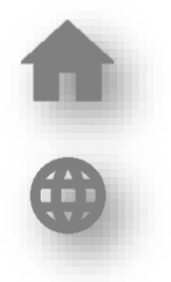

#### 4.5.1.2 Statut de l'alarme

Grâce au symbole Statut de l'alarme, un affichage indique si l'alerte actuelle n'a pas été encore acceptée par l'assistance, ou si l'appel d'urgence est toujours en cours de traitement.

Tant qu'un appel d'urgence se trouve sur le statut En cours de traitement, le plan de secours peut être lu et des entrées de protocole supplémentaires peuvent être créées.

#### 4.5.1.3 Notifications des alarmes personnelles

Si l'option « afficher les alarmes personnelles » est activée, l'utilisateur peut également voir les alarmes générées par son propre appareil.

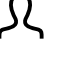

#### <span id="page-25-0"></span>4.5.2 Traitement de l'appel d'urgence

En cliquant sur un appel d'urgence en cours dans la liste d'alarmes, des informations supplémentaires s'affichent sur celui-ci. La boîte de dialogue « Détails sur l'appel d'urgence » est divisée en deux sections. Dans la partie supérieure se trouve le « Traitement des appels d'urgence » et dans la partie inférieure, les « Informations d'appel d'urgence » détaillées.

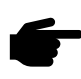

Vous trouverez ci-dessous la description des étapes de traitement « Accepter l'appel », « Lire le plan de secours », « Envoyer le protocole », « Fermer l'appel d'urgence ». En fonction de la configuration du Portail SOS, les étapes « Accepter l'appel » et « Lire le plan de secours » peuvent ne pas être disponibles.

#### 4.5.2.1 Processus de traitement des appels d'urgence

Grâce à un processus d'appel d'urgence prédéfini, l'utilisateur peut traiter de façon claire les différents niveaux du processus d'appel d'urgence.

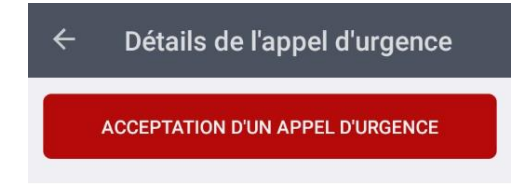

#### **PROCESSUS D'APPEL D'URGENCE**

Le traitement du processus d'appel d'urgence, du statut « Accepter » au statut « Fermer ».

Fig. 22 : Processus de traitement des appels d'urgence

#### 4.5.2.2 Localisation

Dans le menu « Localisation » sont affichées toutes les informations de position disponibles.

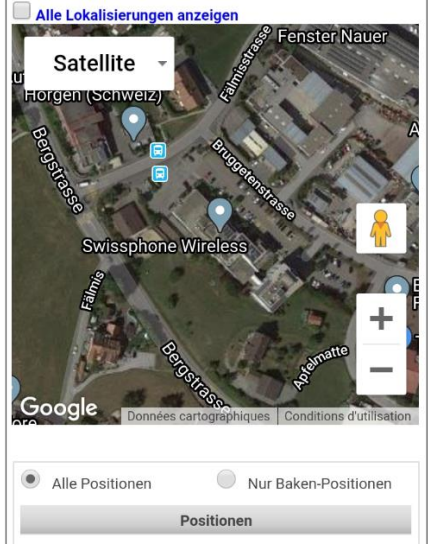

- **Afficher toutes les localisations** Cette option permet l'affichage de toutes les données de position (y compris la localisation ultérieure) sur la carte. Grâce à la localisation ultérieure automatique, ces informations sont automatiquement actualisées avec des informations de position récentes durant l'appel d'urgence.
- **Toutes les positions / Seulement les positions de balises** Cette option permet à l'utilisateur de consulter uniquement les positions de balise. Les positions basées sur le GPS sont alors masquées.
- **Positions** Affiche une liste de toutes les données de position avec date d'horodatage.

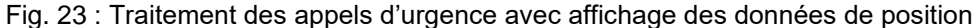

#### 4.5.2.3 Informations détaillées sur l'appel d'urgence

Dans le menu « Détails », des informations supplémentaires sont affichées au sujet de l'appel d'urgence en cours.

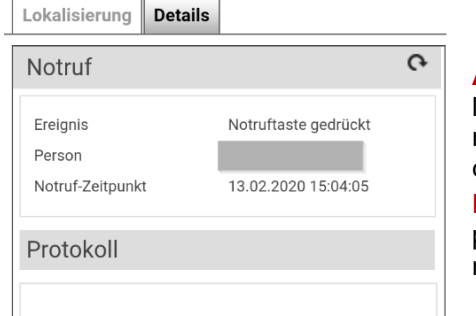

**Appel d'urgence** Dans cette section, on retrouve les informations essentielles (type d'événement, nom de la personne et heure de l'événement) concernant l'événement en cours. **Protocole** Dans cette section, les informations de protocole les plus récentes sont affichées à tout moment.

Fig. 24 : Traitement d'un appel d'urgence avec informations détaillées

#### <span id="page-27-0"></span>4.5.3 Lire le plan de secours

Une fois qu'un appel d'urgence a été accepté, le plan de secours correspondant peut être consulté.

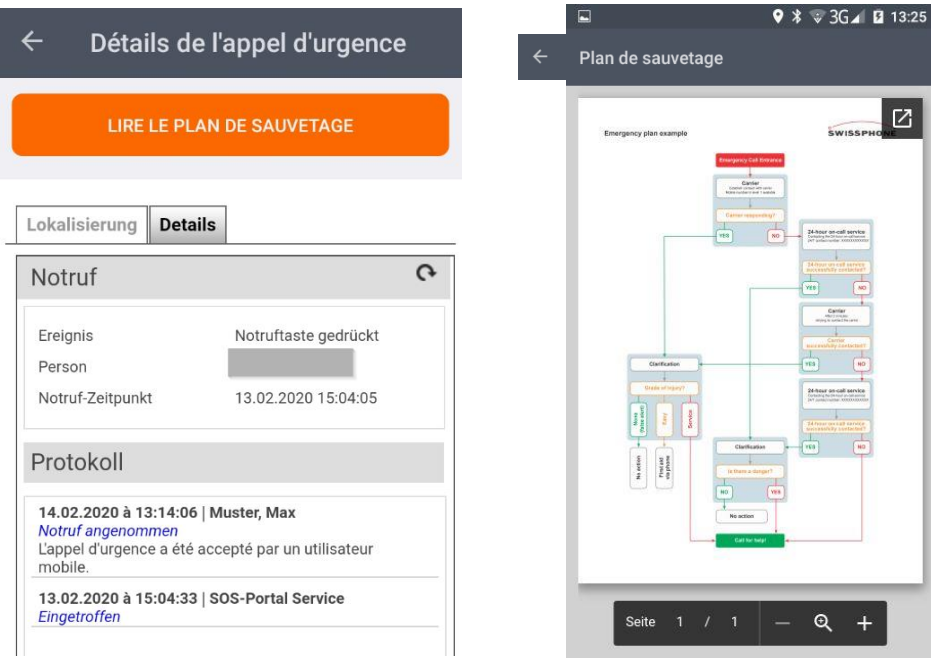

Fig. 25 : Traitement de l'appel d'urgence – Lire le plan de secours

En cas d'importation d'un plan d'alarme, l'administrateur SOS côté client doit être attentif à sa résolution d'écran sur smartphones. Il est recommandé de choisir une taille d'écriture suffisamment grande et de limiter les informations à l'essentiel.

#### <span id="page-27-1"></span>4.5.4 Envoyer une entrée de protocole

Suite à la lecture du plan de secours, des entrées de protocole peuvent être écrites.

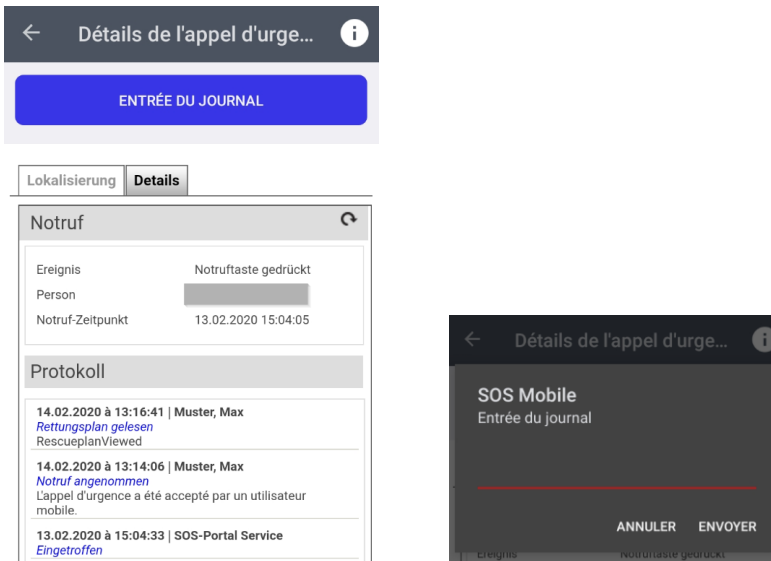

Fig. 26 : Traitement de l'appel d'urgence – Écrire une entrée de protocole

#### <span id="page-28-0"></span>4.5.5 Fermer l'appel d'urgence

Pour clore l'appel d'urgence, au moins une entrée de protocole doit être écrite. Le plan de secours peut être réouvert plus tard à tout moment, tout comme l'ajout de nouvelles entrées de protocole.

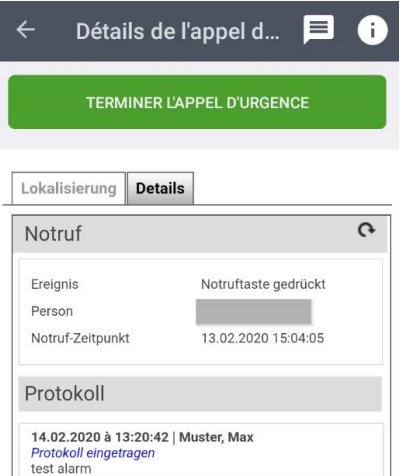

Fig. 27 : Traitement de l'appel d'urgence – Terminer le traitement de l'appel d'urgence

# <span id="page-29-0"></span>5 Réglages

## <span id="page-29-1"></span>5.1 Vue d'ensemble des réglages de l'application

Dans le menu latéral, vous trouverez une vue d'ensemble de tous les réglages possibles de l'application.

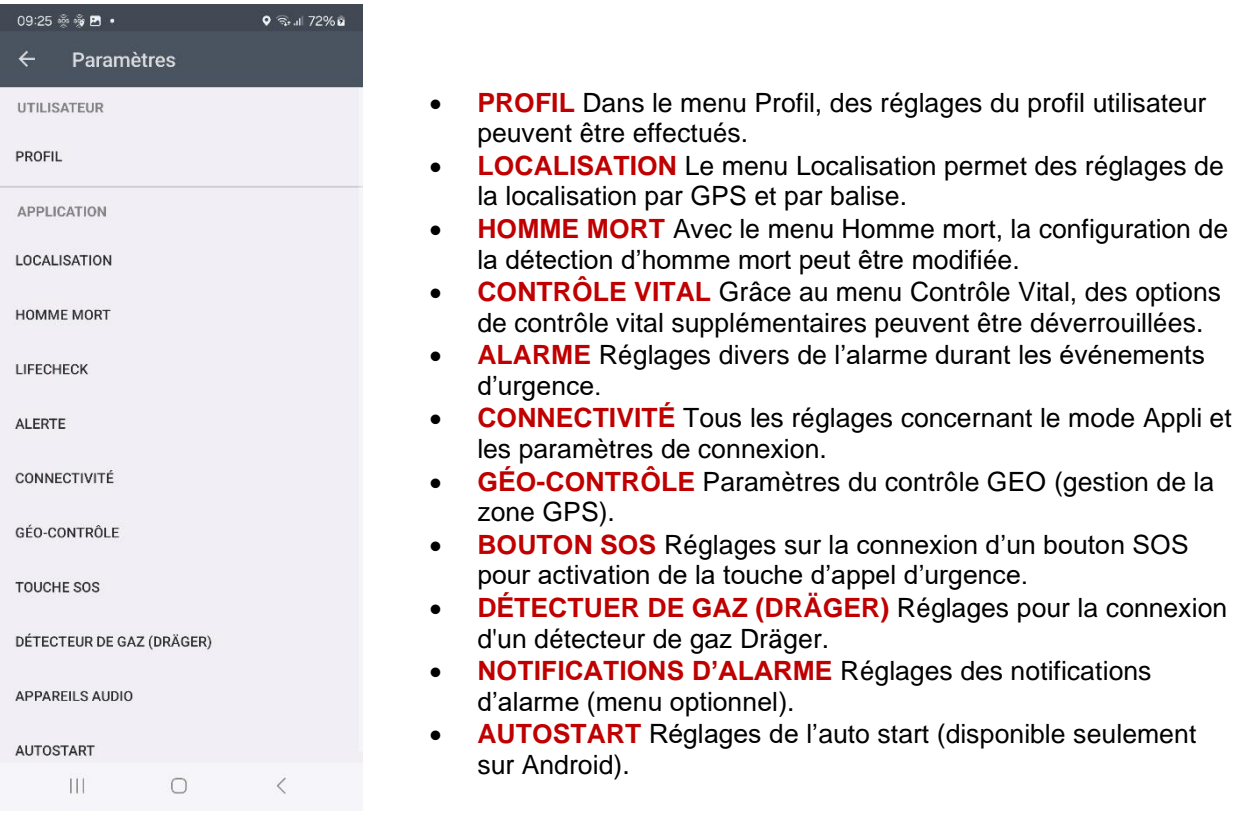

Fig. 28 : Vue d'ensemble des réglages de l'application

#### <span id="page-29-2"></span>5.1.1 Gestion des utilisateurs limitée

Une particularité des réglages de configuration est l'option « Gestion des utilisateurs limitée ». Si cette option est activée, l'utilisateur ne peut plus modifier les réglages locaux. L'option peut uniquement être activée sur le Portail SOS.

#### <span id="page-29-3"></span>5.1.2 Configuration principale (maître)

Une autre variante des réglages de configuration est la configuration principale (maître). Cette fonction est uniquement utilisable en combinaison avec la gestion des utilisateurs limitée et s'active-t-elle aussi via le Portail SOS. Elle permet d'attribuer une configuration personnalisée à un collaborateur et de l'appliquer automatiquement à tous les autres collaborateurs de la même organisation. Pour qu'une configuration maître puisse être choisie, la configuration d'un collaborateur donné doit d'abord être sauvegardée (voir chapitre [5.2.1](#page-30-1) [Synchronisation sur Cloud\)](#page-30-1).

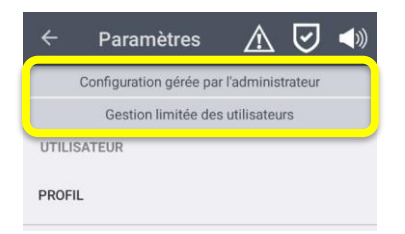

#### **Configuration principale (maître) & Gestion des utilisateurs limitée** Si ces options additionnelles sont activées, l'information apparaîtra dans le menu Réglages.

Fig. 29 : Gestion des utilisateurs limitée

## <span id="page-30-0"></span>5.2 Profil

Dans les réglages de profil, les données spécifiques à l'utilisateur peuvent être modifiées. La configuration complète de l'appareil peut aussi être sauvegardée.

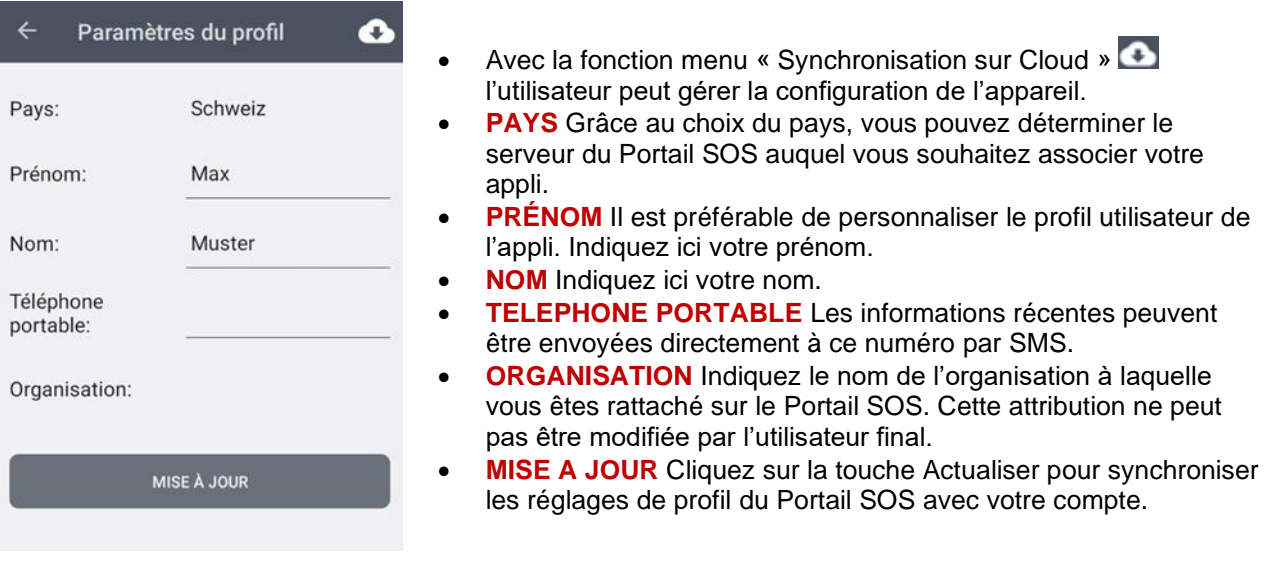

Fig. 30 : Réglages du profil utilisateur

#### <span id="page-30-1"></span>5.2.1 Synchronisation sur Cloud

Il est également possible de sauvegarder tous les réglages individuels de l'application sur le Portail SOS. La configuration sauvegardée peut, si besoin, être à nouveau restaurée sur l'appareil à un moment ultérieur. Dans ce cas, toutes les modifications sauvegardées auparavant seront écrasées.

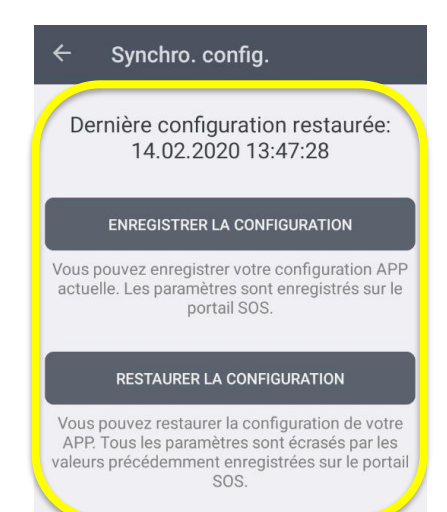

- **SAUVEGARDER LA CONFIGURATION** Cliquez sur Sauvegarder la configuration pour sauvegarder sur le Portail SOS les réglages individuels de l'application.
- **RESTAURER LA CONFIGURATION** Cliquez sur Restaurer la configuration pour restaurer à nouveau sur votre appareil une configuration sauvegardée précédemment.

Fig. 31 : Sauvegarder & Restaurer la configuration

## <span id="page-31-0"></span>5.3 Localisation

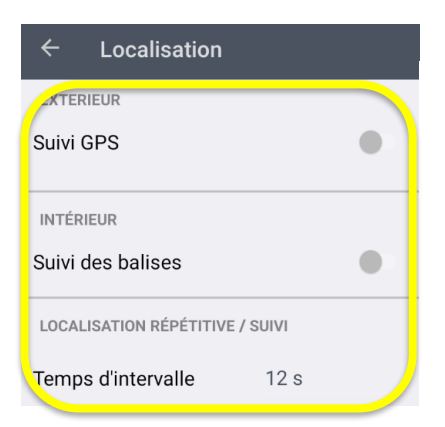

- **Suivi GPS** En activant cette option, la localisation GPS est activée sur le smartphone.
- **Suivi par balise** En activant cette option, la localisation par balise basée sur iBeacon est activée sur le smartphone.
- **Intervalle de temps** Dans les cas d'appel d'urgence, des informations de position régulièrement actualisées sont transmises au Portail SOS durant 1 heure maximum. Avec ce réglage, vous pouvez ajuster l'intervalle de la localisation ultérieure.

Fig. 32 : Réglages de la localisation

**Remarque :** Les informations de position sont uniquement utilisées lors d'un appel d'urgence. Les informations de lieu récentes ne sont pas visibles dans une configuration normale.

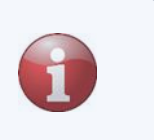

#### <span id="page-32-0"></span>5.3.1 Réglages de suivi GPS

Lorsque le suivi GPS est activé, diverses options et paramètres peuvent être configurés.

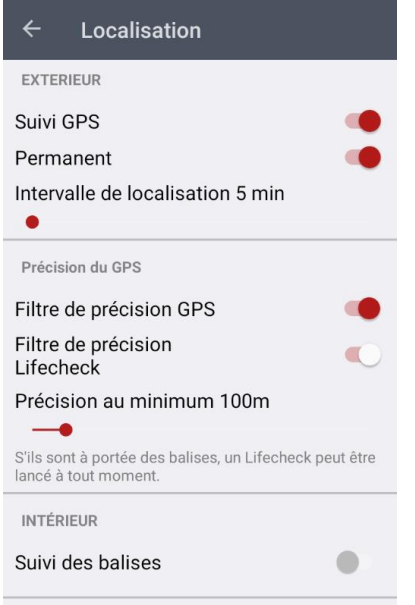

- **PERMANENT** Ce réglage active la localisation GPS de votre smartphone à des intervalles réguliers. On cherche ainsi à définir une position aussi précise que possible durant 30 secondes au maximum. Si, pendant cette durée, une position peut être définie, le processus est interrompu sans sauvegarder de nouvelle position.
- **INTERVALLE DE LOCALISATION** Grâce aux intervalles de localisation, vous pouvez définir l'intervalle de temps entre deux localisations.
- **Filtre de précision GPS** En activant cette option, une précision minimale sera requise lors d'une localisation GPS. Les positions avec une précision insuffisante seront rejetées et non prises en compte.
- **Filtre de précision Contrôle Vital** Il permet d'activer la précision de position en cas de contrôle vital. Lorsqu'il est activé, un contrôle vital ne peut être mené que si la précision est suffisante
- **PRÉCISION** Les positions déterminées doivent avoir une précision d'au moins x mètres pour être enregistrées comme position valide. Les informations sur la précision des données de localisation actuelles sont mises à disposition par le service de cartographie de Google.

Fig. 33 : Réglages du suivi GPS

**Remarque :** Une précision trop élevée pour la précision du GPS peut entraîner l'impossibilité pour le travailleur isolé de réaliser un contrôle vital car l'exactitude du GPS serait moins bonne que demandé.

#### <span id="page-32-1"></span>5.3.2 Réglages du suivi WiFi (BSSID)

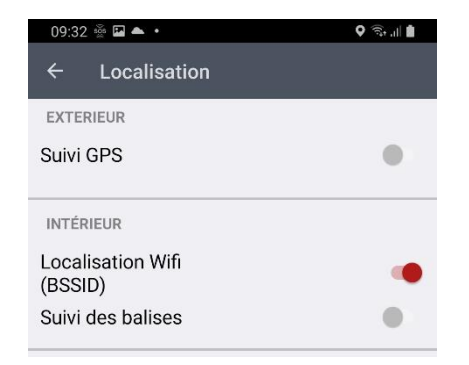

• **Localisation WiFi (BSSID)** En activant le suivi WiFi, l'application SOS Mobile reconnaît le BSSID (adresse Mac) du point d'accès WiFi actuellement connecté en cas d'appel d'urgence et le transmet au portail SOS.

Fig. 34: Réglages du suivi WiFi (BSSID)

**Remarque :** pour pouvoir utiliser la localisation basée sur le WiFi (BSSID), vous devez configurer le BSSID de tous les points d'accès WiFi de votre réseau local dans le portail SOS et les associer à une localisation correspondante (plan du bâtiment).

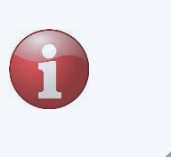

#### <span id="page-33-0"></span>5.3.3 Réglages du suivi par balise

En cas d'activation du suivi par balise, diverses options et paramètres peuvent être configurés.

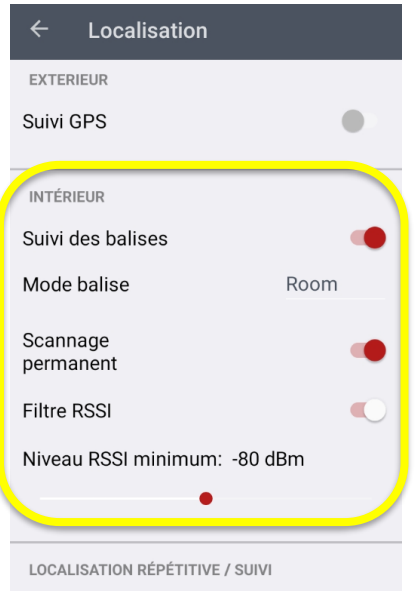

• **Mode Balise** En mode balise, vous pouvez choisir entre le mode « Room » et le mode « Gate ».

**Scan continu** Avec cette option, vous pouvez influer sur le fonctionnement de la localisation par balise. Si l'option est désactivée, la localisation par balise ne se fera qu'en cas d'appel d'urgence actif. Dans le cas du mode balise « Porte », l'option est activée de manière standard.

- **Filtre RSSI** En établissant un niveau minimal de RSSI, les signaux de localisation par balise les plus faibles peuvent être masqués. Grâce à un ajustement adapté de ces paramètres, la précision de la localisation peut être optimisée.
- **Niveau RSSI minimum** Les valeurs RSSI plus basses correspondent à un signal faible. Cela signifie par exemple que -100 dBm est un signal de balise très faible. En revanche, -40 dBm représente un signal fort.

Fig. 35 : Réglages du suivi de balise

#### <span id="page-33-1"></span>5.3.4 Optimisation de la batteria

L'option "Optimiser la consommation de la batterie" est activée par le système (Android) pour toutes les apps. Swissphone recommande d'exclure cette optimisation pour l'application SOS Mobile ou d'ignorer l'optimisation de la batterie afin de garantir le bon fonctionnement de l'application, même en arrière-plan.

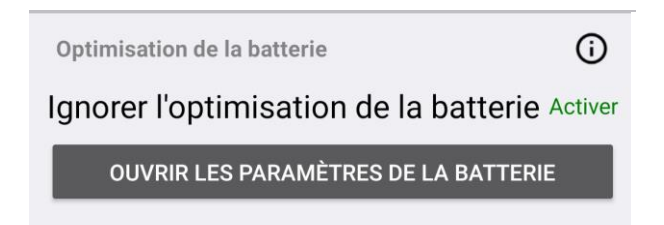

**Ignorer l'optimisation de la batterie** Pour désactiver l'optimisation de la batterie pour l'application SOS Mobile, allez dans les paramètres et sélectionnez l'APP SOS Mobile pour exclure l'application de l'optimisation.

Fig 36: Réglages de l'optimisation de la batterie

#### <span id="page-33-2"></span>5.3.5 Planification du suivi de balise

Un élément important lors de la planification du suivi de balise est le positionnement optimal des balises individuelles (iBeacon) et le réglage correspondant de la puissance émise. Seul un placement correct de tous les iBeacons et une modulation adéquate de la puissance des signaux permettront d'obtenir un résultat satisfaisant. Il vous faut donc veiller à ce que tous les secteurs devant être surveillés présentent une couverture suffisante (niveau RSSI).

Il sera également nécessaire que le recoupement de chaque balise individuelle de l'émetteur soit réduit à son minimum. Dans le cas d'une planification spatiale complète cependant, le recoupement est inévitable. C'est pourquoi le Portail SOS permet une priorisation des signaux de balise actuels, basée sur le RSSI et l'horodatage.

Les différents modes **Lieu** et **Porte** peuvent également être utilisés pour tenir compte des différents champs de couverture (couverture complète ou partielle) lors de la planification des balises. Le mode Balise choisi a lui aussi un impact sur la priorisation du choix des balises sur le Portail SOS en cas d'urgence.

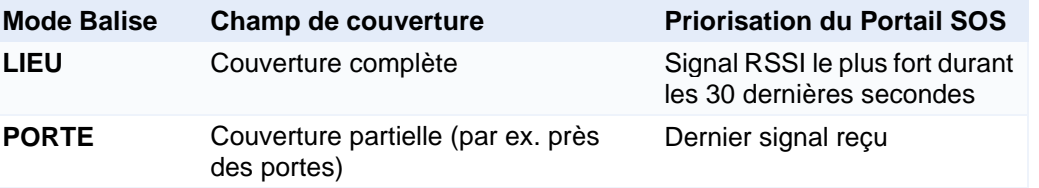

Indépendamment du mode Balise choisi, tous les nouveaux signaux de balise sont sauvegardés sur le smartphone. Les 5 ID de balise (majeure-mineure) les plus récents sont mémorisés par l'appli. Dans le cas d'un appel d'urgence, tous les ID de balise avec RSSI et horodatage sont transmis au Portail SOS pour évaluation.

**Attention :** Après redémarrage de l'appli SOS Mobile, tous les ID de balise précédents seront effacés.

#### 5.3.5.1 Mode balise : Lieu vs. Porte

Le **Mode Lieu** est généralement choisi lorsqu'une localisation complète par balise doit être réalisée, c'est à dire lorsque le signal de localisation par balise est disponible dans tous les secteurs de l'environnement de travail à couvrir (couverture complète). Dans ce mode, l'utilisateur peut également décider si la surveillance de balise (scan) doit être activée en permanence ou uniquement en cas d'appels d'urgence.

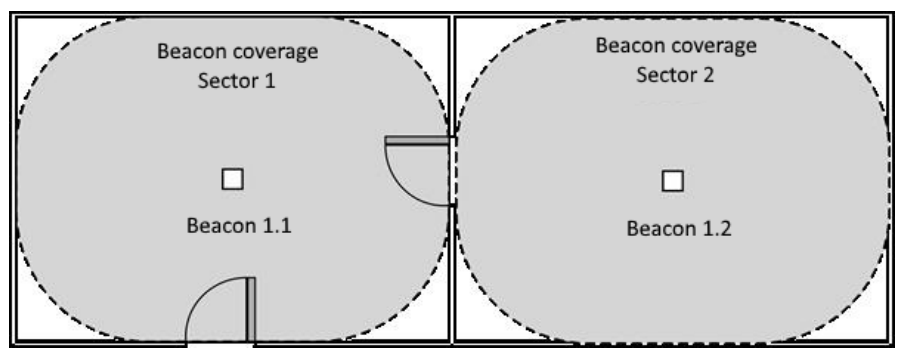

Fig. 37 : Mode balise Lieu

Le **Mode Porte**, quant à lui, est utilisé de préférence lorsqu'aucune localisation complète par balise n'est disponible. Pour ce genre d'utilisation, les balises sont généralement montées près d'une entrée (portes, écluses, etc.). À leur entrée, les collaborateurs passent dans la zone surveillée par la balise et l'ID de balise est alors sauvegardé sur l'appli SOS Mobile. Dans le cas d'un appel d'urgence, on peut alors faire appel automatiquement au dernier ID de balise reçu. En mode Porte, il est préconisé d'effectuer un scan balise permanent.

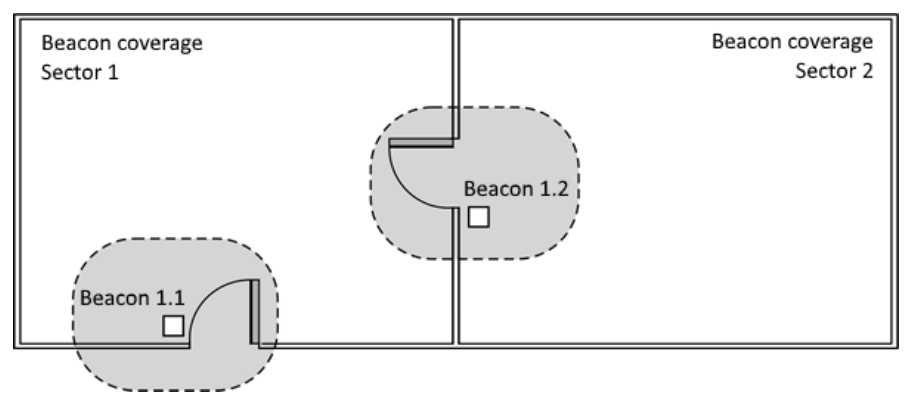

Fig. 38 : Mode balise Porte

## <span id="page-35-0"></span>5.4 Réglages HOMME MORT

Lorsque la détection d'homme mort est activée, diverses options et paramètres peuvent être configurés. Le déclenchement d'alarme pour donner suite à la détection d'homme mort a lieu seulement après écoulement du **délai de temporisation** et du **délai de préalarme**.

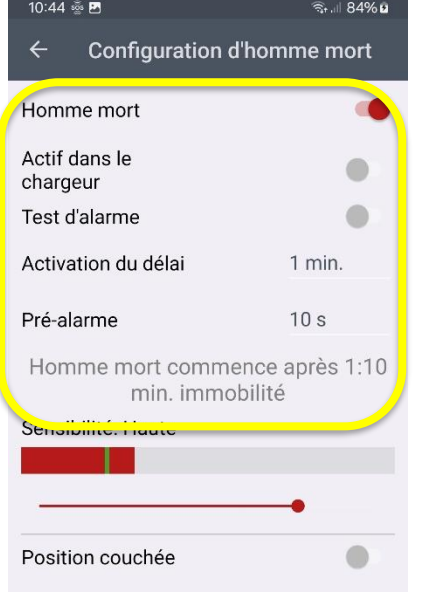

- **Actif en chargement** Avec cette option, vous pouvez également activer la détection d'homme mort durant le chargement du smartphone. Cette extension permet aussi la fonction homme mort lorsque le smartphone se recharge avec une batterie externe (par exemple banc d'alimentation).
- **Test d'alarme** Cette option permet de définir si, lors d'un appel d'urgence test, la fonction homme mort est affichée pour sélection ou non.
- **Temporisation** Cette durée définit l'intervalle de temps après lequel l'application déclenchera une préalarme. L'appareil doit alors se trouver en position statique et dans les limites de la zone de localisation.
- **Préalarme** Cette durée définit l'intervalle de temps de la préalarme. En fonction de l'environnement de travail, les exigences concernant la durée de la préalarme peuvent varier.

Fig. 39 : Réglages de la détection homme mort

#### <span id="page-35-1"></span>5.4.1 Sensibilité

Afin qu'une détection d'homme mort soit déclenchée, une absence de mouvement doit être constatée durant la durée totale de temporisation. L'absence de mouvement signifie que le smartphone n'effectue pas de mouvement plus important que le seuil prédéfini.

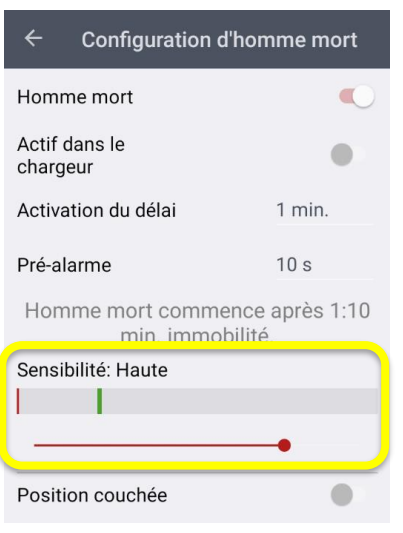

**Sensibilité** Avec cette option, vous pouvez ajuster le niveau de sensibilité de la détection d'homme mort. La sensibilité se décline en trois niveaux différents : *réduite, moyenne* et *élevée*.

Une sensibilité *réduite* permet de rendre l'appareil moins sensible aux mouvements extérieurs. Cela signifie qu'une détection d'homme mort peut être déclenchée même lors de petits mouvements tels que la respiration, etc.

À l'inverse, une sensibilité *élevée* signifie que la détection d'homme mort sera particulièrement sensible aux plus petits mouvements de l'appareil. Une position presque complètement statique de l'appareil déclenchera une alarme homme mort. Les plus petits

Fig. 40 : Réglages de sensibilité de la détection d'homme mort
#### 5.4.2 Position statique et détection d'homme mort

La position statique est une fonctionnalité supplémentaire de la détection d'homme mort. Elle permet à l'utilisateur de définir une position d'appareil excluant toute détection d'homme mort.

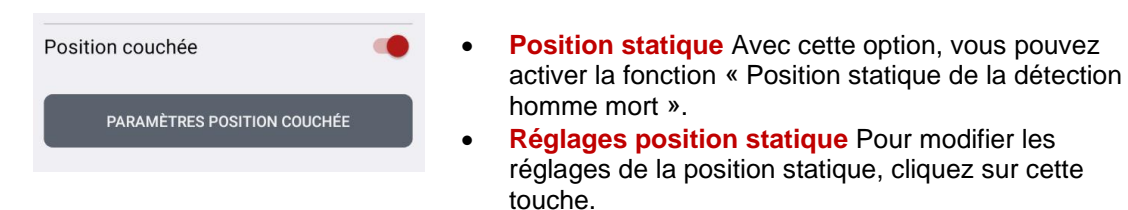

Fig. 41 : Activation de la détection d'homme mort avec position statique

**Remarque :** Afin que la détection d'homme mort puisse être déclenchée, l'appareil ne doit pas se trouver dans la plage de position statique définie. La plage de position statique doit donc être définie avec soin. La détection d'homme mort sera désactivée dans cette zone.

#### 5.4.2.1 Chargement combiné avec la détection d'homme mort

Si la détection d'homme mort est activée et qu'un câble d'alimentation est branché, on demandera à l'utilisateur s'il souhaite activer ou désactiver la fonction d'homme mort.

Deux cas de figure sont alors possibles :

- Désactiver la détection d'homme mort lorsque l'appareil est en chargement sur la base sans que le travailleur isolé ne se trouve en secteur à risque.
- Activer la détection d'homme mort lorsque l'appareil se recharge avec une batterie externe portable (Powerbank) alors que le travailleur isolé se trouve en secteur à risque.

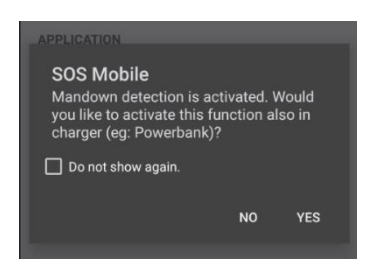

Fig. 42 : Détection d'homme mort durant le chargement

**Remarque :** Les appareils ATEX ne peuvent être chargés qu'en dehors de la zone EX.

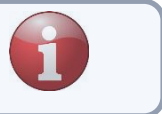

#### 5.4.2.2 Réglages de la position statique

Si l'option « Position statique » est activée, une position aléatoire de votre smartphone peut être définie en tant que position statique. Pour cela, placez votre smartphone dans la position désirée et cliquez sur la touche « Définir position statique ». Grâce au curseur, vous pouvez définir l'écart maximal autorisé par rapport à la position statique.

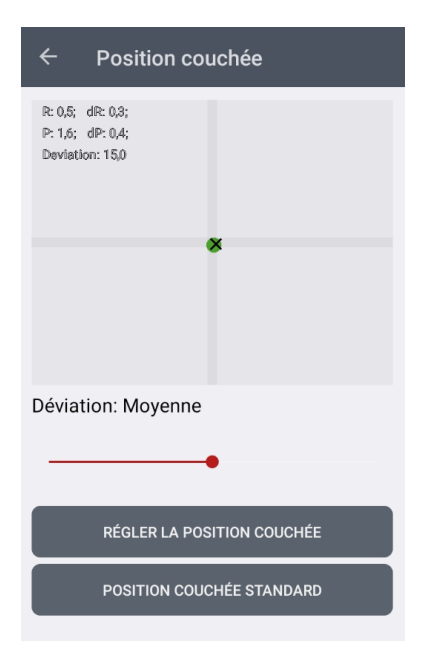

La situation actuelle de la **Position statique** est indiquée par un symbole **x**.

- La **situation actuelle de l'appareil** est représentée par un point près du **x**.
- Ce point est vert ( $\bullet$ ) si l'appareil se trouve dans la zone définie de la position statique. La plage de position statique peut être déterminée en bougeant l'appareil.
- Dès que le point vert devient rouge  $($   $\bullet$   $)$ , ceci indique que la position statique a été quittée.
- **Écart** Avec cet écart (curseur), vous pouvez définir la taille de la zone statique.
- **DÉFINIR Position statique** La position statique souhaitée peut être définie individuellement (position du **x**).
- **Position statique standard** Place le symbole (**x**) au milieu du champ. Cela correspond globalement à l'état d'un smartphone posé sur une table avec l'écran vers le haut.

Fig. 43 : Réglages de position statique pour détection d'homme mort

**Remarque :** Les réglages de la position statique pour la détection d'homme mort sont exclus en cas d'activation de l'option « Gestion des utilisateurs limitée ».

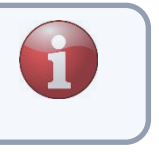

# 5.5 Réglages de contrôle vital

La fonction Contrôle Vital doit être activée pour le cas d'une perte de connexion, si votre activité se déroule dans des environnements sans connexion internet (pas de connexion GSM ou Wifi). Si le contrôle vital automatique est activé sur l'application, la transmission du statut pour les smartphones connectés est fixée à 2 minutes. L'application effectue les réglages automatiquement et empêche la configuration d'autres durées.

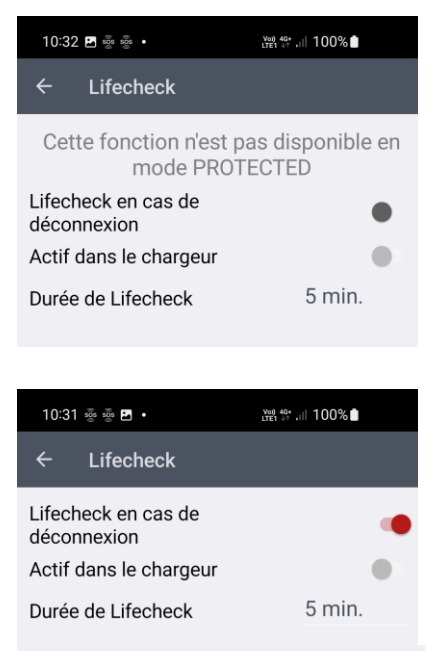

• **Contrôle vital en cas de perte de connexion** Cette fonction nécessite le pack produit **Connected** ou **BGR-139**.

En déverrouillant cette option, vous pourrez activer automatiquement une surveillance de contrôle vital à condition que la connexion internet (transmission de statut) soit interrompue durant plus de 3 minutes. Si la connexion internet est rétablie avant écoulement complet de la durée du contrôle vital, toute surveillance de contrôle vitale démarrée avant cela sera automatiquement interrompue.

- **Actif dans le chargeur** Cette option vous permet d'activer la fonction de "Lifecheck" automatique en cas de déconnexion, même pendant le chargement du smartphone.
- **Durée de Lifecheck** La durée de contrôle vital détermine l'intervalle de temps avant la surveillance de contrôle vital. Durant cette période, le collaborateur peut se trouver dans une zone sans internet.

Fig 44: Réglages du Lifecheck en cas de perte de connexion

**Remarque :** La fonction Contrôle vital en cas de perte de connexion est automatiquement synchronisée avec le Portail SOS. La surveillance de contrôle vital est ainsi activée sur le Portail SOS en cas de détection d'une coupure de connexion sur le terminal. Si la surveillance de contrôle vital n'est pas interrompue durant le temps de surveillance, une alarme sera automatiquement déclenchée sur le serveur.

**Remarque :** Divers facteurs externes peuvent compromettre l'échange d'informations de statut entre l'appli et le Portail SOS : par exemple une mauvaise qualité de signal radio-mobile (GSM), une interruption de la connexion de données, un mode économie d'énergie activé sur le smartphone, etc. Toutes les causes d'interruption de connexion peuvent mener au déclenchement d'un contrôle vital à distance.

## 5.5.1 Dernière position connue lors du contrôle vital

Aucune localisation GPS suffisante n'étant généralement disponible dans les secteurs sans réception radio mobile (par exemple dans les caves, les tunnels), une détection en cas d'urgence est difficile. En combinaison avec la localisation GPS permanente (voir chapitre [5.3.1](#page-32-0) [Réglages de suivi GPS\)](#page-32-0), la dernière position connue peut être récupérée dans ce genre de cas.

# 5.6 Réglages de l'alarme

L'alarme et la notification dans les situations d'alarme (appel d'urgence effectué) sont des éléments importants du processus de secours global. Outre le traitement de l'appel d'urgence sur le Portail SOS avec différentes mesures telles que la transmission automatique par SMS ou e-mail, l'appli SOS Mobile propose également certaines fonctions supplémentaires.

Les réglages d'alarme influencent le fonctionnement de l'application en situation d'alarme.

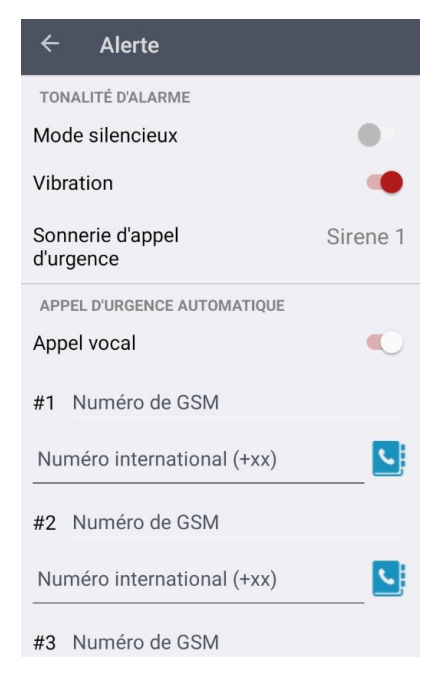

- **Mode silencieux** Avec cette option, vous pouvez placer l'application en « Mode silencieux » permanent. Cette fonction doit être activée uniquement dans les situations exceptionnelles. Une utilisation de l'alarme silencieuse dans le secteur d'activité de forces de sécurité peut cependant être pertinente.
- **Vibration** En situation d'alarme, le vibreur est également activé pour un signalement de l'appel d'urgence.
- **Tonalité d'appel d'urgence** Deux tonalités différentes sont disponibles pour les appels d'urgence.
- **Appel vocal** Avec cette option, vous pouvez initier automatiquement un appel vocal en situation d'alarme. Pour cela, vous pouvez définir trois numéros d'appel au maximum. L'appli SOS Mobile cherchera alors à joindre au moins un correspondant dans l'ordre de priorité.
- **Répétition** Si la première itération ne permet pas d'établir une communication avec l'un des numéros prédéfinis, l'appel peut être répété jusqu'à trois fois.

Fig. 45 : Réglages de l'alarme

### 5.6.1 Appel vocal automatique

Avec la fonction d'appel vocal automatique, vous avez la possibilité d'appeler automatiquement un ou plusieurs correspondants prédéfinis dans le cas d'un appel d'urgence. Le système tentera alors d'établir une connexion avec au moins l'un des correspondants. Dès qu'une communication vocale pourra être établie, la fonction haut-parleur du smartphone sera automatiquement activée. Une « **écoute claire** » pourra ainsi avoir lieu dans l'environnement en question. La personne accidentée pourra communiquer facilement avec le correspondant sans tenir le téléphone à l'oreille.

**Remarque :** La mise en communication automatique ne fonctionne à l'heure actuelle que sur les smartphones Android. Sur iPhone, pour des raisons de sécurité, seule une communication avec confirmation manuelle de l'utilisateur est possible.

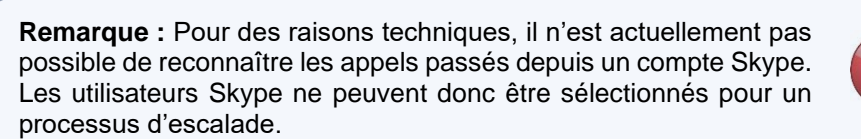

# 5.7 Réglages de connectivité

Les réglages de connectivité comprennent d'une part le choix du package produit, et d'autre part, les différents modes d'application peuvent être configurés.

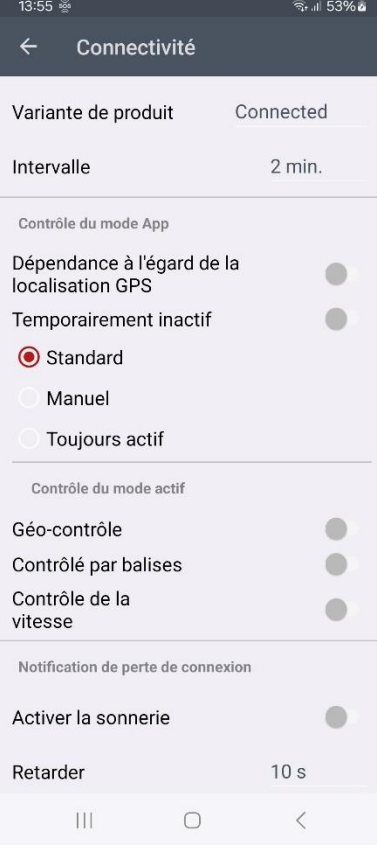

- **Package produit** Trois différents packages produits sont disponibles. Il s'agit des packs PROTECTED, CONNECTED et BGR-139 (DGUV).
- **Intervalle** Le paramètre d'intervalle définit l'intervalle de temps lors de la transmission des données de statut au Portail SOS.
- **Dépendance à l'égard de la localisation GPS** Lors de l'activation, il est possible de définir la précision minimale nécessaire pour que l'application soit active. Pour plus de détails, voir (chapitre [0\)](#page-41-0)
- **Temporairement inactif** En activant cette option, l'utilisateur peut placer son appli en mode inactif de manière temporaire. Après écoulement d'un temps prédéfini, l'application passera automatiquement en mode ACTIF.
- **Modes de l'appli** Choisissez le mode d'application désiré. Quatre modes d'application différents sont disponibles (Standard, Manuel, Toujours actif et Gestion par balise).
- **Contrôle du mode actif**. Sélectionnez en option l'une des fonctions suivantes (géo contrôle, contrôle des balises ou contrôle de la vitesse) pour un "contrôle du mode actif" automatique.
- **Notification sonore** Activez cette option si vous souhaitez recevoir une notification sonore en cas de perte de connexion (pas de connexion internet).
- **Retarder** La notification sonore peut, si nécessaire, être retardée de quelques secondes pour ne pas prendre en compte les interruptions courtes de connexion internet.

Fig. 46 : Réglages Connectivité

### 5.7.1 Contrôle de la connexion

L'intervalle de temps après lequel l'appli SOS Mobile contacte régulièrement le Portail SOS pour le contrôle de connexion peut être modifié. Par défaut, cet intervalle de temps est défini à 2 minutes.

Si l'appareil se trouve dans une zone hors réseau radio (pas de connexion au Portail SOS), l'utilisateur sera informé de la perte de connexion après une durée configurable. Ce décalage peut être déterminé parmi plusieurs paliers allant de 3 secondes à 1 minute.

Le Portail SOS signale l'interruption de connexion par l'alerte technique « Interruption de la connexion ». Celleci se déclenchera au maximum 8 minutes après le dernier contrôle de connexion réussie.

Ci-dessous, la représentation graphique du déroulement du processus :

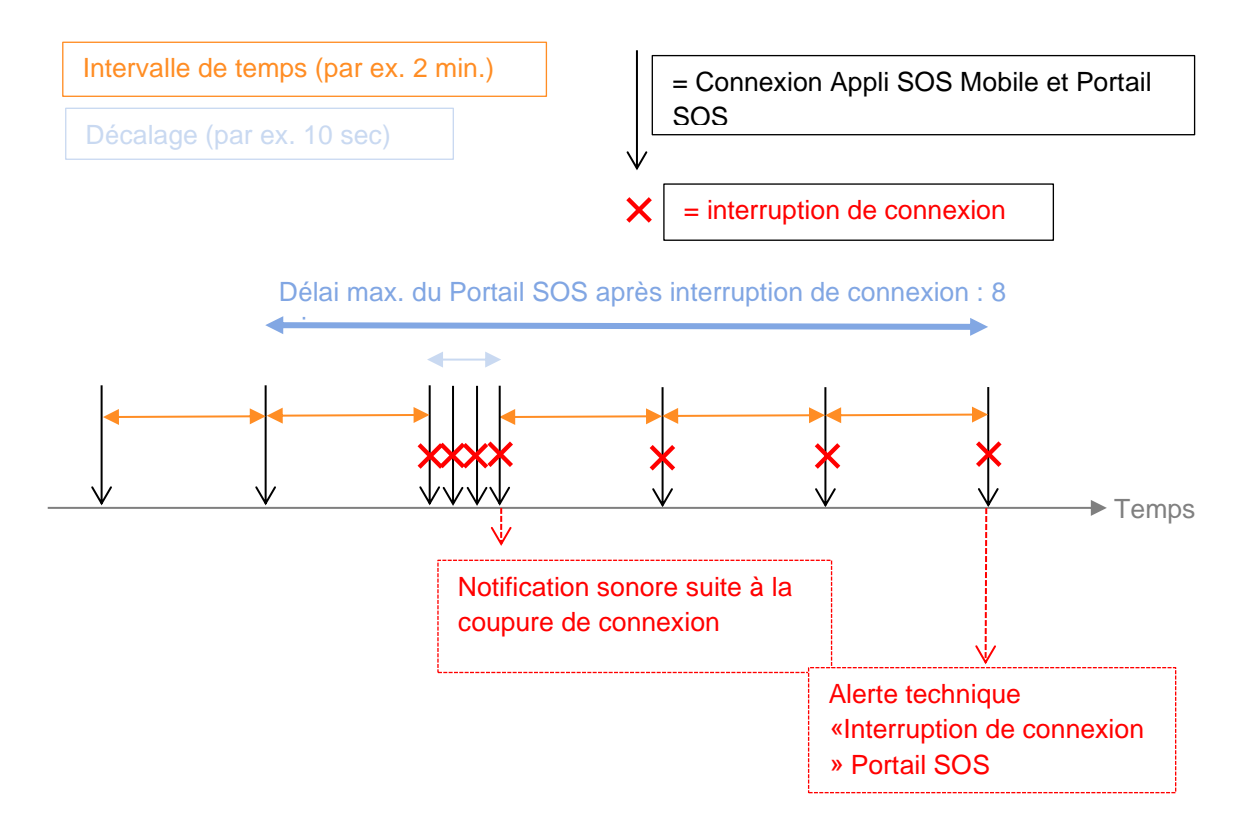

Fig. 47 : Processus temporel en cas d'interruption de connexion

#### 5.7.2 Choix du package produit

Lors du choix du package produit, il vous sera possible de choisir entre trois versions. Veuillez noter que la version BGR-139 (DGUV) n'est pas disponible sur iPhone.

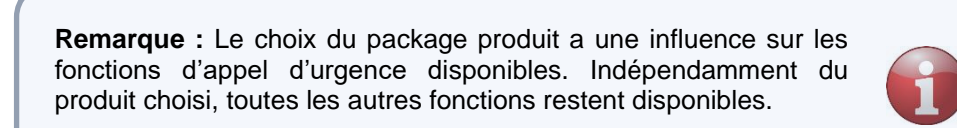

#### 5.7.2.1 Package produit Protected

Le package produit « PROTECTED » se connecte au Portail SOS uniquement en cas d'appel d'urgence actif. En situation statique, aucune donnée de statut n'est envoyée au Portail SOS.

#### 5.7.2.2 Package produit Connected

Dans le cas du package produit « CONNECTED », des données de statut sont envoyées au Portail SOS à intervalles réguliers. Cela permet une gestion des smartphones enregistrés via le Portail SOS. Pour des raisons de protection des données, les données de statut ne contiennent aucune information de position.

#### 5.7.2.3 Package produit DGUV 112-139

Dans le cas du package produit « DGUV 112-139 », des fonctions additionnelles basées sur les exigences de la norme DGUV (anciennement BGR-139) viennent s'ajouter aux propriétés du package CONNECTED. Cela comprend notamment les tests des fonctions devant être menés à chaque début de mission et au moins toutes les 24 heures.

La solution Swissphone pour les travailleurs isolés (Système de signal d'urgence personnel SAP) possède un certificat de contrôle GS (N° ET 17022 du 10.05.2019) du test DGUV. Ce certificat est le résultat d'un contrôle global des fonctions, de types et de la conception. Il garantit que Swissphone remplit les exigences de la norme DIN V VDE 0825-11. Dans le secteur, cette attestation est désignée plus couramment par le terme « certification BG ». Celle-ci confirme ainsi le respect de la directive « DGUV 112-139 » (anciennement BGR 139) sur « l'utilisation de systèmes de signal d'urgence personnel » sur le lieu de travail.

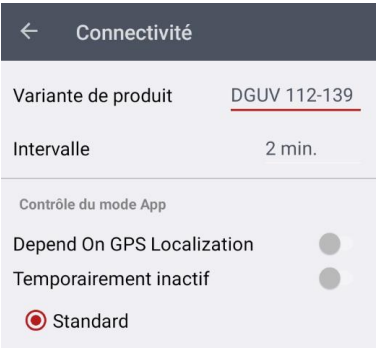

• **Package produit DGUV 112-139** Choisissez le package produit DGUV 112-139 si vous souhaitez utiliser l'application dans cette version. Pour être en accord avec les exigences du centre de contrôle, cette version ne supporte par défaut qu'une gestion en mode appli standard. L'option « Temporairement inactif » reste cependant disponible.

Fig. 48 : Package produit DGUV 112-139

<span id="page-41-0"></span>Si le package produit BGR-139 est sélectionné, une entrée de menu supplémentaire nommée Test des fonctions apparaîtra automatiquement dans le menu latéral (voir chapitre [5.8](#page-44-0) [DGUV 112-139 –](#page-44-0) Test des [fonctions\)](#page-44-0)

## 5.7.3 Contrôle du mode App

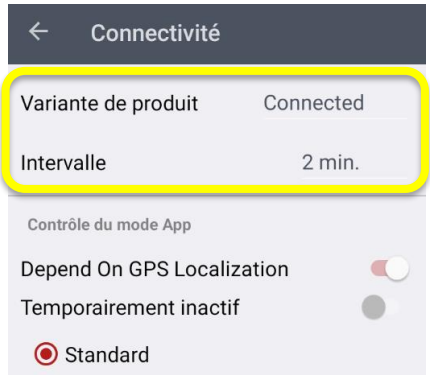

• Si la fonction "Dépend de la localisation GPS" est activée dans le menu "Commande du mode App", l'application ne peut être activée que si les services de localisation sont correctement activés dans le système d'exploitation du smartphone (voir aussi le point 9 Réglages du système d'exploitation du smartphone).

• De plus, la précision du GPS est également prise en compte si elle est activée (Voir le chapitre [5.3.1](#page-32-0) [Réglages de suivi GPS\)](#page-32-0).

Fig. 49: Contrôle du mode App

## 5.7.4 Choix du mode d'application

Le choix du mode d'application optimal dépend en premier lieu des habitudes de travail du travailleur isolé ou éventuellement des directives de son entreprise. Dans le paragraphe suivant, vous trouverez une vue d'ensemble des modes individuels et de leurs propriétés. Il est possible de choisir entre quatre différents modes d'appli (actifs). Un mode supplémentaire est l'état « inactif ».

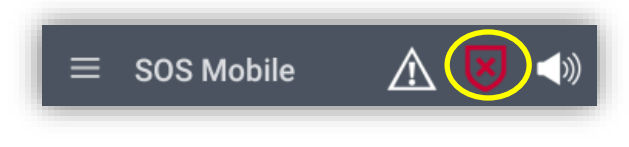

Fig. 50 : Symbole mode d'application

#### 5.7.4.1 Standard

En mode standard, l'utilisateur peut choisir de varier entre les modes d'application « ACTIF » ou « INACTIF ». Si l'option « Temporairement inactif » est disponible, cette option peut elle aussi être activée. Lorsqu'un appel d'urgence est envoyé, le mode d'appli bascule automatiquement sur INACTIF et doit être rebasculé sur ACTIF par l'utilisateur si nécessaire. Le mode standard se conforme aux directives de la DGUV (BGR-139), selon lesquelles un appareil d'appel d'urgence doit toujours être contrôlé après un appel d'urgence et replacé en état actif.

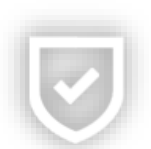

#### 5.7.4.2 Manuel

Dans le cas du mode « Manuel », l'utilisateur du mode d'application peut naviguer entre états ACTIF et INACTIF. Si l'option « Temporairement inactif » est disponible, cette option peut elle aussi être activée. Contrairement aux modes standard, l'application restera cependant en permanence sur le mode choisi. Cela signifie qu'après la réinitialisation d'un appel d'urgence, l'application sera encore en mode ACTIF jusqu'à ce que cet état soit modifié par l'utilisateur.

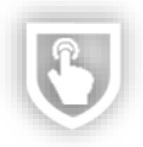

#### 5.7.4.3 Toujours actif

Avec le mode « Toujours actif », l'utilisateur du mode d'application ne peut pas naviguer au choix entre les états ACTIF et INACTIF. Cela signifie que l'appli doit essentiellement rester en mode ACTIF. Si l'option « Temporairement inactif » est disponible, cette option peut elle aussi être activée. Après réinitialisation d'un appel d'urgence, l'application restera en mode ACTIF.

#### 5.7.4.4 Temporairement inactif

L'option « Temporairement inactif » n'est pas un mode d'application dédié. En déverrouillant cette option, l'utilisateur a la possibilité de passer en mode inactif indépendamment du mode d'appli choisi. Après écoulement d'un délai prédéfini, le mode précédent sera automatiquement activé.

#### 5.7.4.5 Inactif

En mode « inactif », toutes les fonctions d'appel d'urgence (touche d'appel d'urgence, Homme Mort et Contrôle Vital) sont désactivées.

### 5.7.5 Contrôle du mode actif

Les fonctions de contrôle du mode actif permettent à l'utilisateur d'automatiser davantage la "commutation active" des fonctions

> • **GEO-contrôle** Activation en fonction de la position GEO basée sur des zones GEO prédéfinies.

> • **Contrôle par balise** Commutation active en fonction de la couverture des balises.

> • **Contrôle de la vitesse** Activation en fonction du modèle de mouvement actuel.

Fig. 51 : Contrôle du mode actif

La commande du mode actif dépend également du comportement de travail habituel du travailleur isolé ou éventuellement des directives de votre entreprise. Dans la section suivante, vous trouverez un aperçu des différents modes et de leurs caractéristiques. Il est possible de choisir entre trois modes différents pour la commutation active.

#### 5.7.5.1 GEO-contrôle

Le mode Contrôle GEO permet d'activer le contrôle du travail isolé en fonction de la position GPS actuelle. L'utilisateur peut définir à l'avance une ou plusieurs zones de position GPS (sections de carte) (voir chapitre xxx). Le basculement du contrôle du travail isolé entre actif et inactif est automatique. L'application passe automatiquement en mode ACTIF lorsque l'utilisateur se trouve dans l'une des zones prédéfinies. Dès que l'utilisateur quitte la zone, l'application repasse en mode INACTIF après un délai d'attente.

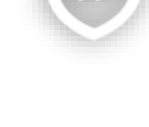

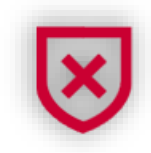

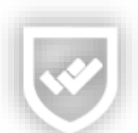

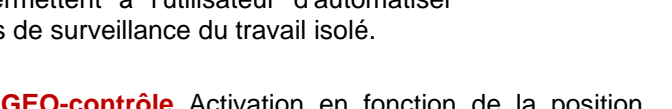

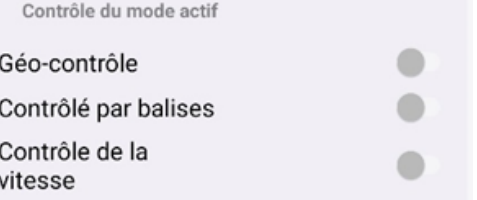

#### 5.7.5.2 Contrôle par balise

Le mode "Commande de balises" est une particularité et ne peut être utilisé qu'en combinaison avec la localisation de balises. Le passage entre actif et inactif se fait alors également automatiquement. L'application reste en mode ACTIF tant que des ID de balises sont reçues. Dès qu'il n'y a plus de balises dans la zone de réception de l'appli, l'appli repasse automatiquement en mode INACTIF après un délai d'attente.

#### 5.7.5.3 Contrôle de la vitesse

Le mode Contrôle de la vitesse permet d'activer le contrôle du travail seul en fonction du modèle de mouvement actuel de l'opérateur. La vitesse est utilisée comme base pour le contrôle. Le basculement du contrôle du travail isolé entre actif et inactif est automatique. L'application passe automatiquement en mode ACTIF lorsqu'aucun mouvement ou un mouvement lent est détecté. Dès qu'un mouvement rapide (> 20 km/h) est détecté, l'application passe en mode INACTIF après un court délai d'attente.

# <span id="page-44-0"></span>5.8 DGUV 112-139 – Test des fonctions

Le test des fonctions peut être démarré manuellement grâce au menu latéral, ou bien vous serez notifié automatiquement toutes les 24 heures au moins dès que vous déclencherez le mode Actif.

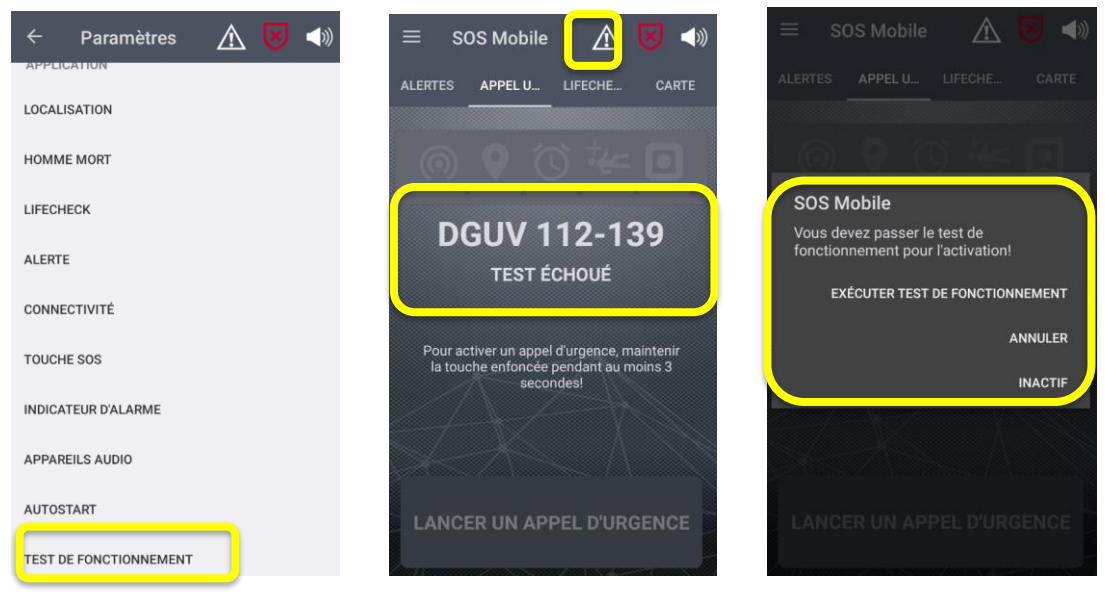

Fig. 52 : TF en attente

Avec le test des fonctions, vous serez assuré que tous les capteurs essentiels de votre smartphone fonctionnent correctement.

### 5.8.1 Lancer un test des fonctions

À la suite d'un test des fonctions réussi, l'application peut être activée.

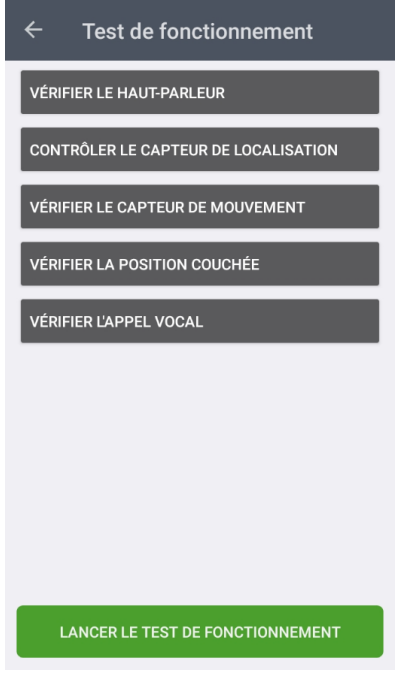

- **CONTRÔLER LE HAUT-PARLEUR** Ce test contrôle si le son fonctionne correctement sur le haut-parleur.
- **CONTRÔLER LE CAPTEUR DE POSITION** Ce test contrôle si le service de localisation GPS est activé.
- **CONTRÔLER LE CAPTEUR DE MOUVEMENT** Ce test contrôle si le mouvement est reconnu.
- **CONTRÔLER LA POSITION STATIQUE** Ce test contrôle si une position statique (absence de mouvement) est reconnue.
- **CONTRÔLER LES APPELS VOCAUX** Ce test contrôle si au moins un numéro est consigné en cas d'appel vocal activé (voir Alarme).

Fig. 53 : Lancer un test des fonctions

# 5.9 Paramètres de contrôle GEO

Définissez une ou plusieurs zones sur la carte que vous souhaitez définir comme zones de travail en solo actives. L'application surveille votre position actuelle en arrière-plan et active automatiquement la surveillance du travail isolé tant que vous vous trouvez dans l'une des zones définies. Dès que vous quittez la zone, la surveillance du travail isolé est à nouveau désactivée.

- **Configurer le contrôle GEO** Dans les paramètres du contrôle GEO, vous pouvez ajouter de nouvelles zones géographiques ou modifier des zones existantes.
- **Modifier une zone GEO** Pour supprimer une zone GEO existante, cliquez sur la zone à modifier et maintenez-la enfoncée jusqu'à ce que la couleur devienne rouge. Vous pouvez maintenant déplacer la zone ou modifier la taille du cercle.
- **Supprimer une zone GEO** Les zones géographiques qui ne sont plus nécessaires peuvent être supprimées.
- **Aide** En cliquant sur le bouton " ?", vous obtenez des informations supplémentaires sur l'édition du contrôle GEO.

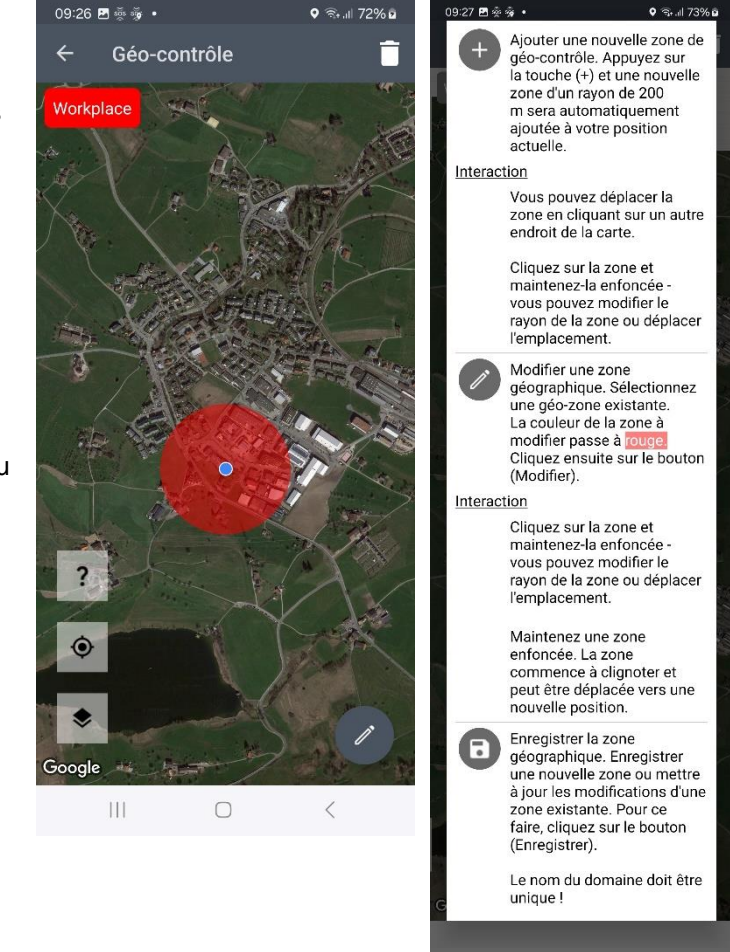

Fig. 54 : Paramètres de contrôle GEO

**Remarque :** les informations de localisation en rapport avec le contrôle GEO ne sont à aucun moment transmises au portail SOS ou transférées à d'autres applications ou services.

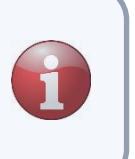

# 5.10 Réglages du bouton SOS

Connectez votre appli SOS Mobile à un Bouton SOS pour déclencher un appel d'urgence grâce à une pression sur ce bouton. Consultez plus d'informations à ce sujet sur notre site web ou contactez notre service client : <https://www.swissphone.com/fr-fr/contact/>

- **Connexion Bouton SOS** Avec cette option, vous activez le scan. Désactivez cette option si vous ne souhaitez pas créer de connexion avec un Bouton SOS.
- **Scan** Maintenez le Bouton SOS à proximité du smartphone (environ 5 à 10 cm) durant le processus de scan et appuyez sur la touche Bouton SOS. La désignation du bouton correspondant apparaîtra ensuite dans la liste.
- **Connecter** Dès que le bouton SOS souhaité apparaît dans la liste, cliquez sur celui-ci. Le bouton se connectera ainsi automatiquement à l'appli.

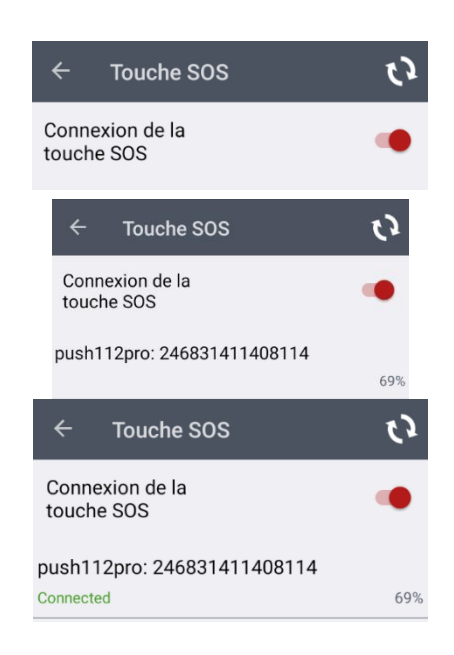

Fig. 55 : Réglages du bouton SOS

## 5.10.1 Connecter automatiquement le bouton au démarrage de l'appli

Le bouton reste connecté à l'appli tant que l'appli SOS Mobile est ouverte (même en arrière-plan). Après redémarrage de l'appli SOS Mobile (par exemple à la suite du redémarrage de votre smartphone), l'appli cherchera automatiquement à se reconnecter avec le bouton. Si la connexion ne se fait pas automatiquement, un signal sonore sera émis et l'utilisateur sera prié d'appuyer sur la touche du Bouton SOS. Cette démarche est nécessaire car le bouton passe en mode veille après un certain temps. Pour se reconnecter avec l'appli SOS, le Bouton SOS doit être réactivé. Dès que le bouton se connecte avec l'appli, il sera à nouveau représenté sur l'écran principal de l'appli.

En cliquant sur l'icône, le processus de scan peut être redémarré sur l'écran principal pendant environ 30 secondes. Durant cette période, la connexion avec le bouton pourra être rétablie.

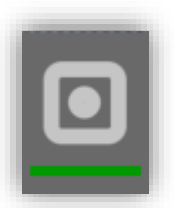

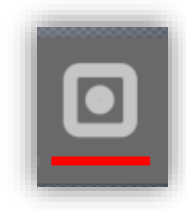

# 5.11 Réglages Détecteurs de gaz (Dräger)

Connectez votre détecteur de gaz mobile (Dräger) à l'application SOS Mobile APP pour transmettre automatiquement toutes les alarmes de gaz de votre détecteur directement au portail SOS.

- **Connexion du dispositifs** Cette option permet d'activer le balayage. Désactivez cette option si vous ne souhaitez pas connecter un détecteur de gaz à l'APP.
- Scanning Démarrez<sup>1</sup> le Scanning pour coupler un détecteur de gaz Dräger avec votre smartphone. Si le détecteur de gaz attendu n'apparaît pas dans la liste des appareils disponibles, redémarrez le détecteur de gaz.
- **CONNECTER** Dès que l'appareil correct apparaît dans la liste, sélectionnez l'entrée et cliquez sur le bouton "CONNECTER". Validez le code PIN à la fois sur le smartphone et sur le détecteur de gaz pour établir la connexion.
- **DÉCONNECTER** Si vous souhaitez interrompre temporairement une connexion existante avec un détecteur de gaz, cliquez sur le bouton "DÉCONNECTER ". Pour supprimer définitivement la connexion avec un appareil de mesure de gaz, cliquez sur le symbole de suppression et confirmez le dialogue affiché avec "OUI".

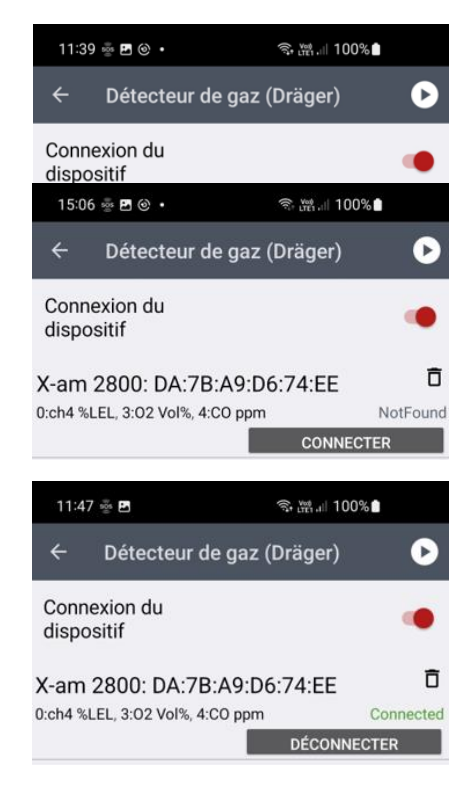

Fig. 56: Réglages du détecteur de gaz (Dräger)

## 5.11.1 Connecter automatiquement le détecteur de gaz après le lancement de l'application

Le détecteur de gaz reste connecté à l'application tant que l'application SOS-Mobile est en cours d'exécution (même en arrière-plan). Après un redémarrage de l'application SOS-Mobile (par ex. après un redémarrage de votre smartphone), l'application SOS-Mobile tente de rétablir automatiquement la connexion avec le détecteur de gaz. Pour cela, le détecteur de gaz doit être allumé et se trouver dans la zone de réception du smartphone. Pendant l'établissement de la connexion, le symbole clignote sur l'écran principal.

Dès que le détecteur de gaz est connecté à l'application, la barre rouge passe au vert. La connexion au détecteur de gaz est ensuite surveillée en permanence. Si la connexion est interrompue, l'utilisateur en est averti par un signal sonore et visuel unique. La connexion peut être rétablie en cliquant sur l'icône.

Les alarmes du détecteur de gaz Dräger sont automatiquement transmises à l'application SOS Mobile APP et au portail SOS.

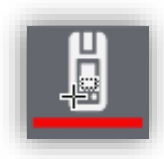

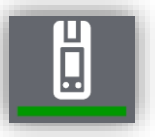

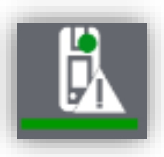

# 5.12 Réglages des notifications d'alarme

La fonction « Notifications d'alarme » est un menu optionnel ne s'affichant pour l'utilisateur que lorsque la fonction correspondante est déverrouillée sur le Portail SOS. Consultez plus d'informations à ce sujet sur notre site web ou contactez notre service client :

<https://www.swissphone.com/fr-fr/contact/>

- **Jouer un signal sonore de notification pour les nouvelles alarmes** Activez cette option si vous souhaitez recevoir une notification sonore en cas d'arrivée d'une nouvelle alarme (appel d'urgence).
- **Alerte forte** Activez cette option si vous souhaitez entendre un son d'alarme même lorsque votre smartphone est en mode silencieux. Le son est alors émis au volume maximal.
- **Sélection du signal sonore** Choisissez une tonalité d'alarme dans la liste des tonalités disponibles pour être informé des nouvelles alarmes.
- **Affichage de la modification de l'état de l'alarme** Activez cette option si vous souhaitez recevoir des notifications en cas de modification du statut d'alarme.
- **Signal sonore de notification en cas de changement d'état de l'alarme** Activez cette option pour recevoir un avertissement sonore en plus de vos notifications.
- **Masquer les alarmes personnelles** Activez cette option si vous ne souhaitez pas afficher vos propres alarmes dans la liste des alarmes.

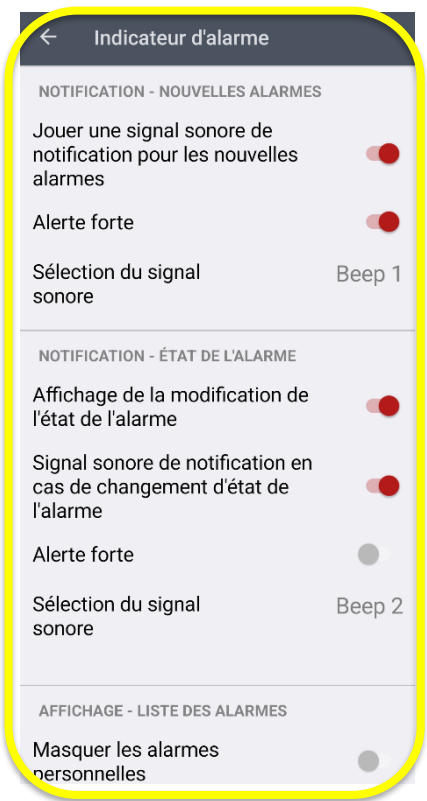

Fig. 57 : Réglages des notifications d'alarme

# 5.13 Appareils audios

Les différents appareils audios ont des exigences différentes en ce qui concerne la sortie de la préalarme. La fonction "Optimisation audio" peut contrôler la sortie de la préalarme en fonction de l'appareil audio.

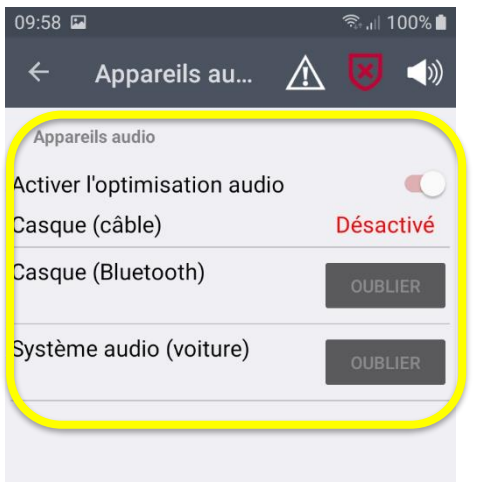

**ACTIVER L'OPTIMISATION AUDIO** Activez cette option si vous souhaitez configurer les différents canaux de sortie.

**Casque d'écoute** Indique si un casque est connecté.

**Casque d'écoute** La pré-alarme est diffusée par le périphérique audio sélectionné et peut être entendue dans le casque. La sirène, en revanche, est diffusée par le haut-parleur interne.

**Système audio (voiture)** : Lorsque votre smartphone est connecté au système audio d'une voiture, tous les signaux audios sont diffusés par le haut-parleur du smartphone.

Fig. 58: Réglages des appareils audios

## 5.13.1 Configuration des appareils audio

Connecte les appareils audios sans fil souhaités au smartphone en suivant les instructions du fabricant de l'appareil.

Retournez ensuite dans l'application SOS et attribuez l'appareil audio au type d'appareil souhaité. La configuration est alors terminée et les sorties audios sont contrôlées en fonction de votre sélection. Les illustrations suivantes montrent la procédure de connexion d'un appareil audio sans fil au smartphone et l'affectation qui s'ensuit dans l'application avec le profil audio correspondant.

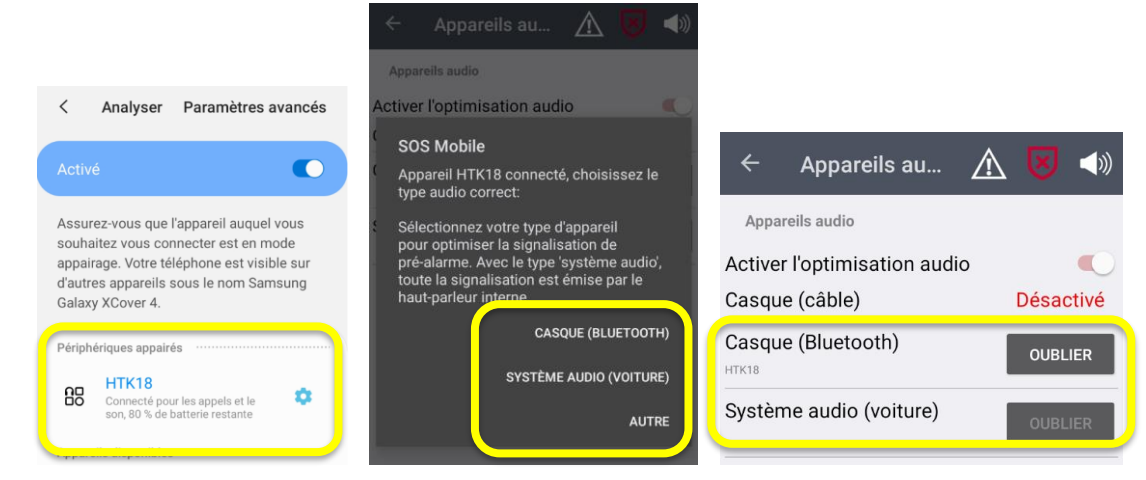

Fig. 59: Configuration des appareils audio

#### 5.13.1.1 Affichage des appareils audio dans l'application

Dès que le smartphone est connecté à l'appareil audio prédéfini, celui-ci s'affiche dans la vue principale de l'application.

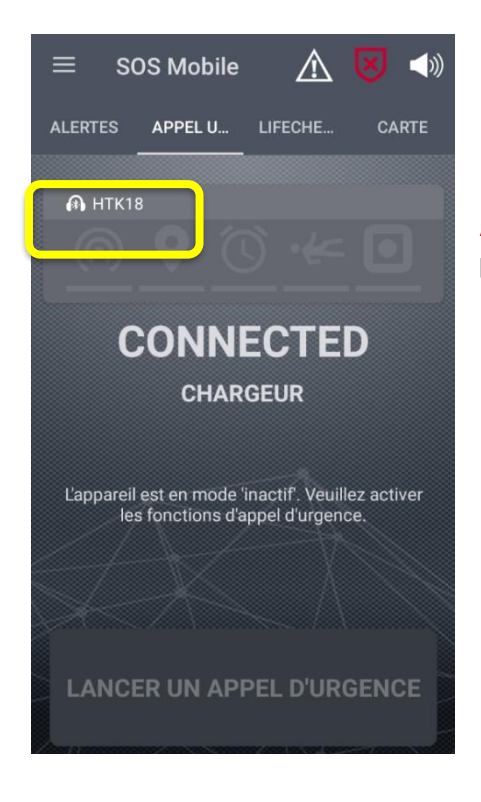

**Affichage des appareils audio** L'écran d'accueil affiche le périphérique audio connecté.

Fig. 60: Affichage des appareils audio

# 5.14 Réglages de l'auto-start

Le chapitre suivant explique les différentes options liées aux fonctions de démarrage automatique de l'application.

**Remarque :** La fonction « Auto-start » est seulement disponible sur la version Android. Pour des raisons techniques, la version iOS de l'appli SOS Mobile ne dispose pas d'un auto-start.

## 5.14.1 Démarrer l'application automatiquement

Réglage du comportement de l'application lors du démarrage du système d'exploitation.

• **Démarrer l'appli automatiquement** Activez cette option si vous souhaitez lancer automatiquement l'application SOS Mobile à chaque redémarrage de votre smartphone.

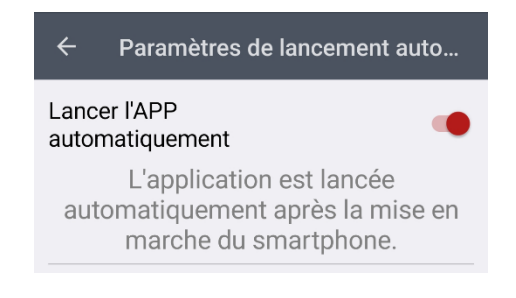

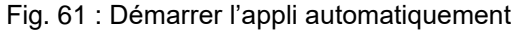

#### 5.14.2 Redémarrer à la fermeture

Paramètres du comportement de l'application lorsque l'application est fermée, sauf si cela est fait via le menu "Quitter".

• **Redémarrer à la fermeture** Activez cette option si vous souhaitez redémarrer automatiquement l'application SOS Mobile à chaque fois que vous la fermez (faites glisser).

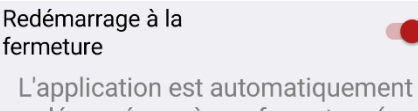

redémarrée après sa fermeture (en l'effacant), à moins que l'application ne soit fermée via le menu 'Ouitter'.

Fig. 62 : Redémarrer à la fermeture

# 5.15 Paramètres XCover (en option)

Les paramètres XCover ne sont affichés que si l'application SOS Mobile est installée sur un Samsung XCover 5 / 6. Le bouton XCover sur le côté du smartphone ou le bouton supérieur (version Pro) peut être configuré de manière à activer automatiquement la fonction d'appel d'urgence de l'application SOS Mobile.

Après avoir attribué les touches à l'APP SOS Mobile dans les "Paramètres - Fonctions avancées", accédez aux paramètres XCover de l'APP SOS Mobile et appuyez sur la touche souhaitée pour l'associer à la fonction d'appel d'urgence de l'APP SOS Mobile.

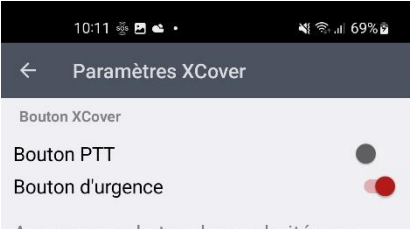

Appuyez sur la touche souhaitée sur votre appareil XCover pour associer la touche correspondante à la fonction du bouton SOS dans l'application SOS Mobile. Veuillez d'abord vous assurer que les paramètres des fonctions des touches (menu Paramètres / Fonctions avancées) sont activés pour la touche XCover ou la touche SOS supérieure à utiliser avec l'application SOS Mobile.

• **Paramètres XCover** Pour utiliser les touches physiques de votre appareil mobile Samsung XCover avec l'application SOS Mobile, les fonctions des touches doivent être activées dans les "Paramètres généraux - Fonctions avancées" du smartphone et attribuées à l'application SOS Mobile.

• **Bouton PTT** La "touche XCover" correspond à la touche PTT. Connectez cette touche à l'application SOS Mobile si vous souhaitez associer la touche PTT à la fonction d'appel d'urgence SOS de l'application SOS Mobile.

• **Bouton d'urgence** Le "bouton supérieur" correspond au bouton SOS. Reliez ce bouton à l'application SOS Mobile si vous souhaitez associer le bouton supérieur à la fonction d'appel d'urgence SOS de l'application SOS Mobile.

Fig 63: Paramètres XCover

# 6 Fonction optionnelle

## 6.1 Fonction groupes

La fonction groupes est une option pouvant être activée sur demande par Swissphone en indiquant la taille de groupe maximale.

Cette fonction groupe permet à une personne de surveiller un groupe entier via le Portail SOS. Grâce à la fonction de localisation, l'emplacement du groupe peut être déterminé sur le Portail SOS.

Les utilisations possibles correspondent par exemple à la gestion des sociétés, aux visites accompagnées dans des mines ou aux installations industrielles. Dans ce cas, la personne responsable (guide) porte sur elle un smartphone avec l'appli SOS Mobile. Au début de la visite ou de la ronde, la taille de groupe est fixée dans les réglages. La taille de groupe maximale ne peut pas être dépassée.

Enfin, l'appli SOS Mobile bascule en mode actif (pour des détails, voir le chapitre Choix du mode d'appli).

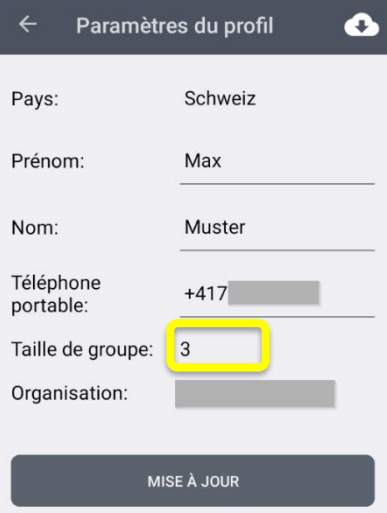

**Taille de groupe :** Pour définir une nouvelle taille de groupe, on peut cliquer sur la taille actuelle du groupe. Dans le dialogue qui s'affiche, il est possible de définir la taille de groupe souhaitée.

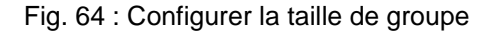

Si un appel d'urgence est déclenché via l'appli SOS Mobile, la taille de groupe apparaîtra dans le Portail SOS. Cela aidera les intervenants à prendre des mesures adéquates (par exemple, le nombre de secouristes) pour l'assistance et la prise en charge du groupe. Il est ainsi garanti qu'aucune personne ne sera perdue ni oubliée.

## 6.1.1 Définir la taille du groupe au démarrage de l'application

Si la fonction de groupe est activée, l'utilisateur est toujours invité à indiquer la taille actuelle du groupe au démarrage de l'application.

La taille du groupe actuellement définie peut également être consultée sur l'écran d'accueil.

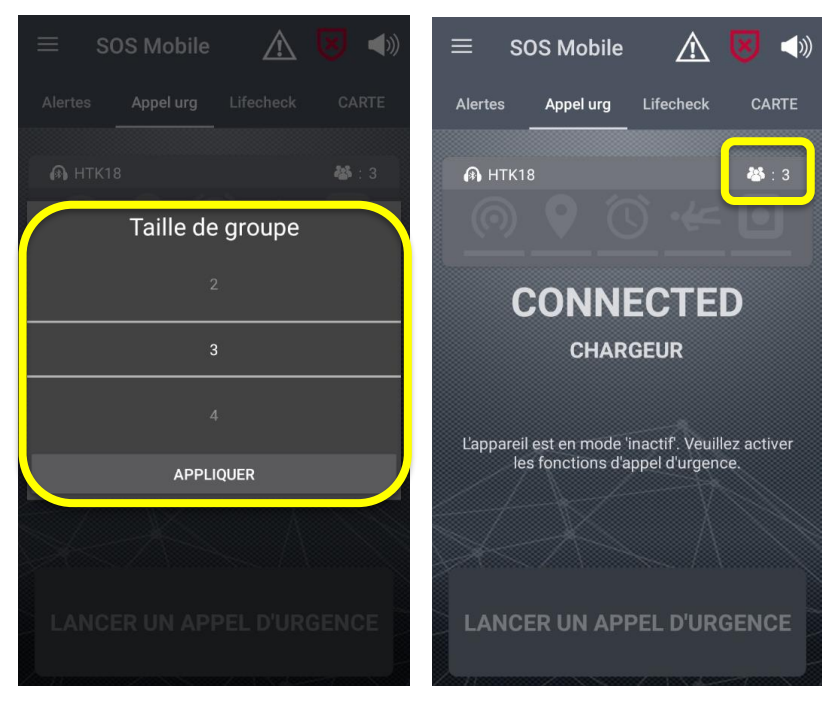

Fig. 65: Définir la taille du groupe au lancement de l'application

# 6.2 Choix du profil

La sélection de profil est une option qui s'affiche automatiquement si au moins un profil de groupe a été créé sur le portail SOS et attribué aux utilisateurs correspondants de l'application SOS Mobile. La sélection de profil permet à l'utilisateur de basculer entre différents profils d'alerte prédéfinis

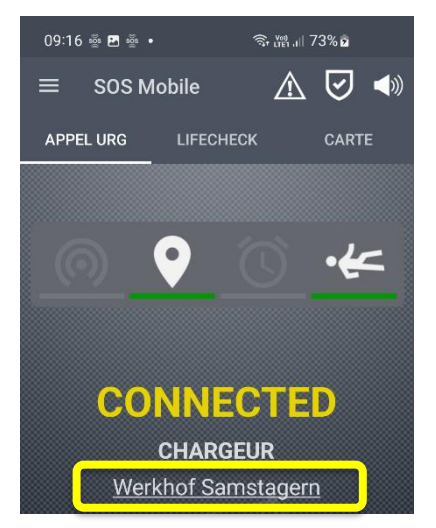

**Sélection du profil :** Le profil actuel sélectionné est affiché dans la vue principale de l'application SOS Mobile.

Cliquez sur le profil pour sélectionner un nouveau profil.

Fig. 66: Affichage du profil dans la vue principale de l'APP

## 6.2.1 Réglages du profil

Le profil actuel peut également être affiché à tout moment dans les paramètres du profil et être adapté par un simple clic. La sélection des profils disponibles est définie dans le portail SOS et attribuée aux utilisateurs de l'application mobile correspondants.

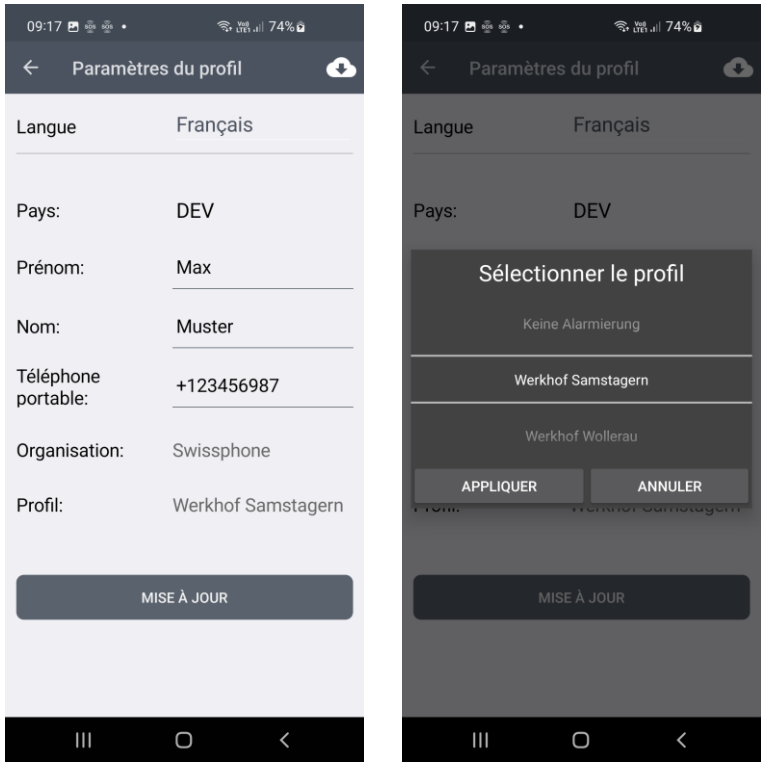

Fig. 67: Affichage et adaptation de la sélection de profil

## 6.2.2 Formatage du code QR pour le changement de profil

La sélection du profil peut également être effectuée via le scanner de profil, en alternative à la sélection manuelle. Cela signifie que les profils souhaités (profil 1 à profil 16) peuvent être attribués à un code QR. Cela permet par exemple de sélectionner différents postes de travail (sites) ou différentes procédures dans le processus d'alarme via la sélection du profil.

Un code QR correspondant est attribué à chaque profil. Les codes QR sont placés de manière bien visible sur le poste de travail correspondant, de sorte que les collaborateurs puissent scanner le code QR correspondant avec leur téléphone portable avant de commencer à travailler. L'application SOS Mobile APP passe alors automatiquement au profil de travail correspondant et transmet les paramètres au portail SOS.

La configuration de la chaîne d'alerte en fonction des réglages du profil peut être consultée dans le mode d'emploi du portail SOS.

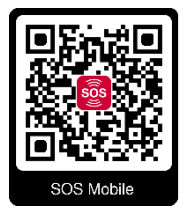

…

Le formatage (texte simple) du code QR est le suivant : Code QR pour les profils 1 : sosmobile//profile?profileId=0 Code QR pour les profils 2 : sosmobile//profile?profileId=1

Code QR pour les profils 16 : sosmobile//profile?profileId=15

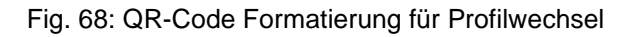

## 6.2.3 Scanner de profil

Le scanner de profil peut être soit l'appareil photo standard de chaque téléphone mobile, soit n'importe quelle application de lecture de codes QR, soit encore le scanner de profil intégré à l'application SOS Mobile.

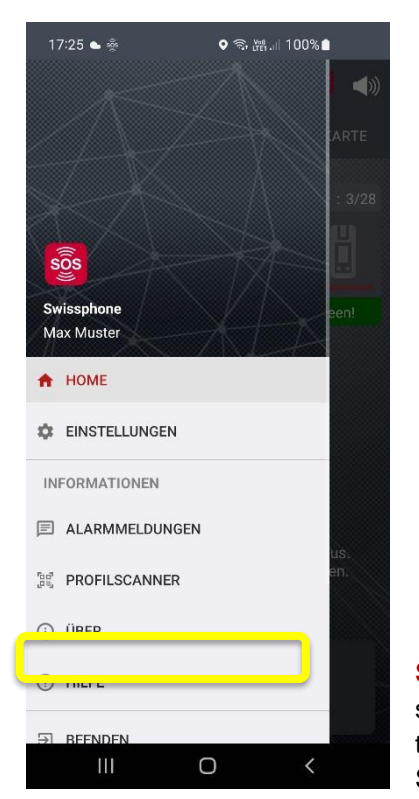

**Scanner de profil :** Cliquez sur cette entrée de menu pour ouvrir le scanner de profil In-APP. Placez le code QR dans la fenêtre de votre téléphone portable pour le capturer.

Sélectionnez ensuite "Ouvrir dans le navigateur" pour effectuer la

modification du profil.

Fig. 69: Ouvrir le scanner de profil in-app de l'application SOS Mobile

# 6.3 Système de feux de signalisation

Le système de feux de signalisation est une option qui s'affiche automatiquement dès que la gestion des feux de signalisation a été activée dans le portail SOS. Cette fonction permet à l'utilisateur du portail SOS de définir différents textes de message et de les attribuer à un système de feux de signalisation.

La gestion des feux de signalisation est affichée dans la vue principale du portail SOS, qui permet à l'opérateur de passer d'une couleur de feu à une autre.

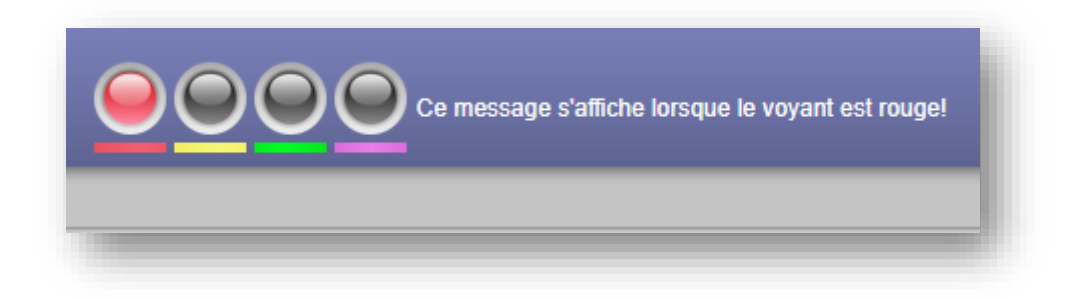

Fig. 70: Contrôle des feux de signalisation dans le portail SOS

Le système de feux de signalisation prend en charge un total de quatre ou six couleurs (rouge, jaune, vert, violet, orange et aucun feu de signalisation). La couleur de feu souhaitée peut être sélectionnée en cliquant sur la couleur souhaitée.

### 6.3.1 Affichage du système de feux de signalisation dans l'APP

Si le système de feux de signalisation est activé dans le portail SOS, l'état des feux de signalisation s'affiche automatiquement dans l'APP SOS Mobile. L'affichage se base sur la couleur du feu correspondant (couleur de fond) ainsi que sur le texte du feu correspondant.

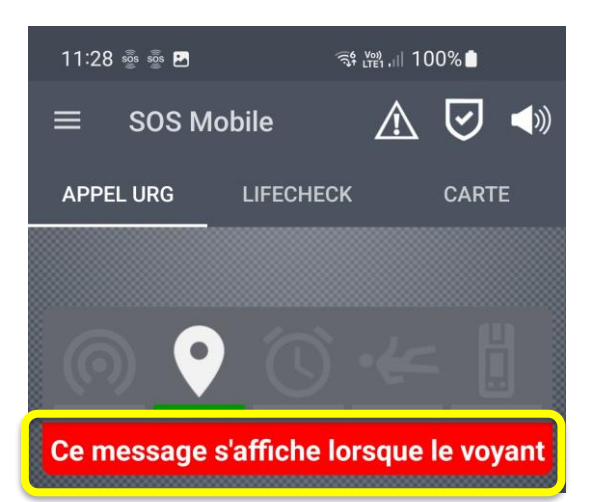

Fig. 71: Affichage du système de feux de signalisation dans l'application SOS-Mobile

Dès que la commande des feux passe à une nouvelle couleur, l'affichage dans l'APP est automatiquement mis à jour. Les textes longs sont affichés sous forme de texte défilant.

#### 6.3.2 Notification de changement de feux de signalisation

Toute modification du système de feux de signalisation est automatiquement transmise par notification push aux utilisateurs de l'APP mobile. La notification push est en conséquence affichée de manière sonore et visuelle sur le smartphone.

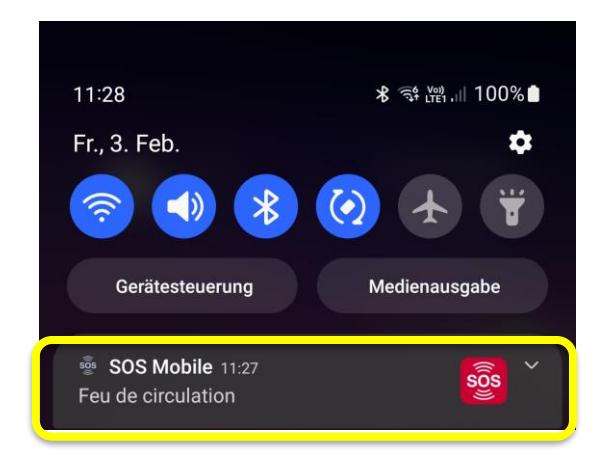

Fig. 72: Notification push lors du changement de feux de signalisation

En cliquant sur la notification push, l'application SOS Mobile APP s'exécute automatiquement en premier plan. Les notifications push ne s'affichent dans l'APP SOS Mobile que si l'APP est activée et fonctionne en arrièreplan.

## 6.3.3 Paramètres Notification de changement de feux de signalisation

Les réglages pour la notification via le système de feux de signalisation se font dans la vue "Messages d'alarme" de l'APP mobile. (Voir chapitre [7](#page-59-0) [Messages d'alarme\)](#page-59-0)

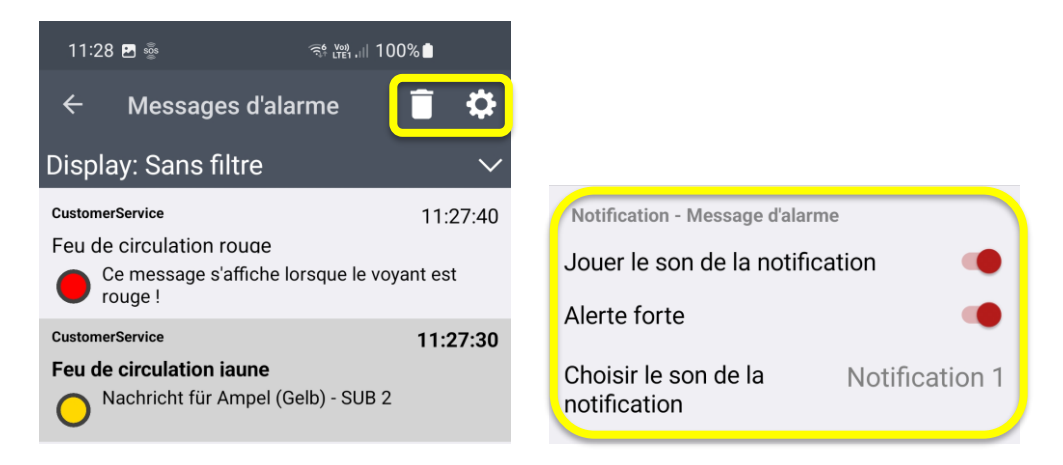

Fig. 73: Paramètres Notification de changement de feu

La configuration permet d'activer/désactiver la notification sonore, l'option "Alerte forte" et la sélection d'une tonalité de notification appropriée.

# <span id="page-59-0"></span>7 Messages d'alarme

Le menu latéral Messages d'alarme affiche un aperçu de tous les messages d'alarme reçus. Remarque : les messages d'alarme sont envoyés exclusivement par le portail SOS. Vous trouverez des informations supplémentaires sur l'envoi de messages d'alarme dans le chapitre "Transmissions automatiques" du mode d'emploi du "Portail SOS". Vous pouvez télécharger le mode d'emploi du portail SOS directement via le lien suivant [\(Mode d'emploi du portail SOS\)](https://sos.swissphone.ch/documents/manual/sos-manual_fr.pdf).

## 7.1 Aperçu des messages d'alarme

Dans le menu "Messages d'alarme", vous trouverez un aperçu de tous les messages d'alarme reçus. Les messages les plus récents sont toujours affichés en haut de la liste. Les messages non lus sont reconnaissables à l'horodatage en gras.

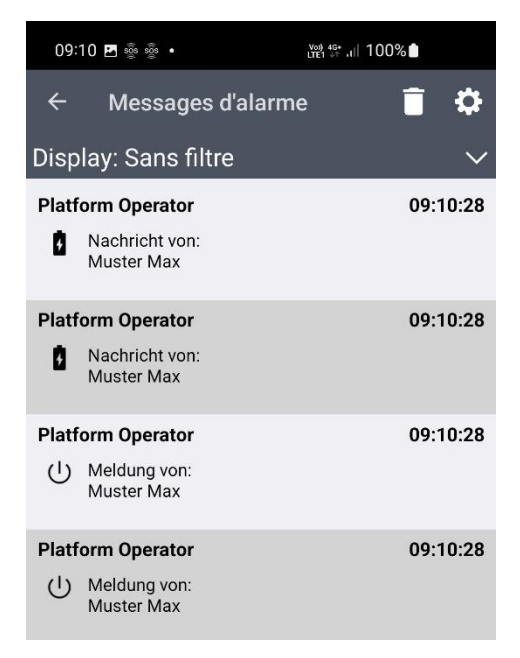

Fig. 74: Aperçu des messages d'alarme

La réception de nouveaux messages d'alarme est toujours signalée par la fonction de notification de votre smartphone. Cliquez sur la nouvelle notification pour afficher le message complet dans l'application SOS Mobile.

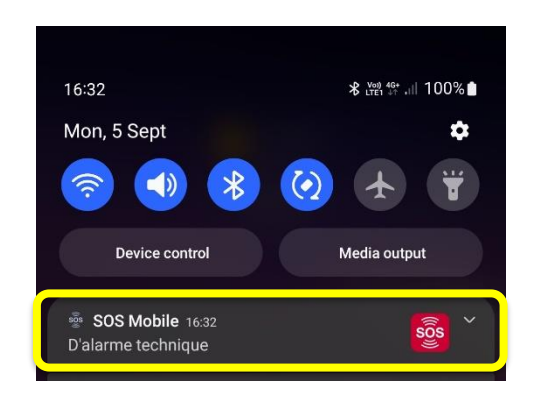

Fig. 75: Message système d'alarme entrant

### 7.1.1 Affichage du message d'alarme

Les messages d'alarme déjà reçus peuvent être affichés en cliquant sur le message correspondant dans l'aperçu des messages d'alarme. Pour afficher des messages d'alarme plus anciens, faites glisser la vue de liste des messages d'alarme vers le bas et cliquez sur le message souhaité.

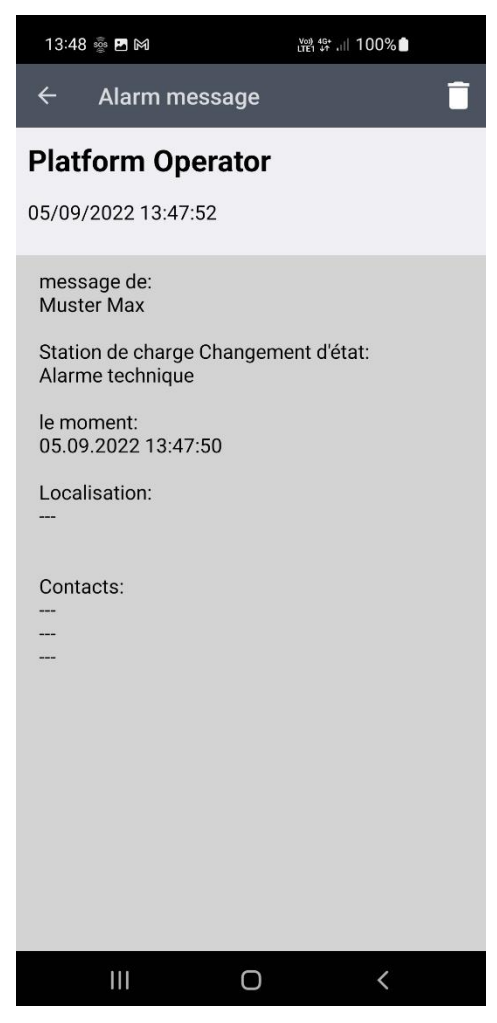

Fig. 76: Affichage d'un message d'alarme

#### 7.1.2 Filtre des messages

Avec la fonction de filtrage  $\blacktriangleright$ , vous avez la possibilité de filtrer les différents messages d'alarme. Les différentes variantes des différents messages d'alarme sont à votre disposition comme filtres possibles.

Il s'agit de : Appel d'urgence, Appel d'urgence test, Etat de la batterie faible, Modification du profil, Mise en marche / Arrêt, Changement d'état du berceau, Appareil déconnecté, Alarme gaz - Toxique, Alarme gaz - Ex, Alarme gaz - Oxygène, Message.

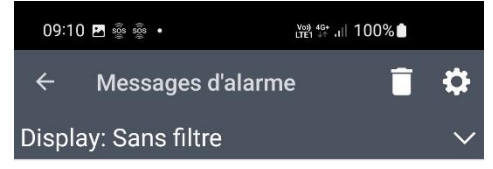

Fig. 77: Filtre des messages

### 7.1.3 Affichage des messages d'alarme avec filtre de message

Après avoir sélectionné le filtre de message souhaité, seuls les messages du type sélectionné s'affichent dans la liste des messages d'alarme.

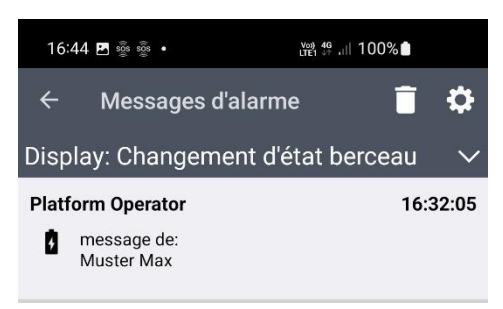

Fig. 78: Affichage des messages d'alarme avec filtre de message

## 7.2 Effacer les messages d'alarme

Les messages d'alarme reçus peuvent être supprimés à tout moment. Les options suivantes sont disponibles à cet effet. Supprimer tous les messages d'alarme. Supprimer tous les messages d'alarme d'un type donné. Supprimer un seul message d'alarme

### 7.2.1 Effacer tous les messages d'alarme

Pour effacer tous les messages d'alarme, assurez-vous d'abord qu'aucun filtre d'affichage n'est configuré.

Appuyez ensuite sur le "symbole d'effacement"  $\Box$  pour supprimer définitivement les messages d'alarme souhaités.

#### 7.2.2 Effacer tous les messages d'alarme d'un type

Pour supprimer tous les messages d'alarme d'un type prédéfini (filtre), assurez-vous que le filtre d'affichage

est correctement configuré. Appuyez ensuite sur le "symbole d'effacement" **Le pour supprimer définitivement** les messages d'alarme sélectionnés.

#### 7.2.3 Effacer un seul message d'alarme

Pour supprimer un message d'alarme individuel, ouvrez le message d'alarme correspondant dans la vue

détaillée. Appuyez ensuite sur le "symbole de suppression"  $\Box$  pour supprimer définitivement les messages d'alarme affichés.

# 7.3 Paramètres Messages d'alarme

Passez à l'affichage "Paramètres des messages d'alarme"  $\bullet$  pour configurer les messages d'alarme comme vous le souhaitez. Vous trouverez également des informations détaillées sur les différents messages d'alarme dans le mode d'emploi du portail SOS.

Les paramètres des messages d'alarme sont différenciés entre "messages d'urgence" et "alarmes techniques". Sont considérés comme des alarmes techniques tous les messages d'alarme autres que les "messages d'alarme d'urgence", comme les appels de test, l'état de la batterie, le changement de profil, la mise en marche/l'arrêt, le changement d'état du berceau, la déconnexion de l'appareil, l'alarme gaz - Toxique, l'alarme gaz - Ex, l'alarme gaz - Oxygène ou les messages spontanés du portail SOS.

## 7.3.1 Paramètres pour l'appel d'urgence

Les paramètres des messages d'urgence se rapportent à tous les messages envoyés à la suite d'un appel d'urgence (transferts automatiques).

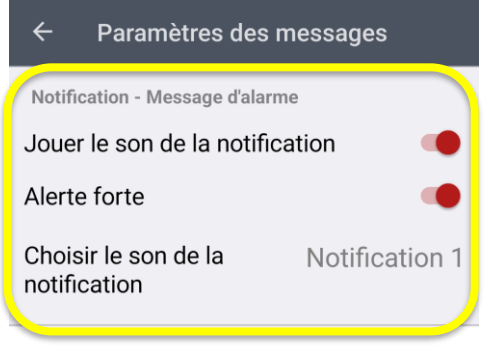

**Jouer le son de la notification** Activez cette option si vous souhaitez recevoir une notification sonore à l'arrivée d'un nouveau message d'alarme.

**Alerte forte** Alarme forte Activez cette option si vous souhaitez entendre un son d'alarme même lorsque votre smartphone est en mode silencieux. Le son est alors émis au volume maximal. **Choisir le son de la notification** Choisissez un son d'alarme dans la liste des sons disponibles pour vous informer des nouveaux messages

Fig. 79: Paramètres Notification d'appel d'urgence

## 7.3.2 Paramètres pour les alarmes techniques

Les paramètres des alarmes techniques se rapportent à tous les messages envoyés à la suite d'une alarme technique.

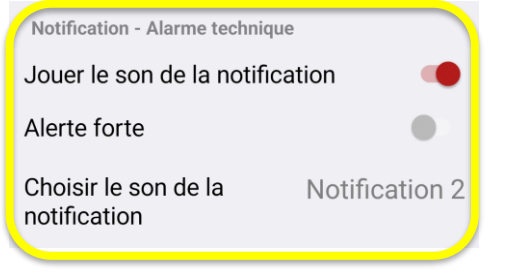

**Jouer le son de la notification** Activez cette option si vous souhaitez recevoir une notification sonore à l'arrivée d'une nouvelle alarme technique. **Alerte forte** Alarme forte Activez cette option si vous souhaitez entendre un son d'alarme même lorsque votre smartphone est en mode silencieux. Le son est alors émis au volume maximal. **Choisir le son de la notification** Sélectionnez un son d'alarme dans la liste des sons disponibles pour vous informer des nouvelles alarmes

Fig. 80: Paramètres Notifications d'alarmes techniques

## 7.3.3 Paramètres pour la gestion des feux de circulation

Les paramètres de changement de feux de circulation se rapportent à tous les messages envoyés à la suite d'un changement de feux de circulation. Les paramètres ne sont affichés que si la fonction correspondante est activée.

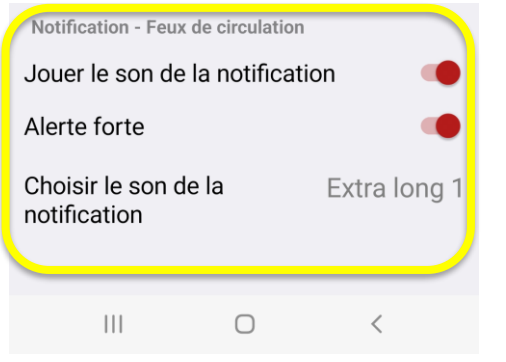

**Jouer le son de la notification** Activez cette option si vous souhaitez recevoir une notification sonore à l'arrivée d'un changement de feu. **Alerte forte** Alarme forte Activez cette option si vous souhaitez entendre un son d'alarme même lorsque votre smartphone est en mode silencieux. Le son est alors émis au volume maximal. **Choisir le son de la notification** Choisissez un son d'alarme dans la liste des sons disponibles pour vous informer d'un changement de feu.

Fig. 81: Paramètres de changement de feu

## 7.3.4 Alerte forte

L'option "Alerte forte" permet d'émettre un son d'alarme même si l'utilisateur a temporairement désactivé le son de notification ou si le smartphone est en mode silencieux. Toutes les notifications push entrantes sont alors notifiées avec le son d'alarme sélectionné.

Si l'option "Alerte forte" est désactivée, la notification est toujours effectuée avec le volume de notification défini par l'utilisateur.

De la même manière que la fonction "Alerte forte" sur les appareils Android, la fonction "Indications critiques" est utilisée dans l'APP SOS Mobile sur les appareils iOS. Pour que cette fonction puisse être utilisée, l'autorisation correspondante doit être accordée lors du premier démarrage de l'APP SOS Mobile. Une adaptation de l'autorisation peut également être effectuée ultérieurement dans les paramètres iOS (SOS Mobile APP) dans le menu "Notifications".

#### 7.3.4.1 Alerte critique (iOS)

Les notifications critiques ont été introduites avec iOS 12 ! Il s'agit de notifications spéciales qui peuvent contourner la mise en sourdine de l'appareil, le paramètre "Ne pas déranger" et les temps de repos de "Push safer" pour envoyer des alertes sonores dans les situations d'urgence.

# 8 Générales

Vous trouverez ici toutes les informations importantes sur l'appli SOS Mobile.

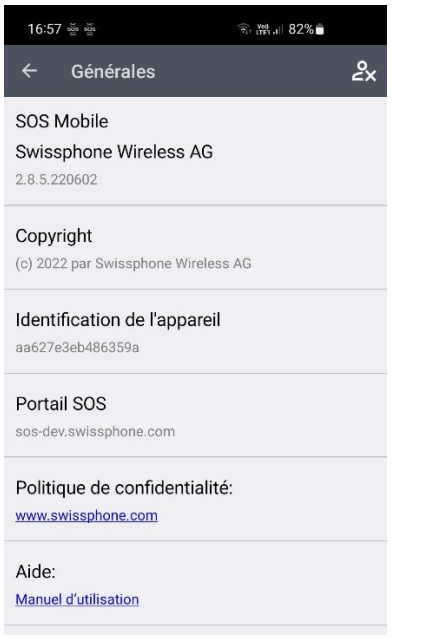

- **Version de l'appli** Vous trouverez ici en permanence la version en cours de l'appli SOS Mobile.
- **Copyright** © Swissphone Wireless AG tous droits réservés.
- **Identification de l'appareil** L'identification de l'appareil (numéro de série) sert à l'enregistrement sur le Portail SOS.
- **Portail SOS** Une vue d'ensemble de toutes les applications du Portail SOS spécifiques à chaque pays est disponible ici : [https://mobile.swissphone.com](https://mobile.swissphone.com/)
- **Déclaration de confidentialité :** Lien vers les dispositions de protection des données de Swissphone Wireless SA. (WEB)
- **AIDE** Le menu Aide ouvre Manuel d'utilisation.

Fig. 82 : Générales de SOS Mobile

## 8.1 Supprimer le compte

Pour supprimer votre compte SOS Mobile, cliquez d'abord sur l'icône ex en haut à droite de l'écran. En supprimant votre compte, toutes les données personnelles de votre profil seront effacées et votre inscription au compte d'entreprise du portail SOS sera automatiquement supprimée. Le compte d'entreprise correspondant de votre organisation reste bien entendu intact. Pour supprimer également votre compte d'entreprise, veuillez contacter notre service clientèle par e-mail ou par téléphone. **Hotline:** +41 848 88 99 99 / **E-mail:** [info@swissphone.com](mailto:info@swissphone.com)

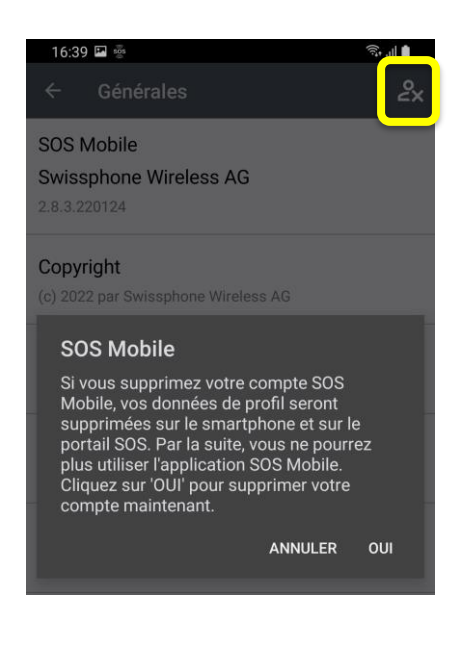

**Supprimer le compte :** Si vous supprimez votre compte SOS Mobile, vos données de profil seront supprimées sur le smartphone et sur le portail SOS. Par la suite, vous ne pourrez plus utiliser l'application SOS Mobile.

Fig. 83: Supprimer le compte

# 9 Fermer

# 9.1 Fermer SOS Mobile

Avec le menu FERMER, l'application SOS Mobile peut être fermée.

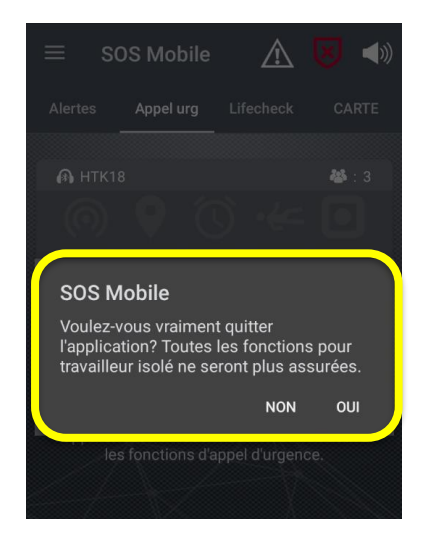

**FERMER :** Si vous souhaitez fermer complètement SOS Mobile, choisissez le menu FERMER et confirmez en cliquant sur OUI dans la boîte de dialogue. Tous les services en cours d'utilisation seront ainsi fermés ainsi que l'application. Pour démarrer à nouveau l'appli SOS Mobile, vous pouvez cliquer à tout moment sur l'icône correspondante du menu d'accueil de votre smartphone.

Fig. 84 : Fermer SOS Mobile

# 9.2 Arrêter SOS Mobile

Une alternative à la fermeture de l'application est la mise en mode silencieux. Ainsi, l'application ne sera pas complètement fermée, mais aucune activité n'aura lieu en arrière-plan. Cette fonction n'est disponible que sur Android.

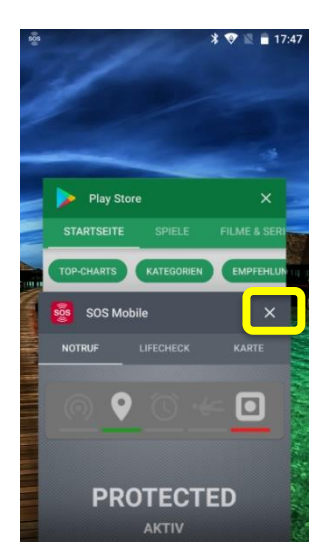

**Mode silencieux** Pour placer l'application SOS Mobile en mode silencieux, ouvrez la liste des dernières applications sur votre appareil Android. Cliquez ensuite **x** en haut à droite de l'appli SOS Mobile. L'application sera ainsi presque complètement fermée, à l'exception d'une petite icône dans la ligne de statut de votre appareil Android. Grâce à cette icône, vous pouvez

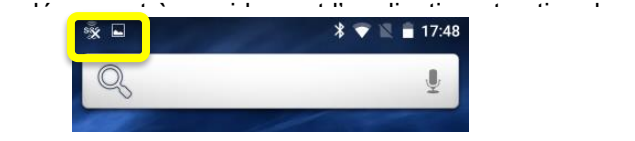

Fig. 85 : Arrêter SOS Mobile

# 10 Smartphone système d'exploitation paramètres

En fonction du fabricant de l'appareil et du système d'exploitation, différents contrôles système peuvent influencer les applications.

Les fabricants surveillent d'une part les activités en arrière-plan et, d'autre part, l'utilisation de la batterie associée.

Si votre smartphone dispose de tels services de surveillance et d'optimisation, désactivez-les ou accordez l'autorisation appropriée.

Certains paramètres en incluent ou en excluent d'autres. Ceux-ci peuvent varier en fonction du fabricant. Par conséquent, vérifiez les différentes options de réglage pour chaque fabricant.

# 10.1 Android

#### 10.1.1 Autorisations des applications Android

Lorsque vous téléchargez une application sur votre smartphone avec Android 6 ou une version ultérieure via Google Play, vous pouvez définir des autorisations. Les autorisations indiquent les fonctions ou les données auxquelles l'application peut accéder. Par exemple, vous pouvez autoriser l'application à accéder à la liste de vos contacts ou aux informations sur votre position. Les autorisations peuvent être modifiées après l'installation de l'application.

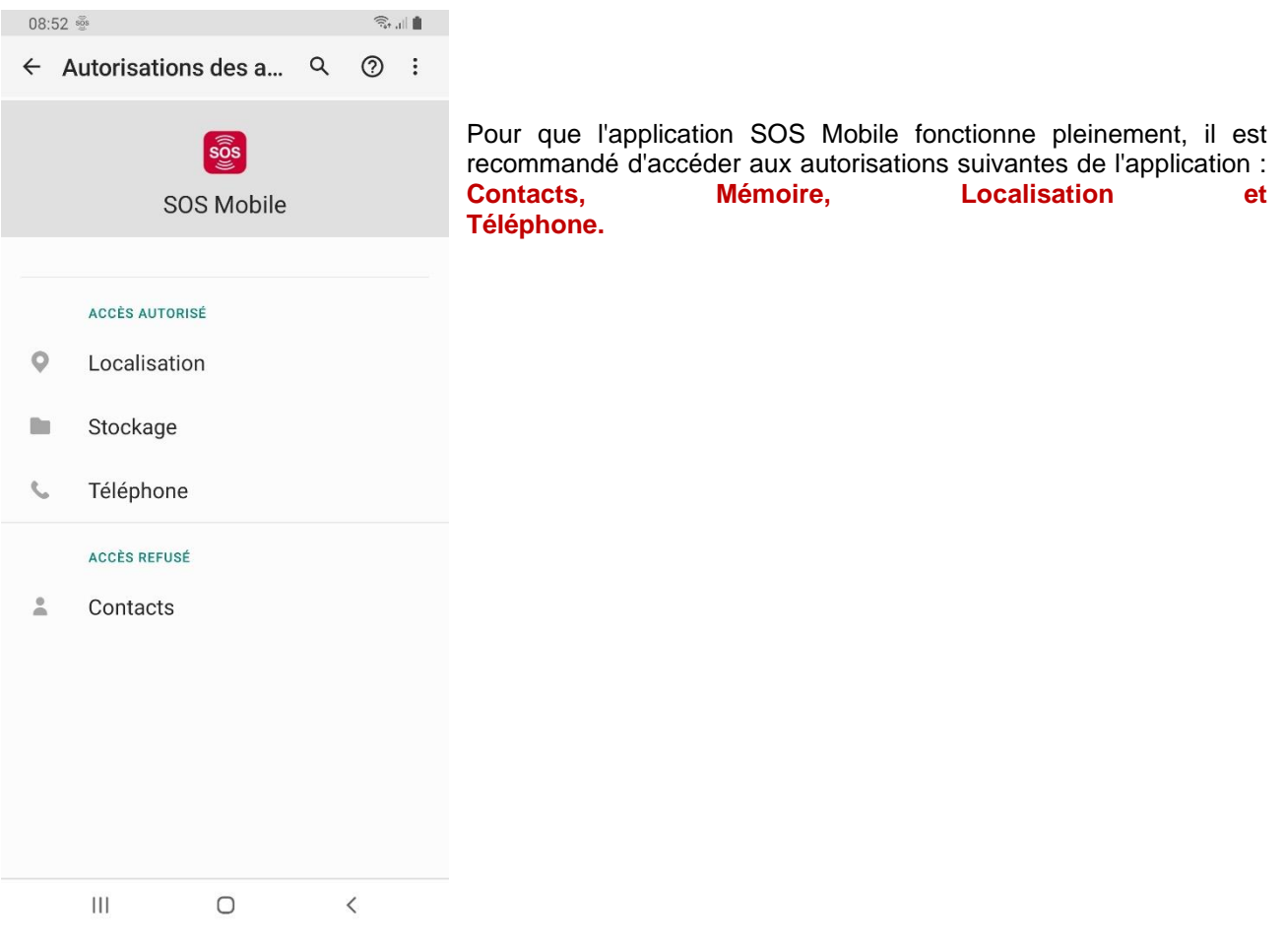

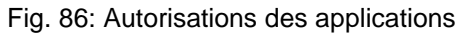

### 10.1.2 Autorisation localisation

L'application collecte des informations de localisation pour permettre les appels d'urgence et la détection de l'homme mort, même lorsque l'APP est fermée ou n'est pas utilisée. Les informations de localisation sont également collectées via la fonction de localisation sans fil.

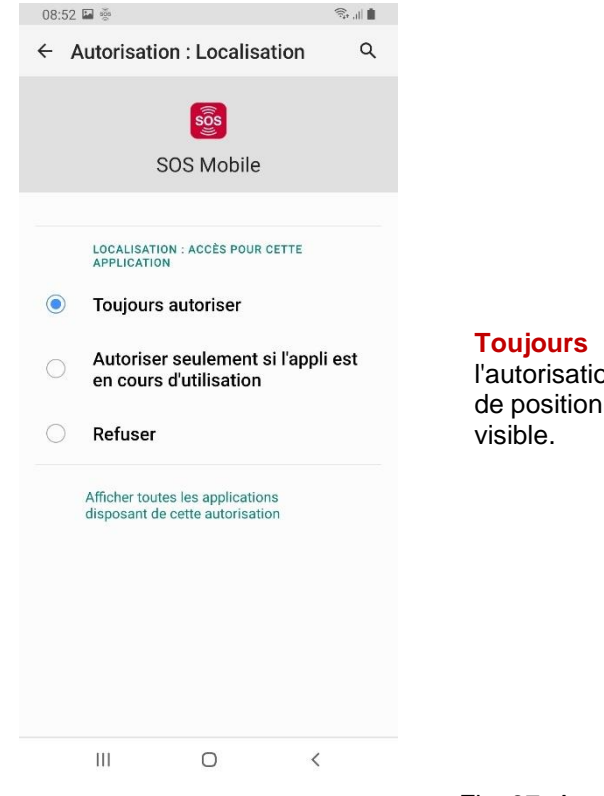

**autoriser :** Nous recommandons donc de sélectionner on de localisation "Toujours autoriser" afin que les données soient également disponibles lorsque l'application n'est pas

Fig. 87: Autorisation : Localisation

#### 10.1.3 Autorisation Vue en premier plan

Pour pouvoir utiliser la fonction d'appel vocal automatique, vous devez accepter l'autorisation 'Afficher au début'.

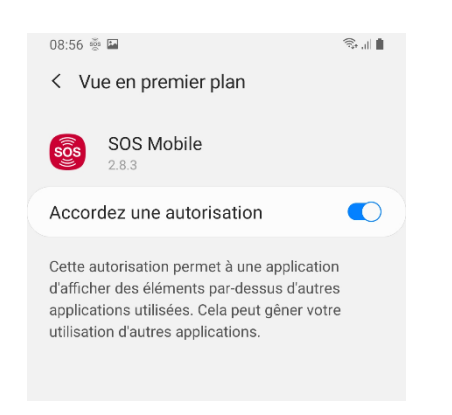

**Vue en premier plan :** Autoriser les appels vocaux automatiques en arrière-plan.

Fig. 88: Autorisation Vue en premier plan

## 10.1.4 Autorisation Optimiser utilisation de la batterie

L'application SOS Mobile doit également s'exécuter en arrière-plan afin de garantir son plein fonctionnement. Si vous désactivez l'optimisation de la batterie pour une application, celle-ci s'exécute même si vous ne la voyez pas. Cela peut entraîner une utilisation plus importante de la batterie.

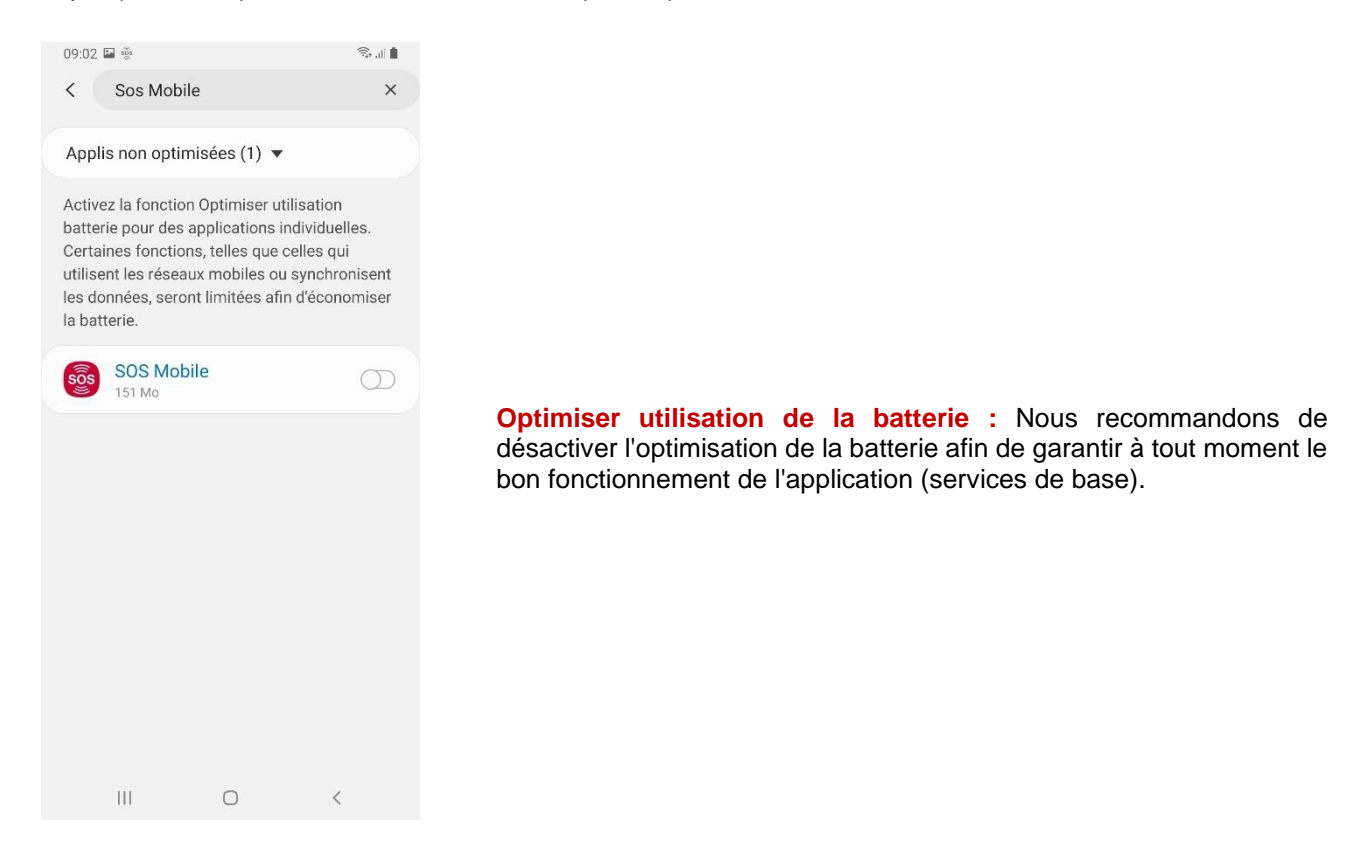

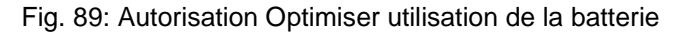

### 10.1.5 Utilisation des données

Les données d'arrière-plan deviennent importantes lorsque l'on est en ligne de manière mobile, c'est-à-dire lorsque le téléphone portable n'est pas connecté à Internet via Wifi, c'est-à-dire WLAN. Si les données d'arrière-plan sont limitées, les messages push ne fonctionnent pas ou l'application ne peut pas envoyer d'informations d'état au portail SOS en mode connecté.

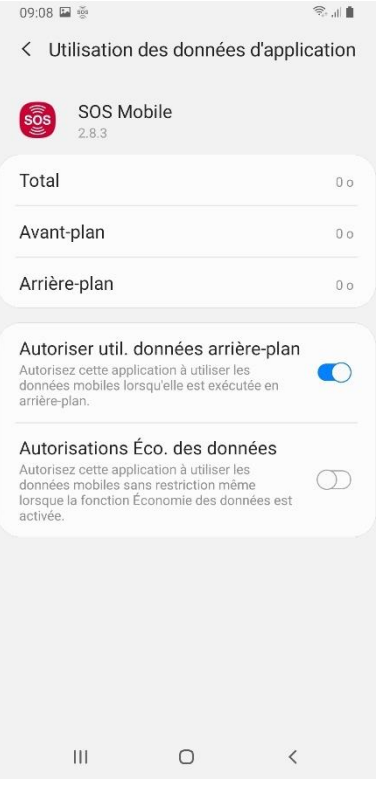

**Autoriser Utilisation des données :** Autoriser l'utilisation des données d'arrière-plan pour que l'APP fonctionne toujours comme prévu.

Fig. 90: Utilisation des données

## 10.1.6 Notifications de l'application

L'application SOS Mobile vous informe automatiquement des nouvelles alertes et autres informations importantes. Mais uniquement si vous le souhaitez. Vous pouvez activer ou désactiver les notifications individuellement.

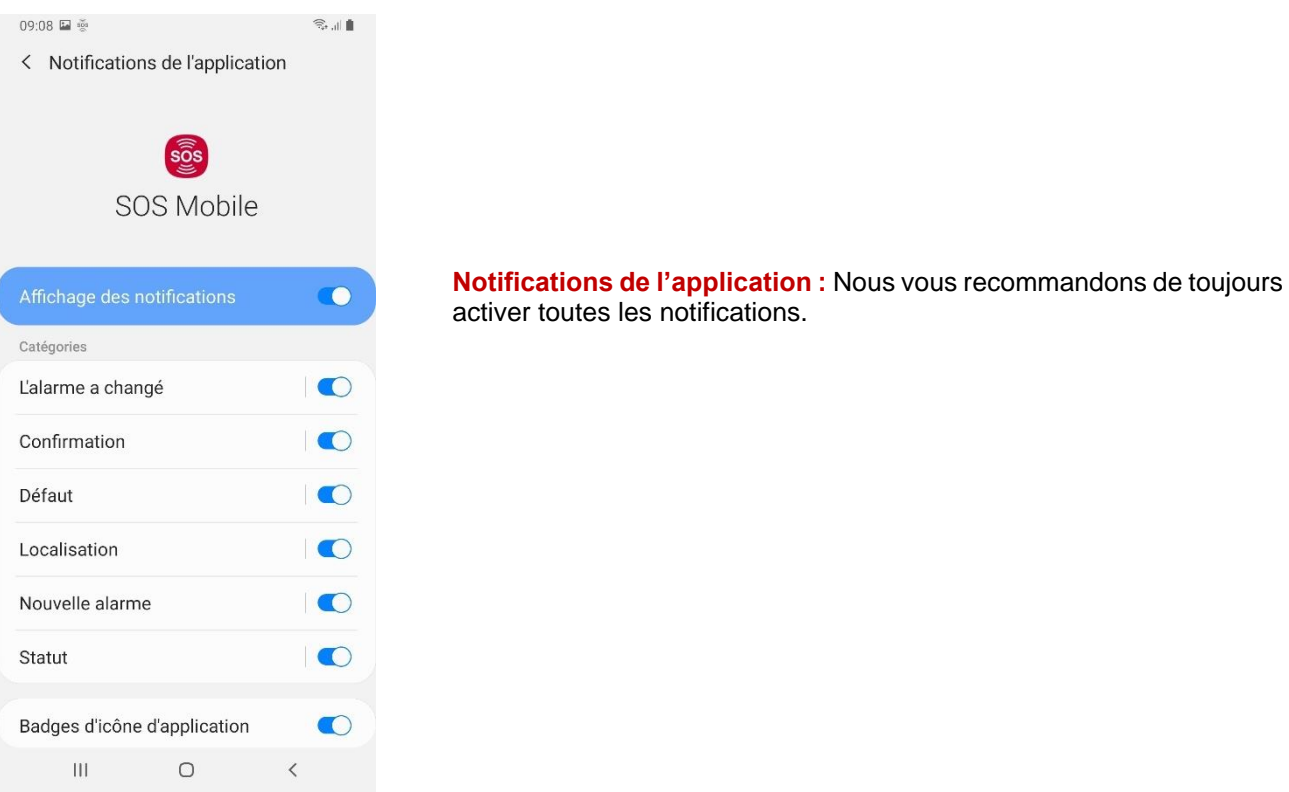

Fig. 91: Notifications de l'application

# 10.2 iOS

## 10.2.1 Mode économie d'énergie

Lorsque le mode d'économie d'énergie est utilisé, les services en arrière-plan tels que la transmission de l'état au portail SOS ou l'affichage des appels d'urgence peuvent être réduits.

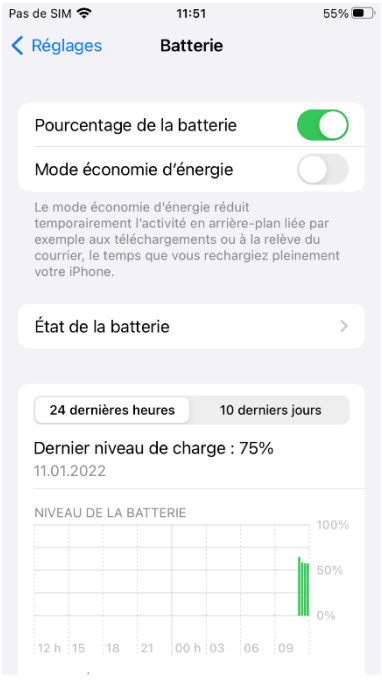

**Mode économie d'énergie :** Évitez autant que possible le mode d'économie d'énergie afin de garantir la pleine fonctionnalité de l'application.

Fig. 92: Mode économie d'énergie
### 10.2.2 Autorisations des applications iOS

Sous iOS, vous définissez individuellement pour chaque app les données et les capteurs auxquels elle peut accéder sur l'iPhone ou l'iPad. Vous pouvez par exemple autoriser l'app à accéder à la liste de vos contacts ou aux informations sur votre localisation. Les autorisations peuvent être modifiées après l'installation de l'application.

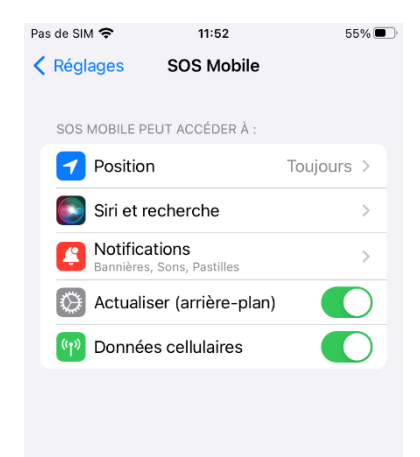

**Mise à jour du fond d'écran :** Nous recommandons d'activer la mise à jour en arrière-plan.

**Données cellulaires :** Activez les données cellulaires afin de pouvoir accéder à Internet pour transmettre des alarmes au portail SOS lorsque vous n'avez pas de connexion WLAN.

Fig. 93: Autorisations APP

#### 10.2.2.1 Autorisation l'accès à position

L'application collecte des informations de localisation pour permettre les appels d'urgence et la détection de l'homme mort, même lorsque l'APP est fermée ou n'est pas utilisée. Les informations de localisation sont également collectées via la fonction de localisation sans fil.

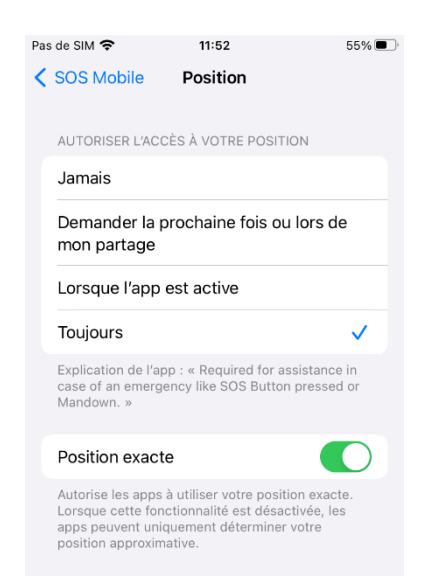

**Toujours :** Nous recommandons donc de sélectionner l'autorisation de localisation "Toujours", afin que les données de position soient disponibles même lorsque l'application n'est pas visible.

**Position exacte :** L'option Position exacte doit être sélectionnée afin d'obtenir les meilleures informations possibles sur l'emplacement.

Fig. 94: Autorisation l'accès à position

### 10.2.2.2 Notifications

L'application SOS Mobile vous informe automatiquement des nouvelles alertes et autres informations importantes. Mais uniquement si vous le souhaitez. Vous pouvez activer ou désactiver les notifications individuellement.

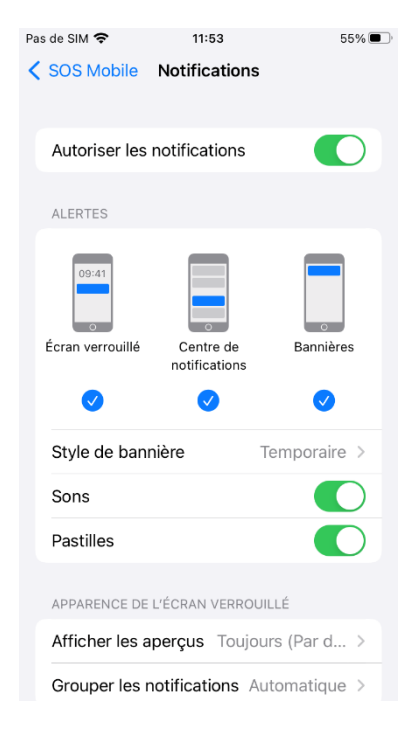

**Autoriser les notifications :** Nous vous recommandons de toujours autoriser toutes les communications.

Fig. 95: Notifications

# 11 Informations générales

### 11.1 Recommandations générales et indications importantes

Les conseils suivants (non exhaustifs), en rapport direct avec l'appli SOS Mobile, doivent être lus avec attention :

- L'appli SOS Mobile fonctionne sur des smartphones et appareils mobiles n'étant pas produits par Swissphone. Le fonctionnement de l'appli dépend de certains réglages liés au matériel ou de mises à jour des systèmes d'exploitation (iOS et Android). Pour cette raison, il est conseillé de vérifier le bon fonctionnement de l'appli après toute mise à jour du système d'exploitation.
- Il est recommandé à l'utilisateur de vérifier régulièrement la fonctionnalité de l'application et des appareils. Dans l'idéal, un contrôle des fonctions devrait être effectué avant chaque utilisation. Si l'appli SOS Mobile reste trop longtemps en arrière-plan, il est possible que le système d'exploitation bascule cette appli en mode veille.
- Les systèmes d'exploitation des appareils mobiles exercant une influence spécifique sur les applications (Mode économie d'énergie), il peut être nécessaire que l'appli SOS Mobile soit redémarrée par l'utilisateur environ une fois par semaine.
- L'utilisateur a la possibilité de modifier le volume du son. Si les écouteurs sont connectés, il est possible pour l'utilisateur de passer le niveau sonore sur muet. Cela concerne également le son de la préalarme, conçu pour ne pas être diffusé dans cette situation. Sans écouteurs, la préalarme est diffusée à plein volume à condition que le mode silencieux ne soit pas activé (voir chapitre [3.5](#page-12-0) [Symbole haut-parleur\)](#page-12-0).
- D'autres utilisations non préconisées par Swissphone (par exemple les solutions de gestion d'appareils mobiles) peuvent influer sur l'appli SOS Mobile. Ce point devra être examiné par les responsables de l'installation côté client. L'utilisateur doit pouvoir redémarrer l'application.
- Veuillez noter qu'en cas de couplage d'un smartphone avec un dispositif de communication sans fil à distance ou un haut-parleur sans fil, les pré-alarmes et les alarmes sont émises via la lecture du média. Dans ce cas, le volume de lecture dépend du dispositif audio sans fil et peut être désactivé sur le dispositif lui-même, ce qui signifie que les pré-alarmes et les alarmes ne retentissent pas.

# 11.2 Conditions d'utilisation

Les informations contenues dans ce document sont confidentielles et sont la propriété de Swissphone Wireless AG. Elles ne doivent pas être transmises ni dupliquées sans l'accord écrit préalable de Swissphone Wireless AG.

L'appli SOS Mobile n'a pas été testée conjointement avec des systèmes de gestion d'appareils mobiles. De tels systèmes peuvent limiter le fonctionnement de tout ou partie des applications. L'utilisation d'éventuelles solutions de gestion d'appareils mobiles est sous la responsabilité du client.

# 11.3 Responsabilité

Nous ne pouvons pas garantir le caractère actuel, complet ou exact du contenu de ce document. Nous déclinons toute responsabilité pour les dommages pouvant résulter de l'utilisation de l'appli SOS Mobile (incluant son contenu), de l'usage des fonctions du Portail SOS ou de l'indisponibilité de celui-ci.

# 11.4 Droit applicable et lieu de juridiction

Les présentes conditions d'utilisation sont exclusivement soumises au droit suisse, à l'exclusion de ses règles relatives au droit international. Les conditions générales de Swissphone et le for juridique défini dans les CG s'appliquent.